# <span id="page-0-2"></span><span id="page-0-1"></span>도움말 얻기

- [기술](#page-0-0) [지원](#page-0-0)
- [주문관련](#page-2-0) [문제](#page-2-0)
- [제품](#page-2-1) [정보](#page-2-1)
- [수리](#page-2-2) [또는](#page-2-2) [신용](#page-2-2) [보증에](#page-2-2) [따른](#page-2-2) [제품](#page-2-2) [반환](#page-2-2)
- [문의하기](#page-2-3) [전에](#page-2-3)
- Dell에 문의하기

## <span id="page-0-0"></span>기술 지원

기술적인 문제와 관련하여 지원이 필요한 경우, Dell에 문의하십시오.

주의**:** 컴퓨터 덮개를 분리해야 하는 경우**,** 먼저 전원 콘센트에서 컴퓨터 전원과 모뎀 케이블을 분리하십시오**.**

□□□ "[문제](#page-15-0) [해결](#page-15-0)"의 절차를 수행하십시오.

**DDD** [Dell](#page-30-0) [진단](#page-30-0) [프로그램](#page-30-0)을 실행하십시오.

□□□ [진단](#page-0-1) [점검사항](#page-0-1) 사본을 만들어 작성하십시오.

4. 설치 및 문제 해결 절차에 대한 도움말은 Dell 지원(**support.dell.com**)에서 Dell의 다양한 온라인 서비스를 참조하십시오.

5. 이 단계를 수행해도 문제가 해결되지 않으면 Dell에 문의하십시오.

참고**:** Dell 기술 지원부에 전화로 문의하는 경우 필요한 절차를 수행할 수 있도록 컴퓨터 옆이나 가까운 곳에서 전화하십시오.

참고**:** Dell Express 서비스 코드 시스템은 모든 국가에 지원되지는 않습니다.

Dell 자동 응답 시스템에 연결되면, Express Service Code(Express 서비스 코드)를 입력하십시오. 그러면 해당 지원 담당자와 직접 연결됩니 다. Express 서비스 코드가 없는 경우, **Dell Accessories** 폴더에서 **Express Service Code** 아이콘을 더블 클릭한 다음 화면에 나타나는 지침을 따르십시오.

기술 지원 서비스 이용에 관한 지침은 "[기술](#page-1-0) [지원](#page-1-0) [서비스](#page-1-0)"를 참조하십시오.

참고**:** 미국 이외의 지역에서는 다음 서비스 중 일부가 지원되지 않습니다. 사용 가능 여부를 확인하려면, 해당 지역의 Dell 지사로 문의하십시 오.

### 온라인 서비스

**support.dell.com**에서 Dell 지원에 액세스할 수 있습니다. 도움말 도구 및 정보를 얻으려면 **WELCOME TO DELL SUPPORT** 페이지에서 해당 지역을 선택하고 요청된 세부사항을 입력하십시오.

Dell에 온라인으로 문의하려면 다음 웹 사이트 주소를 사용하십시오.

월드 와이드 웹

#### **www.dell.com/**

**www.dell.com/ap/**(아시아/태평양 지역 국가 전용)

**www.dell.com/jp**(일본 지역 전용)

**www.euro.dell.com**(유럽 지역 전용)

**www.dell.com/la/**(라틴 아메리카 지역 전용)

**www.dell.ca**(캐나다 지역 전용)

익명 FTP (파일 전송 프로토콜)

#### **ftp.dell.com/**

user: anonymous 사용자로 로그인한 다음 사용자의 전자 우편 주소를 암호로 사용하십시오.

전자 지원 서비스

mobile\_support@us.dell.com support@us.dell.com **apsupport@dell.com** (아시아/태평양 지역 국가 전용) **support.jp.dell.com** (일본 지역 전용) **support.euro.dell.com** (유럽 지역 전용)

전자 시세 정보 서비스

sales@dell.com apmarketing@dell.com (아시아/태평양 지역 국가 전용) sales\_canada@dell.com (캐나다 지역 전용)

전자 정보 서비스

info@dell.com

### **AutoTech** 서비스

Dell의 자동 응답 기술 지원 서비스인 AutoTech는 Dell 고객이 휴대용과 데스크탑용 컴퓨터에 관해 자주 질문하는 사항을 응답기를 통해 제공 합니다.

AutoTech으로 문의할 때 질문 사항에 해당하는 주제를 선택하려면 버튼식 전화를 사용하십시오.

AutoTech 서비스는 하루 24시간 연중 무휴로 이용할 수 있습니다. 기술 지원 서비스를 통해 이 서비스를 이용할 수도 있습니다. 해당 지역의 전화 번호는 문의 전화 번호를 참조하십시오.

### 자동 주문 현황 서비스

주문한 Dell 제품 현황을 확인하려면 **support.dell.com** 또는 자동화된 주문 상태 서비스로 문의하십시오. 자동 응답 시스템을 이용하는 경 우, 녹음된 안내 내용을 통해 주문 확인에 필요한 여러 정보를 묻습니다. 해당 지역의 전화 번호는 <u>문의 전화 번호</u>를 참조하십시오.

### <span id="page-1-0"></span>기술 지원 서비스

이 서비스는 연중 무휴로 제공되며 Dell 하드웨어에 대해 질문하고 응답하는 Dell만의 업계 선두적인 하드웨어 기술 지원 서비스입니다. Dell의 기술 지원부 직원들은 컴퓨터 기반 진단 프로그램을 사용하여 보다 빠르고 정확하게 답변해 드리고 있습니다.

Dell의 [기술](#page-0-0) [지원](#page-0-0) 서비스를 이용하려면, "<u>기술 지원</u>"을 참조한 다음 "<u>Dell에 문의하기</u>"에 나와 있는 해당 지역 연락처로 전화하십시오.

## <span id="page-2-0"></span>주문관련 문제

부품의 누락 및 결함, 또는 잘못된 청구서 발송과 같은 주문상의 문제가 발생하는 경우에는 Dell 고객 지원부로 문의하십시오. 문의할 때에는 제 품 구매서나 포장 슬립을 준비하십시오. 해당 지역의 전화 번호는 문의 전화 번호를 참조하십시오.

## <span id="page-2-1"></span>제품 정보

Dell에서 추가로 구입할 수 있는 제품에 대한 정보가 필요하거나 제품을 주문하려면 Dell 웹사이트, **www.dell.com**을 방문하십시오. 영업 담 당자와 통화하려면, 문의 전화 번호에서 해당 지역을 참조하십시오.

## <span id="page-2-2"></span>수리 또는 신용 보증에 따른 제품 반환

수리 또는 신용 보증에 따라 제품을 반환하는 경우, 다음 사항을 준비하십시오.

1. Dell에 전화를 걸어 제품 반환 승인 번호를 받으십시오. 이 번호를 상자 바깥쪽에 알기 쉽고 잘 보이도록 적어 놓으십시오.

해당 지역의 전화 번호는 문의 전화 번호를 참조하십시오.

2. 제품 구매서 사본 및 반환 사유를 첨부하십시오.

3. 실행한 검사 및 Dell 진단 프로그램에서 표시한 오류 메시지를 기록한 [진단](#page-0-1) [점검사항](#page-0-1) 사본 한 부를 첨부하십시오.

4. 신용 반환하는 경우 장치와 함께 제공된 모든 부속품(전원 케이블, 소프트웨어 플로피 디스크, 설명서 등)도 함께 반환해야 합니다.

5. 반환 제품은 제품 구입시 사용된(또는 비슷한 종류의) 포장재로 포장하십시오.

반환 운송료는 사용자가 부담하게 됩니다. 제품을 안전하게 반환해야 하며 제품 운송 중 발생한 손실에 대해서는 사용자가 책임을 져야 합니다. 수신자 부담(C.O.D.)으로 발송한 제품은 접수하지 않습니다.

위에서 설명한 조건이 하나라도 빠진 경우, Dell은 반환된 제품을 다시 반송합니다.

## <span id="page-2-3"></span>문의하기 전에

참고**:** 전화를 걸어 문의하기 전에 Express Service Code(Express 서비스 코드)를 알아두십시오. Dell 자동 응답 지원 전화 시스템은 이 코드 를 사용하여 보다 효율적으로 고객의 전화 문의를 처리합니다.

<u>[진단](#page-0-1) [점검사항](#page-0-1)</u>에 기록해 두는 것을 잊지 마십시오. 가능하면 Dell에 기술 지원을 문의하기 전에 컴퓨터를 켜고 가까운 곳에서 전화를 거십시오. 문의 중에 전화 상담원이 키보드로 몇 가지 명령을 수행하도록 하고 이에 대한 반응을 묻거나 시스템 자체적인 문제 해결 절차를 수행하도록 요 청 받을 수도 있습니다. 컴퓨터 설명서가 필요한지 확인하십시오.

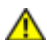

주의**:** 컴퓨터의 내부 작업을 하기 전에 제품 정보 안내서의 안전 지침을 읽어 보십시오**.**

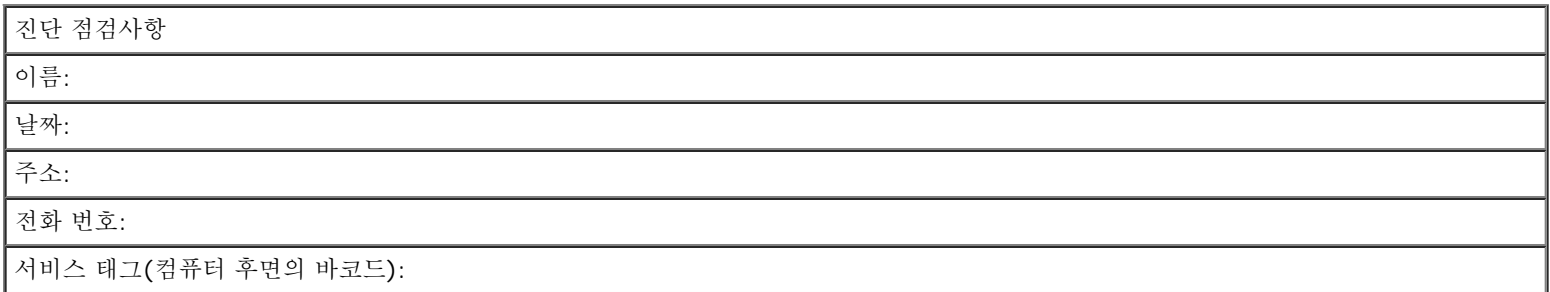

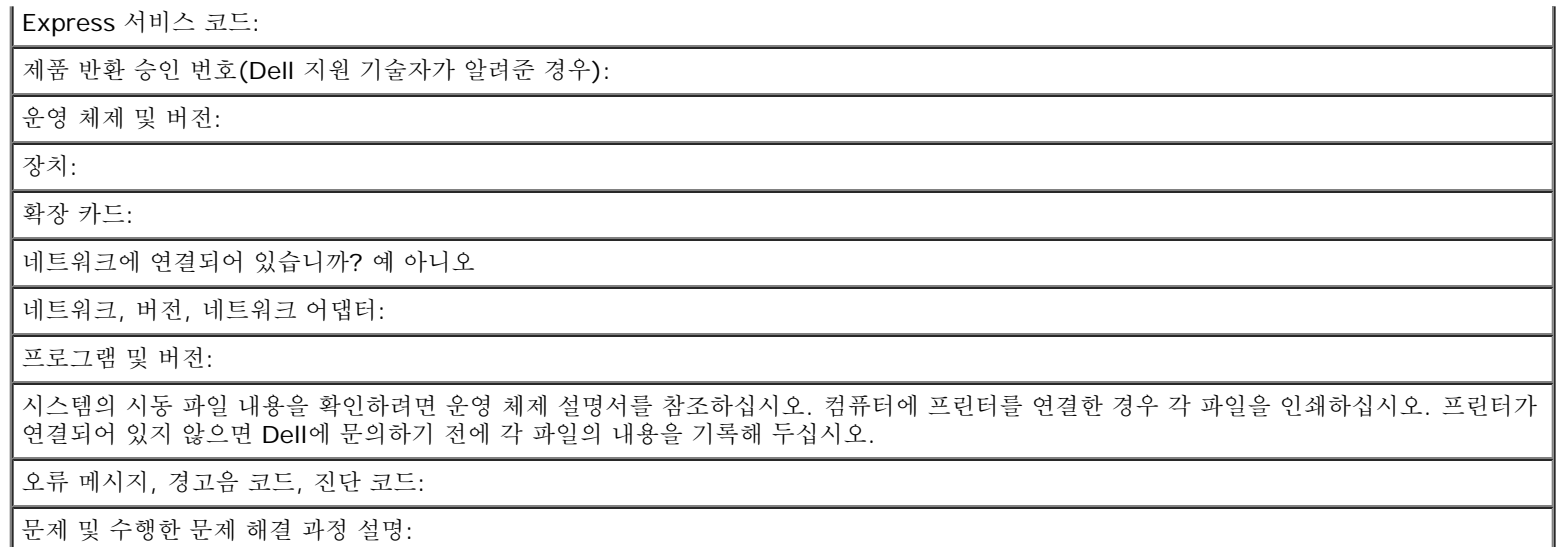

# **Dell**에 문의하기

인터넷으로 Dell에 액세스하려면 다음 웹사이트를 이용하십시오.

- **www.dell.com**
- **support.dell.com** (기술 지원)
- **premiersupport.dell.com** (교육, 정부, 의료 기관, 중소 기업/대기업 고객, 프리미어, 플래티넘 및 우량 고객을 포함한 대기업 고객 의 기술 지원)

국가별 웹 주소는 아래 표에 나와 있는 해당 지역을 찾아 보시기 바랍니다.

**▲ 참고: 수신자 부담 번호는 목록에 명시되어 있는 국가에서만 사용할 수 있습니다.** 

Dell에 문의하려면 다음 표에 나와 있는 전화 번호, 코드, 전자 우편 주소를 사용하십시오. 사용할 코드를 확인하려면, 지역 또는 국제 교환원에 게 문의하십시오.

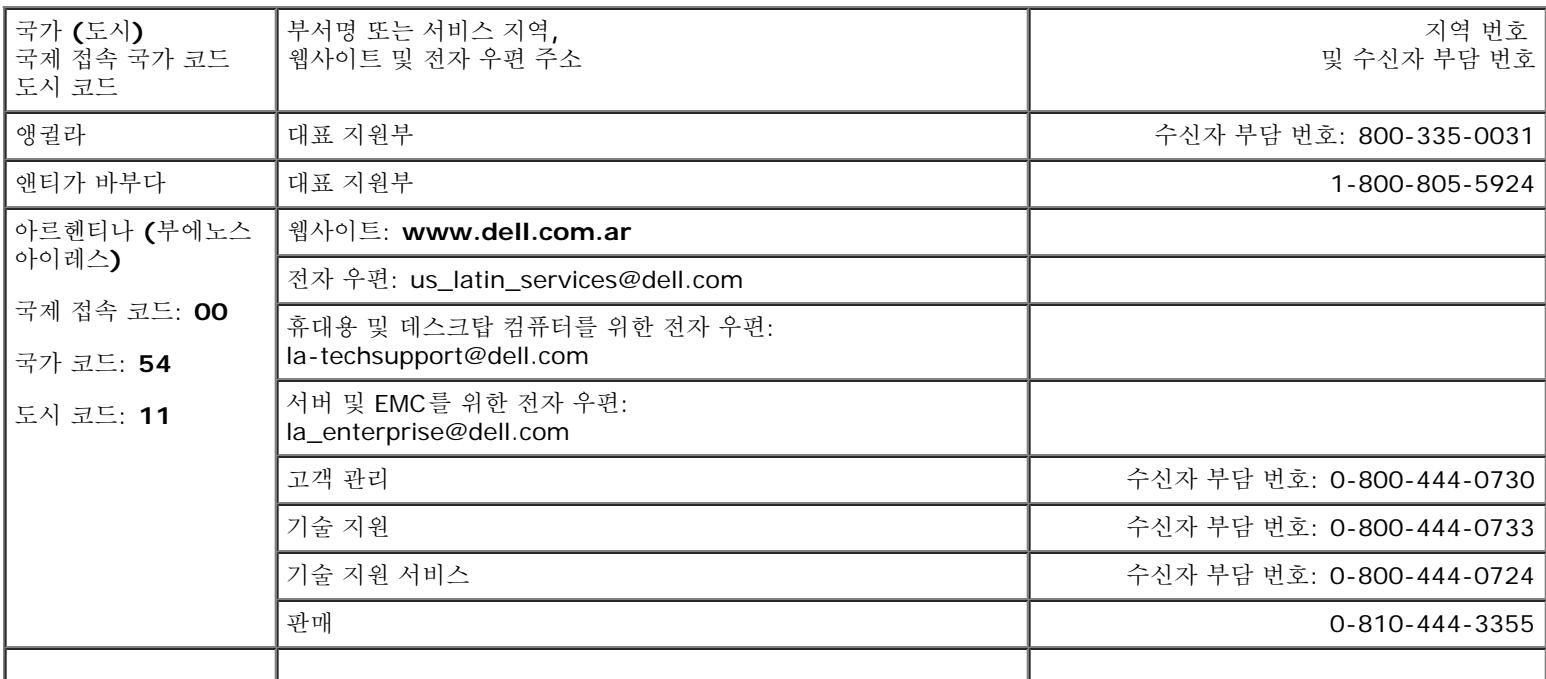

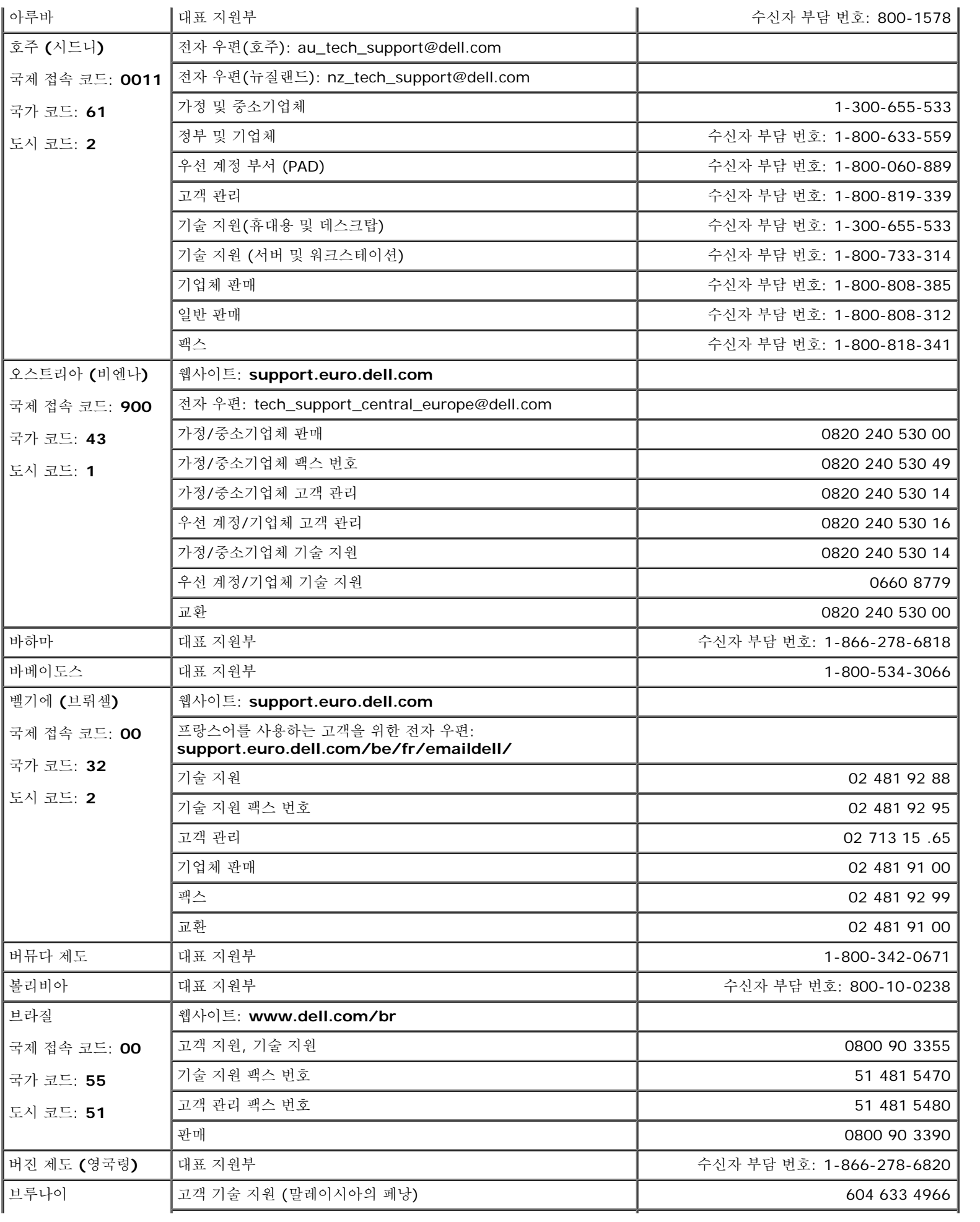

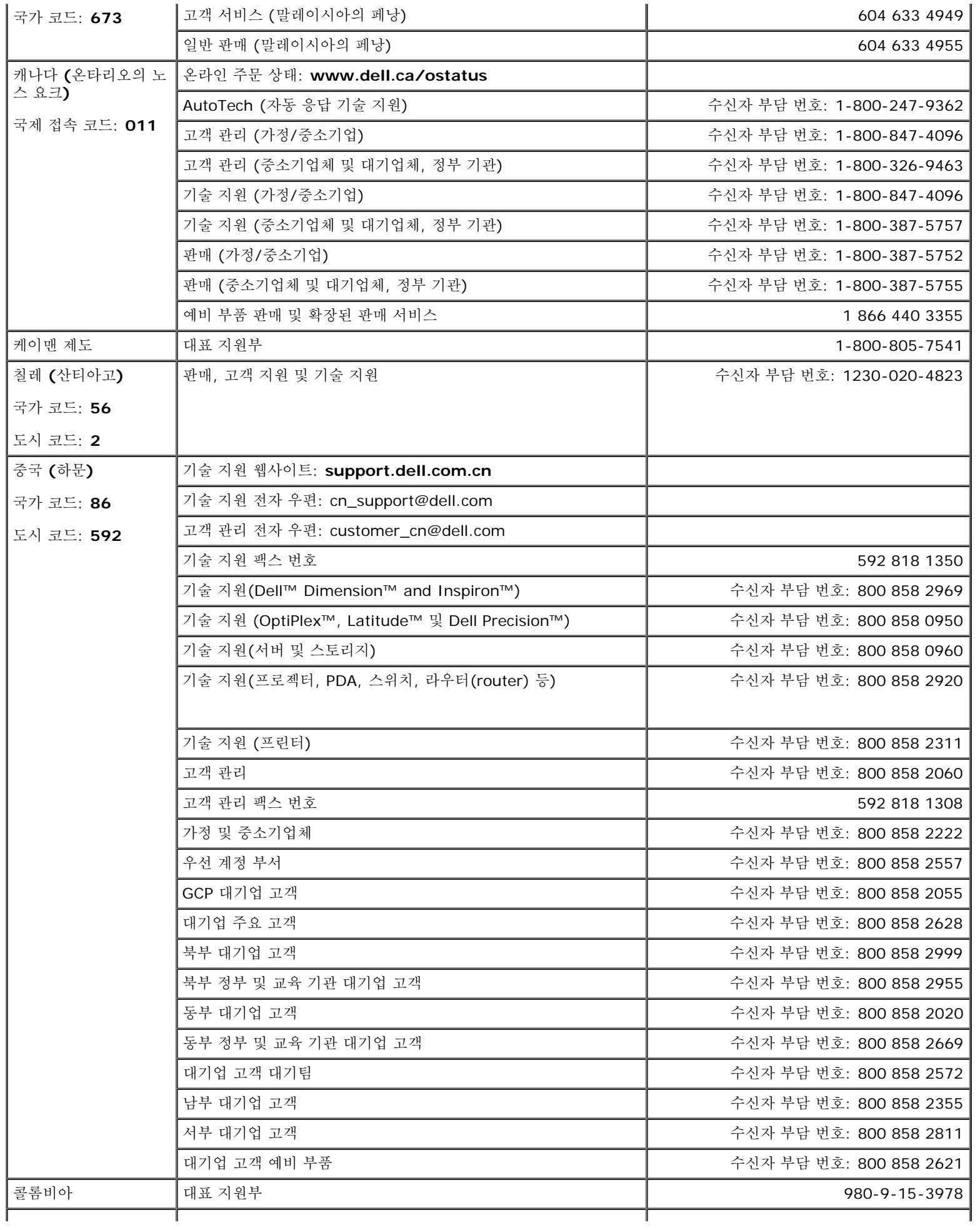

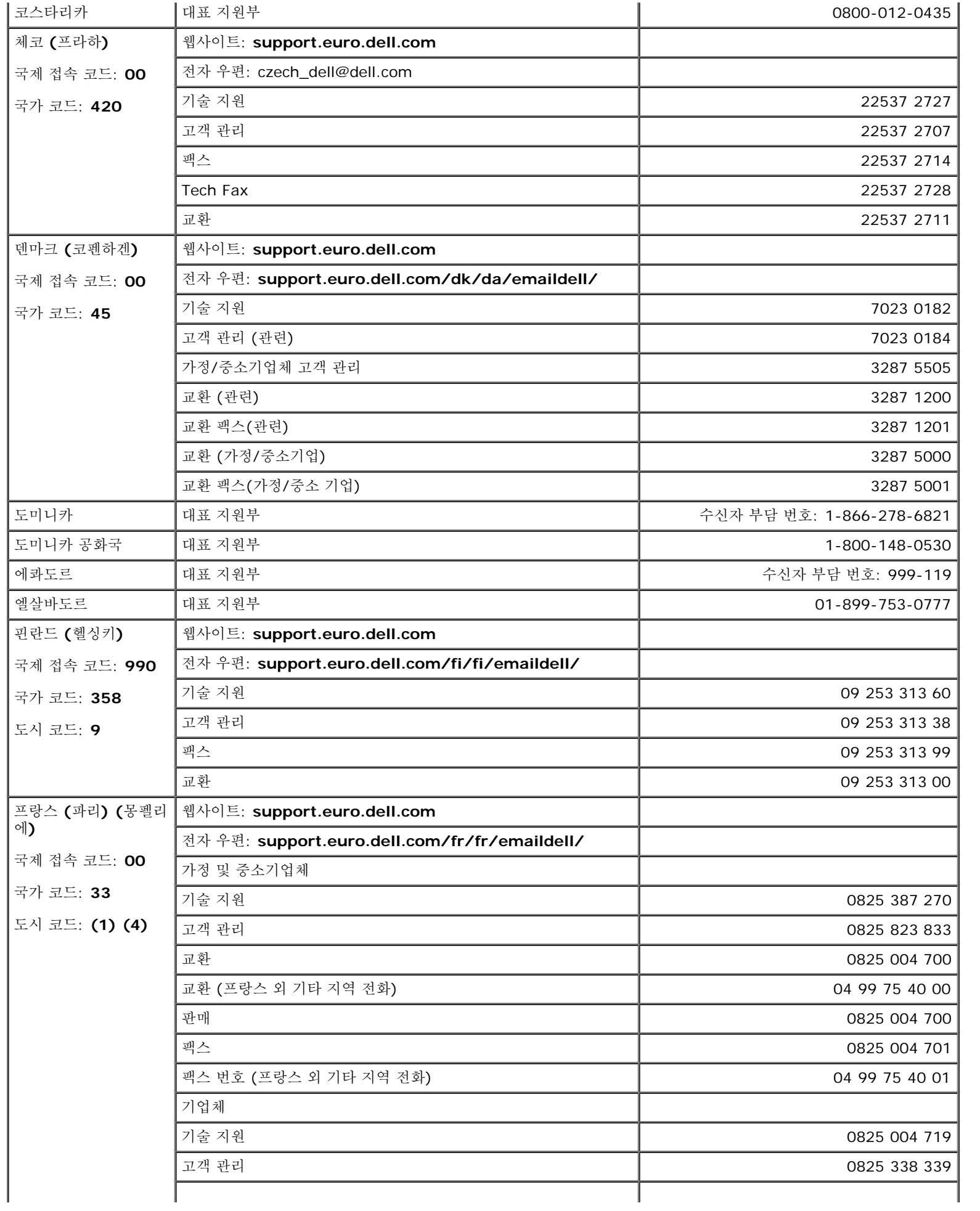

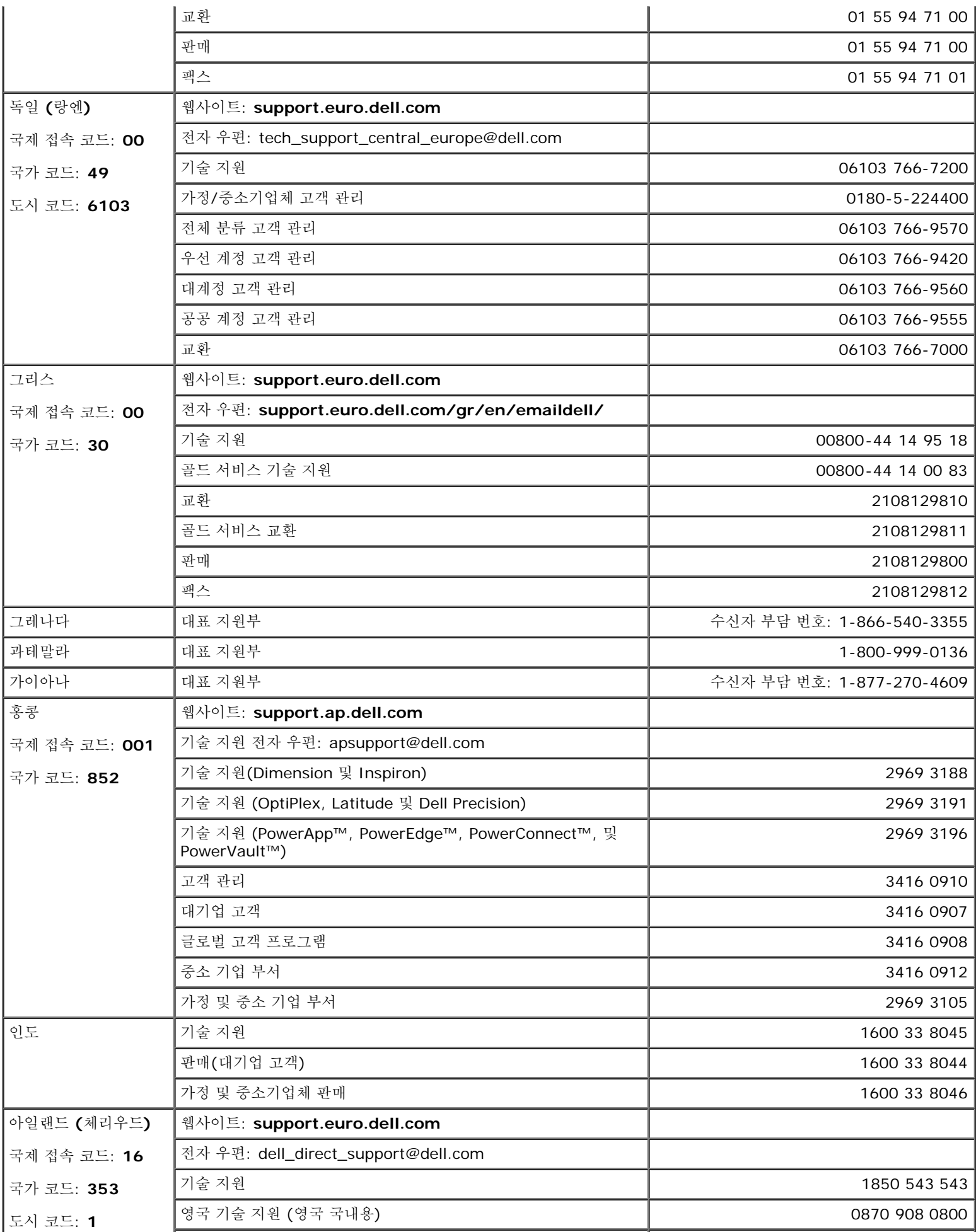

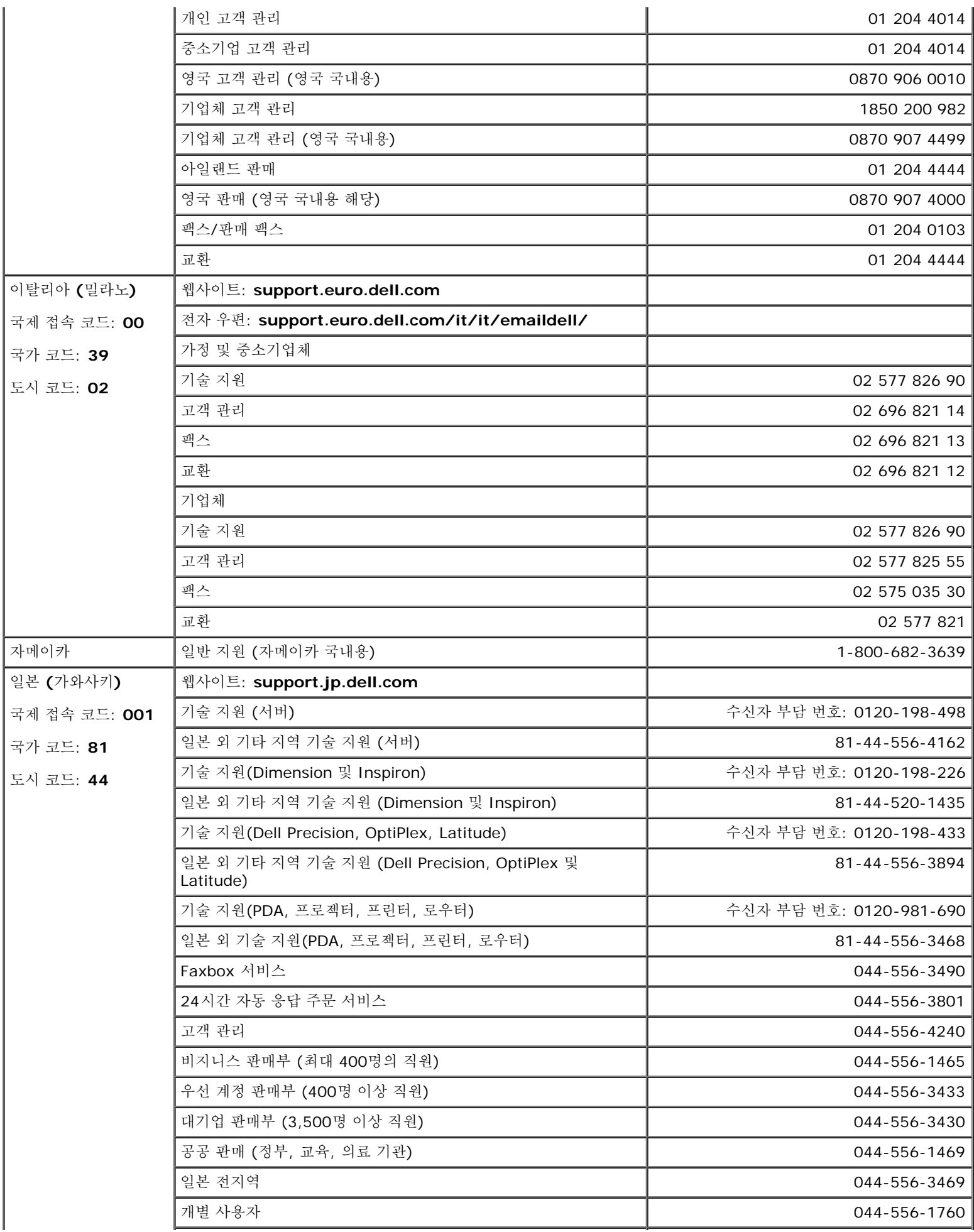

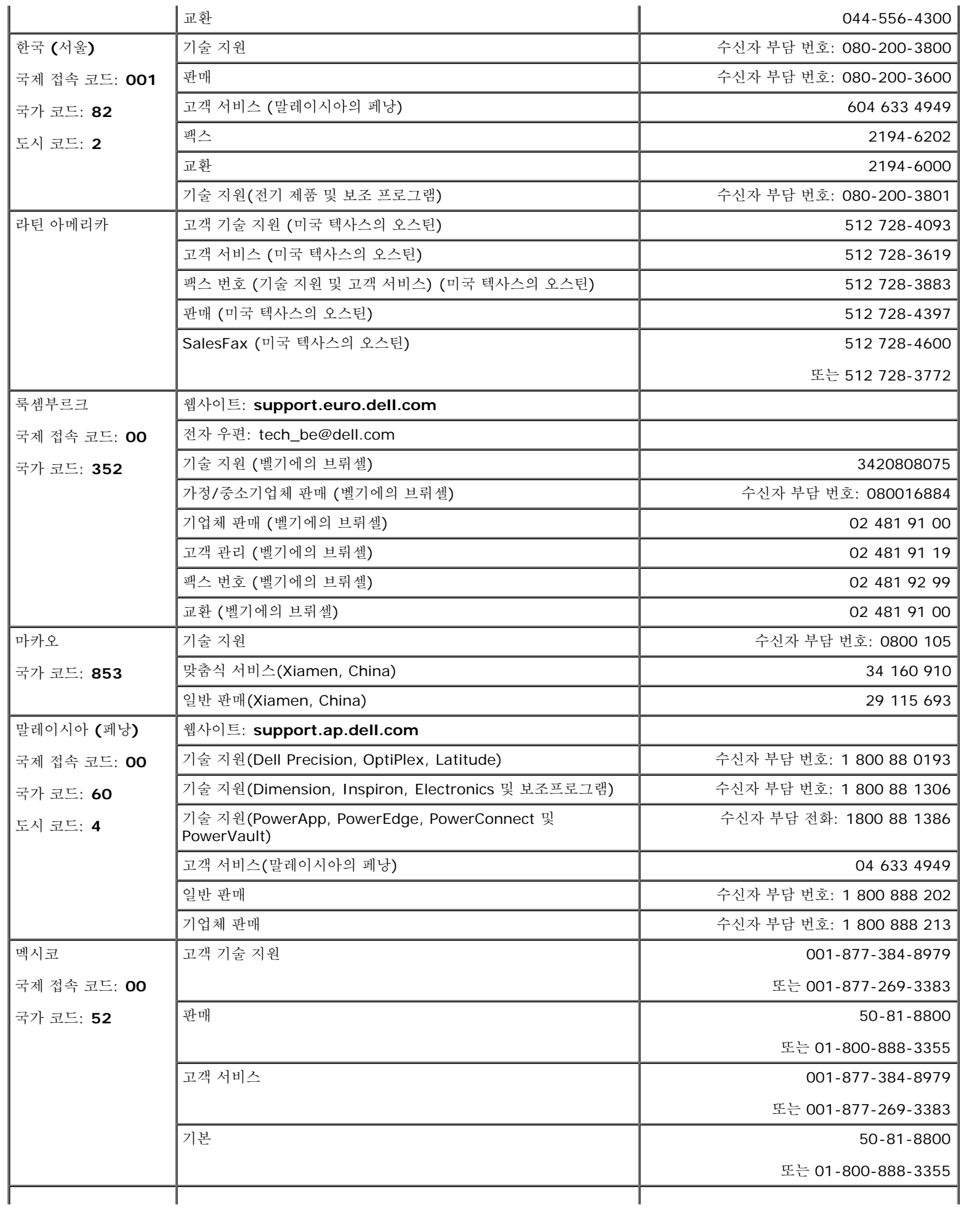

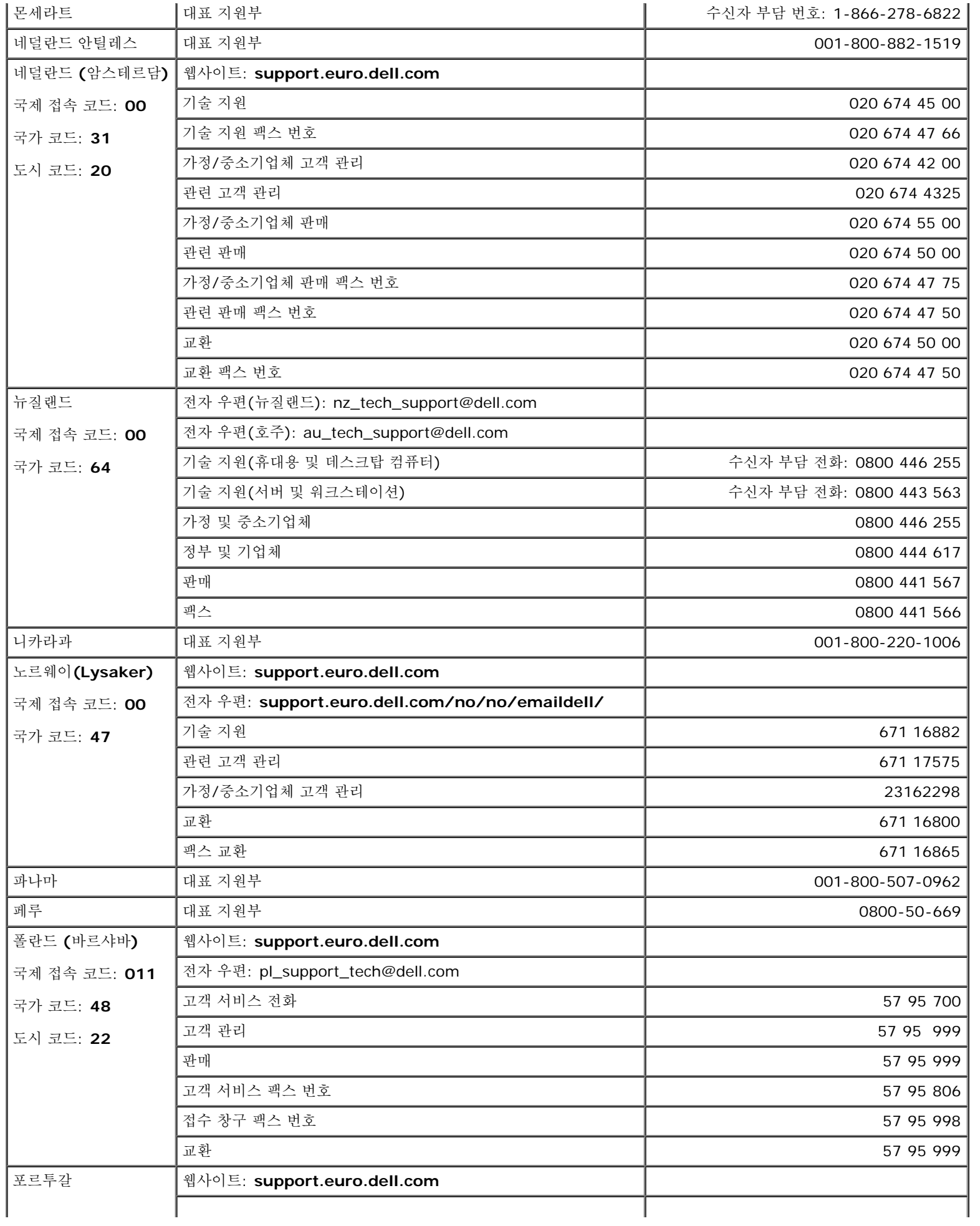

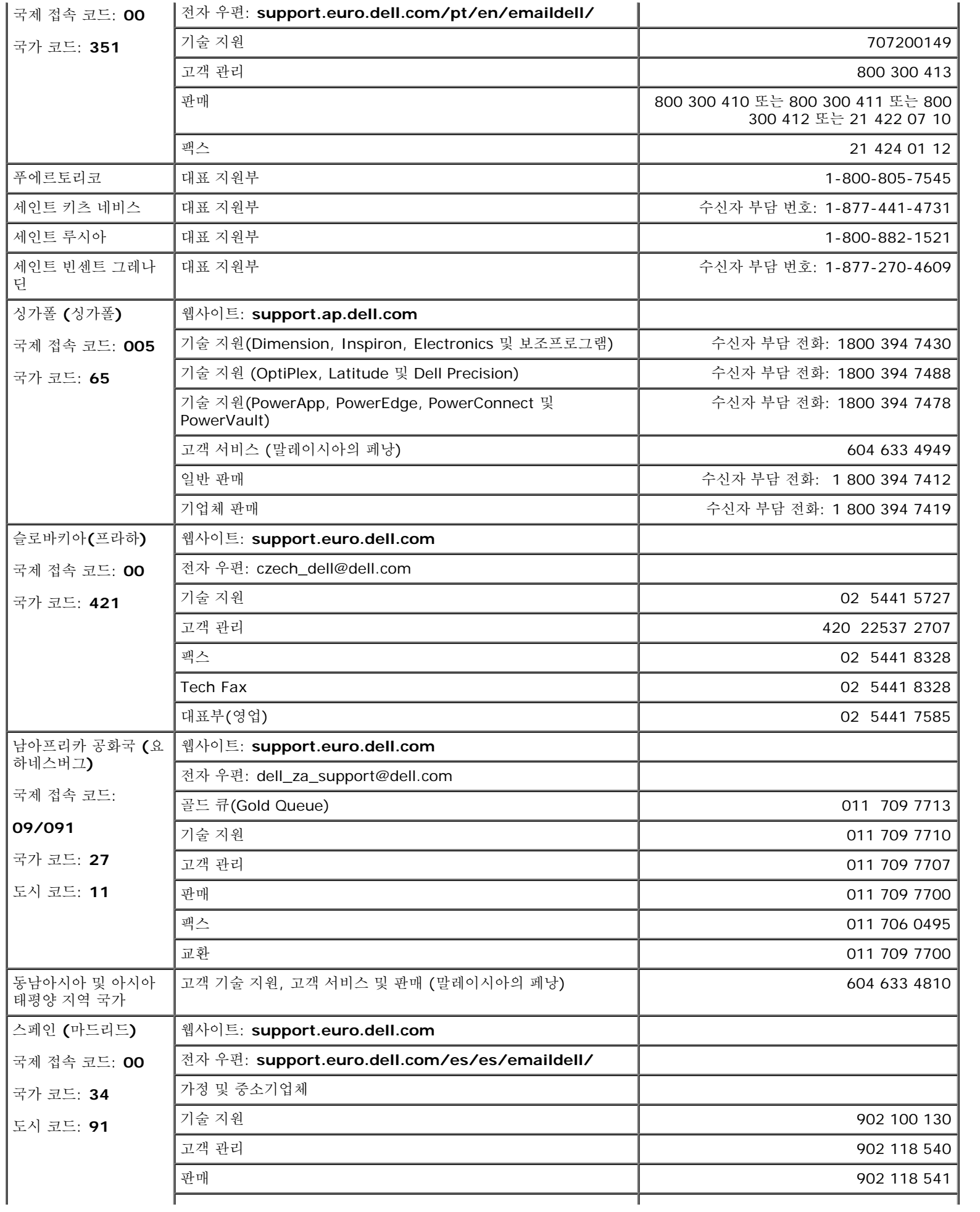

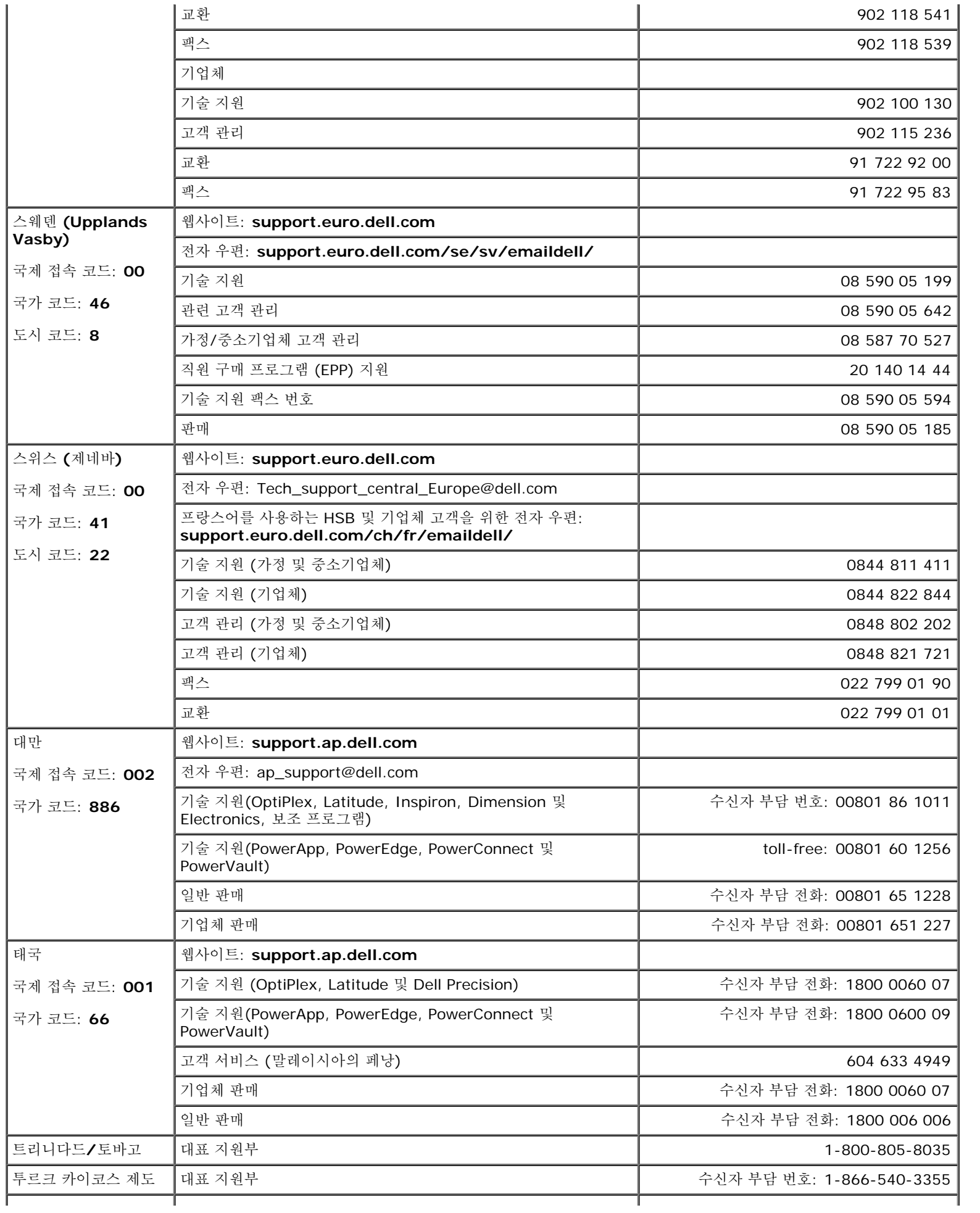

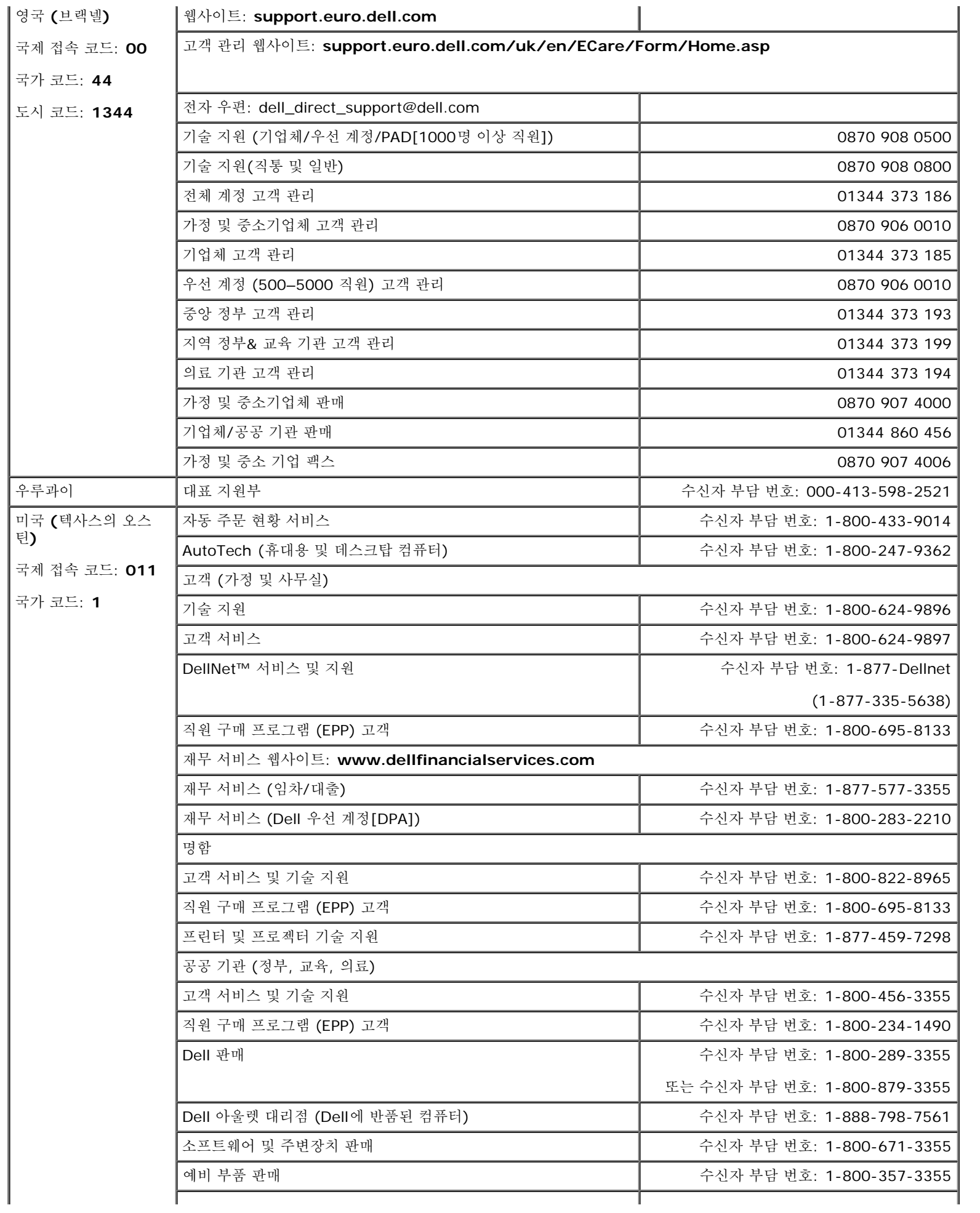

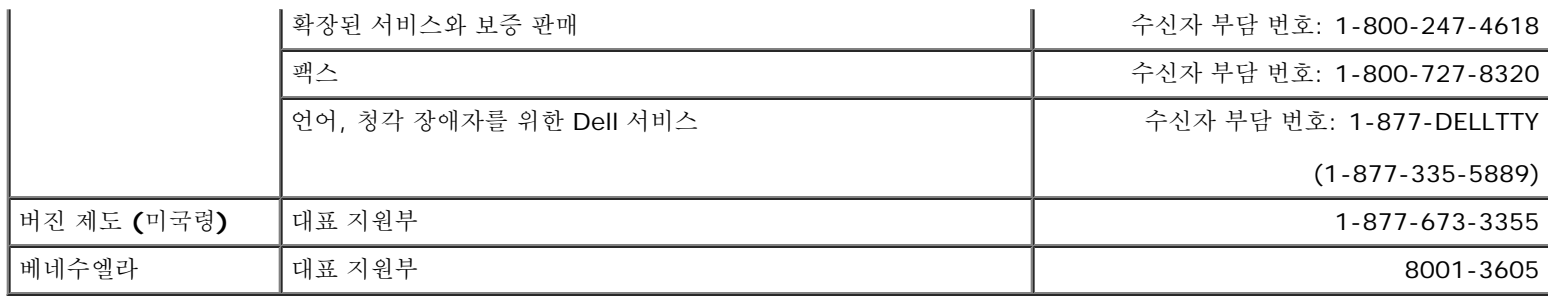

# <span id="page-15-0"></span>문제 해결

- [전원](#page-15-1) [문제](#page-15-1)
- [오류](#page-16-0) [메시지](#page-16-0)
- [비디오](#page-19-0) [및](#page-19-0) [디스플레이](#page-19-0) [문제](#page-19-0)
- [사운드](#page-20-0) [및](#page-20-0) [스피커](#page-20-0) [문제](#page-20-0)
- $\bullet$  [프린터](#page-21-0) [문제](#page-21-0)
- [모뎀](#page-22-0) [및](#page-22-0) [인터넷](#page-22-0) [연결](#page-22-0) [문제](#page-22-0)
- [터치패드](#page-23-0) [또는](#page-23-0) [마우스](#page-23-0) [문제](#page-23-0)
- [외장형](#page-24-0) [키보드](#page-24-0) [문제](#page-24-0)
- [입력하지](#page-25-0) [않은](#page-25-0) [문자가](#page-25-0) [나타나는](#page-25-0) [경우](#page-25-0)
- [드라이브](#page-25-1) [문제](#page-25-1)
- **[PC](#page-27-0) [카드](#page-27-0) [문제](#page-27-0)**
- [네트워크](#page-27-1) [문제](#page-27-1)
- [일반적인](#page-27-2) [프로그램](#page-27-2) [문제](#page-27-2)
- [Dell™](#page-28-0) [컴퓨터에](#page-28-0) [물이](#page-28-0) [들어간](#page-28-0) [경우](#page-28-0)
- [컴퓨터를](#page-29-0) [떨어뜨렸거나](#page-29-0) [손상된](#page-29-0) [경우](#page-29-0)
- [기타](#page-29-1) [기술](#page-29-1) [문제](#page-29-1) [해결](#page-29-1)

## <span id="page-15-1"></span>전원 문제

수행한 점검사항을 [진단](#page-0-1) [점검사항](#page-0-1)에 기입하십시오.

전원 표시등 점검 **—** 전원 표시등에 불이 들어오거나 깜빡이면 컴퓨터에 전원이 들어와 있는 상태입니다. 전원 표시등이 깜빡이 면 컴퓨터는 대기 모드 상태입니다.—[대기](#page-35-0) [모드](#page-35-0)를 종료하려면 전원 단추를 누르십시오. 표시등이 꺼지면 전원 단추를 눌러 컴퓨 터를 켜십시오.

전지 충전 **—** 전지 충전량은 완전히 고갈될 수 있습니다.

1. 전지를 다시 설치하십시오. 2. AC 어댑터를 사용하여 컴퓨터를 전원 콘센트에 연결하십시오. 3. 컴퓨터를 켜십시오.

참고**:** 전지 작동 시간(전지가 충전된 만큼의 시간)이 점차적으로 감소합니다. 전지를 얼마나 자주, 어떤 조건하에서 사 Ø 용되느냐에 따라 컴퓨터 사용기간 동안 새로운 전지를 구입할 수도 있습니다.

전지 상태 표시등 점검 **—** 전지 상태 표시등이 주황색으로 깜빡이거나 켜져 있으면 전지 충전량이 소모되었거나 완전히 고갈된 것입니다. 컴퓨터를 전원 콘센트에 연결하십시오.

전지 상태 표시등이 녹색과 주황색으로 깜박거리면 전지가 너무 뜨거워 충전할 수 없는 상태입니다. 컴퓨터를 종료하고 전기 콘 센트에서 컴퓨터를 분리한 다음 전지와 컴퓨터를 서늘한 곳에 보관하십시오.

전지 상태 표시등이 주황색으로 빠르게 깜박거리면 전지에 결함이 있는 것입니다. [Dell](#page-0-2)[에](#page-0-2) [문의하십시오](#page-0-2)[.](#page-0-2)

전기 콘센트 테스트 **—** 램프 등으로 전기 콘센트가 작동하는지 확인하십시오.

**AC** 어댑터 점검 **—** AC 어댑터 케이블 연결을 점검하십시오. AC 어댑터에 표시등이 있는 경우 표시등이 켜져 있는지 확인하십 시오.

컴퓨터와 전기 콘센트를 직접 연결 **—** 전력 보호 장치, 전원 스트립, 확장 케이블을 무시하고 컴퓨터가 켜져 있는지 확인하십시

오.

가능한 간섭 제거 **—** 근처의 선풍기, 형광등 불빛, 할로겐 램프 기타 가전 제품을 끄십시오.

전력 등록 정보 조정 **—** "[전원](#page-33-0) [관리](#page-33-0)"를 참조하십시오.

메모리 모듈 복원 **—** 컴퓨터의 전원 표시등이 켜지지만 디스플레이는 빈 채로 남아 있으면, [메모리](#page-39-0) [모듈을](#page-39-0) [복원](#page-39-0)시킵니다.

## <span id="page-16-0"></span>오류 메시지

표시된 메시지가 다음 목록에 없는 경우, 운영 체제 설명서 또는 메시지가 나타났을 때 사용하고 있던 프로그램 설명서를 참조하십시오.

**Auxiliary device failure —** 터치패드나 외장 마우스에 장애가 있을 수 있습니다. 외장형 마우스의 케이블 연결 상태를 점 검하십시오. 시스템 설치 프로그램의 지정 장치옵션을 활성화하십시오. 문제가 지속되면 [Dell](#page-0-2)[에](#page-0-2) [문의](#page-0-2)하십시오.

**Bad command or file name —** 명령어를 제대로 입력하고, 적절한 곳에 공백을 넣고, 올바른 경로명을 사용했는지 확인 하십시오.

**Cache disabled due to failure —** 마이크로프로세서에 내장된 주 캐쉬에 오류가 발생했습니다. [Dell](#page-0-2)[에](#page-0-2) [문의하십시오](#page-0-2)[.](#page-0-2)

**CD drive controller failure —** CD 드라이브가 컴퓨터 명령에 응답하지 않습니다. "[드라이브](#page-25-1) [문제](#page-25-1)"를 참조하십시오.

**Data error —** 플로피 또는 하드 드라이브에서 데이터를 읽을 수 없습니다. "[드라이브](#page-25-1) [문제](#page-25-1)"를 참조하십시오.

**Decreasing available memory —** 1개 이상의 메모리 모듈에 결함이 있거나 잘못 장착되어 있습니다. 메모리 모듈을 재 장착하고 필요한 경우 교체하십시오. "<u>[메모리](#page-39-0)</u>"를 참조하십시오.

**Disk C: failed initialization —** 하드 드라이브 초기화에 실패했습니다. "[Dell](#page-30-0) [진단](#page-30-0) [프로그램](#page-30-0) [사용](#page-30-0)"의 설명대로 하드 디스 크 드라이브 검사를 실행하십시오.

**Floppy drive 0 seek failure —** 시스템 구성 정보가 하드웨어 구성과 일치하지 않는 것 같습니다. "[Dell](#page-30-0) [진단](#page-30-0) [프로그램](#page-30-0) [사](#page-30-0) [용](#page-30-0)"의 설명대로 디스켓 검사를 실행하십시오.

**Diskette read failure —** 플로피 디스크에 결함이 있는 것 같습니다. 드라이브 사용 표시등이 켜지면 다른 디스크를 넣어보 십시오. "[드라이브](#page-25-1) [문제](#page-25-1)"를 참조하십시오.

**Diskette subsystem reset failed —** 플로피 드라이브 컨트롤러에 결함이 있는 것 같습니다. "[Dell](#page-30-0) [진단](#page-30-0) [프로그램](#page-30-0) [사](#page-30-0) [용](#page-30-0)"의 설명 대로 디스켓 검사를 실행하십시오.

**Diskette write-protected —** 플로피 디스크가 쓰기 금지되어 있어 작업을 마칠 수 없습니다. 쓰기 방지 노치를 미십시오.

**Drive not ready —** 작업을 진행하려면 드라이브에 플로피 디스크를 넣거나 베이에 하드 드라이브를 설치하십시오. 플로피 디스크를 넣거나 배출 단추가 살짝 튀어나올 때까지 드라이브로 플로피 디스크를 미십시오. 또는 [하드](#page-47-0) [드](#page-47-0)라이브 베이에 <u>하드 드</u> [라이브를](#page-47-0) [설치하](#page-47-0)십시오.

**Error reading PCMCIA card —** 컴퓨터가 PC 카드를 인식하지 못합니다. 카드를 다시 넣거나 다른 PC 카드를 넣어보십시 오.

**Extended memory size has changed —** NVRAM에 기록된 메모리의 용량과 컴퓨터에 설치된 메모리의 용량이 일치하 지 않습니다. 컴퓨터를 다시 시작하십시오. 오류 메시지가 다시 나타나면 <u>[Dell](#page-0-2)[에](#page-0-2) [문의](#page-0-2)</u>하십시오.

**Gate A20 failure —** 메모리 모듈이 느슨하게 설치된 것 같습니다. [메모리](#page-39-0) [모듈을](#page-39-0) [재설치하](#page-39-0)고 필요하면 교체하십시오.

**General failure —** 운영 체제에서 명령을 전달할 수 없습니다. 용지가 부족합니다와 같은 특정 메시지가 함께 나타납니다. 적절한 조치를 취하십시오.

**Hard-disk drive configuration error —** 컴퓨터가 드라이브 종류를 인식하지 못합니다. 컴퓨터의 전원을 끄고 [하드](#page-47-0) [드](#page-47-0) <u>[라이브를](#page-47-0) 분리</u>한 다음 부팅 플로피 디스크 또는 CD로 컴퓨터를 부팅하십시오. 그런 다음 컴퓨터를 끄고 하드 드라이브를 다시 설치한 후 컴퓨터를 다시 시작하십시오. "[Dell](#page-30-0) [진단](#page-30-0) [프로그램](#page-30-0) [사용](#page-30-0)"의 설명대로 하드 디스크 드라이브 검사를 실행하십시오.

**Hard-disk drive controller failure 0 —** 하드 드라이브가 컴퓨터 명령에 응답하지 않습니다. 컴퓨터의 전원을 끄고 [하드](#page-47-0) [드라이브를](#page-47-0) [분리한](#page-47-0) 다음 부팅 플로피 디스크 또는 CD로 컴퓨터를 부팅하십시오. 그런 다음 컴퓨터를 끄고 하드 드라이브를 다 시 설치한 후 컴퓨터를 다시 시작하십시오. 문제가 지속되면 다른 드라이브로 다시 시도하십시오. "[Dell](#page-30-0) [진단](#page-30-0) [프로그램](#page-30-0) [사용](#page-30-0)"의 설명대로 하드 디스크 드라이브 검사를 실행하십시오.

**Hard-disk drive failure —** 하드 드라이브가 컴퓨터 명령에 응답하지 않습니다. 컴퓨터의 전원을 끄고 [하드](#page-47-0) [드라이브를](#page-47-0) [분](#page-47-0) <u>리</u>한 다음 부팅 플로피 디스크 또는 CD로 컴퓨터를 부팅하십시오. 그런 다음 컴퓨터를 끄고 하드 드라이브를 다시 설치한 후 컴 퓨터를 다시 시작하십시오. 문제가 지속되면 다른 드라이브로 다시 시도하십시오. "<u>[Dell](#page-30-0) [진단](#page-30-0) [프로그램](#page-30-0) [사용](#page-30-0)</u>"의 설명대로 하드 디스크 드라이브 검사를 실행하십시오.

**Hard-disk drive read failure —** 하드 드라이브에 결함이 있는 것 같습니다. 컴퓨터의 전원을 끄고 [하드](#page-47-0) [드라이브를](#page-47-0) [분](#page-47-0) <u>리</u>한 다음 부팅 플로피 디스크 또는 CD로 컴퓨터를 부팅하십시오. 그런 다음 컴퓨터를 끄고 하드 드라이브를 다시 설치한 후 컴 퓨터를 다시 시작하십시오. 문제가 지속되면 다른 드라이브로 다시 시도하십시오. "[Dell](#page-30-0) [진단](#page-30-0) [프로그램](#page-30-0) [사용](#page-30-0)"의 설명대로 하드 디스크 드라이브 검사를 실행하십시오.

**Insert bootable media —** 운영 체제에서 부팅할 수 없는 플로피 디스크나 CD로 부팅을 시도하고 있습니다. 부팅 플로피 디스크 또는 CD를 넣으십시오.

**Invalid configuration information-please run System Setup Program —** 시스템 구성 정보가 하드웨어 구성과 일치하지 않습니다. 메시지는 대개 메모리 모듈을 설치한 후에 나타나는 경우가 많습니다. 시스템 설치 프로그램에서 해당 옵션 을 수정하십시오. "시스템 설치 프로그램 사용"을 참조하십시오.

**Keyboard clock line failure —** 외장형 키보드 케이블의 연결 상태를 점검하십시오. "[Dell](#page-30-0) [진단](#page-30-0) [프로그램](#page-30-0) [사용](#page-30-0)"의 설명대 로 키보드 컨트롤러 검사를 실행하십시오.

**Keyboard controller failure —** 외장형 키보드 케이블의 연결 상태를 점검하십시오. 컴퓨터를 다시 시작하고 부팅하는 동 안 키보드나 마우스를 건드리지 마십시오. "<u>[Dell](#page-30-0) [진단](#page-30-0) [프로그램](#page-30-0) [사용](#page-30-0)</u>"의 설명 대로 키보드 컨트롤러 검사를 실행하십시오.

**Keyboard data line failure —** 외장형 키보드 케이블의 연결 상태를 점검하십시오. "[Dell](#page-30-0) [진단](#page-30-0) [프로그램](#page-30-0) [사용](#page-30-0)"의 설명 대 로 키보드 컨트롤러 검사를 실행하십시오.

**Keyboard stuck key failure —** 외장형 키보드 또는 키패드의 케이블 연결 상태를 점검하십시오. 컴퓨터를 다시 시작하고 부팅 루틴 동안 키보드나 키를 건드리지 마십시오. "<u>[Dell](#page-30-0) [진단](#page-30-0) [프로그램](#page-30-0) [사용](#page-30-0)</u>"의 설명 대로 Stuck Key 검사를 실행하십시오.

**Memory address line failure at address, read value expecting value —** 메모리 모듈에 결함이 있거나 올바르 게 장착되어 있지 않습니다. [메모리](#page-39-0) [모듈을](#page-39-0) [재설치](#page-39-0)하고 필요하면 교체하십시오.

**Memory allocation error —** 실행하려는 소프트웨어가 운영 체제, 다른 프로그램, 유틸리티와 충돌합니다. 컴퓨터를 끄고 30초 정도 기다린 다음, 컴퓨터를 다시 시작하십시오. 프로그램을 다시 실행해 보십시오. 오류 메시지가 계속 나타나면 소프트 웨어 설명서를 참조하십시오.

**Memory data line failure at address, read value expecting value —** 메모리 모듈에 결함이 있거나 올바르게 장 착되어 있지 않습니다. <u>[메모리](#page-39-0) [모듈을](#page-39-0) [재설치](#page-39-0)</u>하고 필요하면 교체하십시오.

**Memory double word logic failure at address, read value expecting value —** 메모리 모듈에 결함이 있거나 올바르게 장착되어 있지 않습니다. <u>[메모리](#page-39-0) [모듈을](#page-39-0) [재설치](#page-39-0)</u>하고 필요하면 교체하십시오.

**Memory odd/even logic failure at address, read value expecting value —** 메모리 모듈에 결함이 있거나 올바 르게 장착되어 있지 않습니다. <u>[메모리](#page-39-0) [모듈을](#page-39-0) [재설치](#page-39-0)</u>하고 필요하면 교체하십시오.

**Memory write/read failure at address, read value expecting value —** 메모리 모듈에 결함이 있거나 올바르게 장착되어 있지 않습니다. [메모리](#page-39-0) [모듈을](#page-39-0) [재설치](#page-39-0)하고 필요하면 교체하십시오.

**No boot device available —** 컴퓨터가 플로피 디스크나 하드 드라이브를 찾지 못합니다. 플로피 드라이브가 부팅 장치인 경우 드라이브에 부팅 플로피 디스크를 넣었는지 확인하십시오. 하드 드라이브가 부팅 장치인 경우 드라이브가 설치되어 있는 지, 올바르게 장착했는지, 부팅 장치로 분할되어 있는지 확인하십시오.

**No boot sector on hard drive —** 운영 체제가 손상된 것 같습니다. [Dell](#page-0-2)[에](#page-0-2) [문의하십시오](#page-0-2)[.](#page-0-2)

**No timer tick interrupt —** 시스템 보드 칩이 오작동하는 것 같습니다. "[Dell](#page-30-0) [진단](#page-30-0) [프로그램](#page-30-0) [사용](#page-30-0)"의 설명대로 System Set 검사를 실행하십시오.

**Non-system disk or disk error —** 플로피 디스크가 플로피 드라이브에 있습니다. 플로피 디스크를 꺼내고 컴퓨터를 다 시 시작하십시오.

**Not a boot diskette —** 운영 체제에서 부팅할 수 없는 플로피 디스크로 부팅을 시도하고 있습니다. 부팅 플로피 디스크를 넣으십시오.

**Operating system not found —** [Dell](#page-0-2)[에](#page-0-2) [문의하십시오](#page-0-2).

**Optional ROM bad checksum —** ROM 옵션에 문제가 발생했습니다. [Dell](#page-0-2)[에](#page-0-2) [문의하십시오](#page-0-2)[.](#page-0-2)

**A required .DLL file was not found —** 열려는 프로그램의 기본 파일이 누락되었습니다. 프로그램을 삭제하고 다시 설 치하십시오.

#### *Microsoft*® *Windows*® *XP*

1. 시작 단추를 클릭하고 제어판을 클릭하십시오. 2. 프로그램 추가 또는 제거를 클릭하십시오. 3. 삭제하려는 프로그램을 선택하십시오. 4. 제거 또는 변경**/**제거를 클릭하고 화면의 지침을 수행하십시오. 5. 설치 지침은 프로그램 설명서를 참조하십시오.

#### *Windows 2000*

1. 시작 단추를 클릭하고 설정을 지정한 다음 제어판을 클릭하십시오 2. 프로그램 추가**/**제거 아이콘을 더블 클릭하십시오. 3. 삭제하려는 프로그램을 선택하십시오. 4. 프로그램 변경**/**제거를 클릭하십시오. 5. 설치 지침은 프로그램 설명서를 참조하십시오.

**Sector not found —** 운영 체제에서 플로피 또는 하드 드라이브의 섹터를 찾지 못합니다. 플로피 디스크 또는 하드 드라이브 의 섹터나 FAT가 손상된 것 같습니다. Windows 오류 점검 유틸리티를 실행하여 플로피 디스크나 하드 드라이브의 파일 구조 를 점검하십시오. Windows 도움말을 참조하십시오. 많은 섹터에 결함이 있으면 데이터를 백업하고(가능한 경우) 플로피 디스 크나 하드 드라이브를 다시 포맷하십시오.

**Seek error —** 운영 체제에서 플로피 디스크나 하드 드라이브의 특정 트랙을 찾지 못합니다. 플로피 디스크에 오류가 있는 경 우, 다른 플로피 디스크를 사용하십시오.

**Shutdown failure —** 시스템 보드의 칩이 오작동하는 것 같습니다. "[Dell](#page-30-0) [진단](#page-30-0) [프로그램](#page-30-0) [사용](#page-30-0)"의 설명대로 System Set 검 사를 실행하십시오.

**Time-of-day clock lost power —** 시스템 구성 설정값이 손상되었습니다. 컴퓨터를 전원 콘센트에 연결하여 전지를 충전 하십시오. 문제가 지속되면 시스템 설치 프로그램을 실행하여 데이터를 복구하십시오. 그런 다음 즉시 프로그램을 종료하십시 오. "시스템 설치 프로그램 사용"을 참조하십시오. 메시지가 다시 나타나면 [Dell](#page-0-2)[에](#page-0-2) [문의](#page-0-2)하십시오.

**Time-of-day clock stopped —** 시스템 구성 설정을 유지해 주는 예비 전지가 소모된 것 같습니다. 컴퓨터를 전원 콘센트 에 연결하여 전지를 충전하십시오. 문제가 지속되면 <u>[Dell](#page-0-2)[에](#page-0-2) 문의</u>하십시오.

**Time-of-day not set-please run the System Setup program —** 시스템 설치 프로그램에 저장된 시간 또는 날짜가 시스템 클럭과 일치하지 않습니다. 날짜 및 시간 옵션의 설정값을 수정하십시오. "<u>시스템 설치 프로그램 사용</u>"을 참조하십시오.

**Timer chip counter 2 failed —** 시스템 보드 칩이 오작동하는 것 같습니다. "[Dell](#page-30-0) [진단](#page-30-0) [프로그램](#page-30-0) [사용](#page-30-0)"의 설명대로 System Set 검사를 실행하십시오.

**Unexpected interrupt in protected mode —** 키보드 컨트롤러가 오작동하거나 메모리 모듈이 느슨하게 설치되어 있는 것 같습니다. "<u>[Dell](#page-30-0) [진단](#page-30-0) [프로그램](#page-30-0) [사용](#page-30-0)</u>"의 설명 대로 System Memory 검사 및 키보드 컨트롤러 검사를 실행하십시오.

**x:\ is not accessible. The device is not ready —** 드라이브에 디스크를 넣고 다시 시도하십시오.

경고**: Battery is critically low —** [전지가](#page-56-0) [거의](#page-56-0) [다](#page-56-0) [소모되었습니다](#page-56-0). 전지를 교체하거나 컴퓨터를 전원 콘센트에 연결하십시 오. 아니면 <u>[최대](#page-35-1) [절전](#page-35-1) [모드](#page-35-1)</u>를 실행하거나 컴퓨터의 전원을 끄십시오.

<span id="page-19-0"></span>비디오 및 디스플레이 문제

수행한 점검사항을 <u>[진단](#page-0-1) [점검사항](#page-0-1)</u>에 기입하십시오.

#### 디스플레이에 아무 것도 나타나지 않는 경우

참고**:** 컴퓨터에서 지원하는 것보다 높은 해상도가 필요한 프로그램을 사용하는 경우, 컴퓨터에 외장형 모니터를 연결하는 것이 좋습니 Ø 다.

전지 점검 **—** 전지를 사용하여 컴퓨터에 전력을 공급하고 있는 경우 전지가 소모된 것 같습니다. AC 어댑터를 사용하여 컴퓨터 를 전원 콘센트에 연결하고 컴퓨터를 켜십시오.

전기 콘센트 테스트 **—** 램프 등으로 전기 콘센트가 작동하는지 확인하십시오.

**AC** 어댑터 점검 **—** AC 어댑터 케이블 연결을 점검하십시오. AC 어댑터에 표시등이 있는 경우 표시등이 켜져 있는지 확인하십 시오.

컴퓨터와 전기 콘센트를 직접 연결 **—** 전력 보호 장치, 전원 스트립, 확장 케이블을 무시하고 컴퓨터가 켜져 있는지 확인하십시 오.

전원 등록 정보 조정 **—** Windows 도움말 또는 Windows 도움말 및 지원 센터에서 대기 키워드로 검색하십시오.

비디오 이미지 전환 **—** 컴퓨터에 외장형 모니터가 연결되어 있는 경우에는 <Fn><F8>를 눌러 비디오 이미지를 디스플레이로 전환하십시오.

디스플레이 내용이 흐려 읽기 어려운 경우

밝기 조정 **—** 밝기를 조정하는 방법은 "[밝기](#page-62-0) [조정](#page-62-0)"을 참조하십시오.

컴퓨터 또는 모니터와 서브우퍼**(subwoofer)**를 멀리 떨어뜨려 놓기 **—** 외장형 스피커 시스템에 서브우퍼가 포함되어 있는 경 우 서브우퍼를 컴퓨터 또는 외장형 모니터에서 최소 60cm(2피트) 이상 떨어진 곳에 놓아야 합니다.

가능한 간섭 제거 **—** 근처의 선풍기, 형광등 불빛, 할로겐 램프 기타 가전 제품을 끄십시오.

컴퓨터를 다른 방향으로 돌리기 **—** 화면 상태를 저하시키는 직사광선을 차단하십시오.

**Windows** 디스플레이 설정 조정 **—**

*Windows XP*

1. 시작 단추를 클릭하고 제어판을 클릭하십시오. 2. 모양 및 테마를 클릭하십시오.

3. 변경하려는 영역을 클릭하거나 디스플레이 아이콘을 클릭하십시오. 4. 색품질과 화면 해상도를 다르게 설정하십시오.

#### *Windows 2000*

1. 시작 단추를 클릭하고 설정을 지정한 다음 제어판을 클릭하십시오 2. 디스플레이 아이콘을 더블 클릭한 다음, 설정 탭을 클릭하십시오. 3. 색상, 화면 영역, 고급 설정을 다르게 설정하십시오.

비디오 진단 검사 실행 **—** 오류 메시지가 나타나지 않고 디스플레이 문제가 여전히 지속되면서 디스플레이 화면이 불완전하게 나타나는 경우 [Dell](#page-30-0) [진단](#page-30-0) [프로그램의](#page-30-0) 비디오 장치 그룹을 실행하십시오. 그런 다음 [Dell](#page-0-2)[에](#page-0-2) [문의하](#page-0-2)십시오.

**"**오류 메시지**"** 참조 오류 메시지가 나타나면 "[오류](#page-16-0) [메시지](#page-16-0)"를 참조하십시오.

### 디스플레이에 일부분만 나타나는 경우

외장형 모니터를 연결합니다 **—**

1. 컴퓨터를 끄고 컴퓨터에 외장형 모니터를 연결하십시오. 2. 컴퓨터와 모니터를 켜고 모니터 밝기와 대비를 조정하십시오.

외장형 모니터가 작동하면, 컴퓨터 디스플레이 또는 비디오 컨트롤러에 결함이 있는 것 같습니다. [Dell](#page-0-2)[에](#page-0-2) [문의하십시오](#page-0-2)[.](#page-0-2)

## <span id="page-20-0"></span>사운드 및 스피커 문제

수행한 점검사항을 <u>[진단](#page-0-1) [점검사항](#page-0-1)</u>에 기입하십시오.

내장형 스피커에 문제가 있는 경우

**Windows** 볼륨 제어부 조정 **—** 화면 우측 하단부에 있는 스피커 아이콘을 더블 클릭하십시오. 볼륨이 반대로 설정되거나 사운 드가 음소거로 설정되어 있는지 확인하십시오. 볼륨, 베이스 또는 3중 제어부를 조정하여 소리 문제를 해결하십시오.

키보드 단축 키를 사용하여 볼륨 조정 **—** "[키보드](#page-64-0) [및](#page-64-0) [터치패드](#page-64-0) [사용](#page-64-0)"을 참조하십시오. <Fn><End>를 누르면 내장형 스피커가 비활성화(음소거)되거나 다시 활성화됩니다.

사운드**(**오디오**)** 드라이버 재설치 **—** "[소프트웨어](#page-69-0) [재설치](#page-69-0)"를 참조하십시오.

**Windows 2000**인 경우에만 **CD** 드라이브용 디지털 오디오가 활성화되어 있는지 확인 **—**

1. 시작 단추를 클릭하고 설정을 지정한 다음 제어판을 클릭하십시오. 2. 시스템 아이콘을 더블 클릭하십시오. 3. 하드웨어 탭을 클릭하십시오. 4. 장치 관리자를 클릭하십시오. 5. **DVD/CD-ROM** 드라이브를 더블 클릭하십시오. 6. 드라이브 이름을 더블 클릭하십시오. 7. 드라이브 등록 정보 화면에서 등록 정보 탭을 클릭하십시오. 8. 화면 하단부에 있는 상자를 클릭하여 CD 또는 DVD 드라이브용 디지털 오디오를 활성화하십시오.

### 외장형 스피커에 문제가 있는 경우

참고**:** 일부 MP3 플레이어의 볼륨 제어부는 Windows 볼륨 설정을 덮어씁니다. MP3 음악을 청취한 경우, 플레이어의 볼륨을 줄이거나

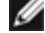

껐는지 확인하십시오.

스피커 케이블의 연결 상태 점검 **—** 스피커와 함께 제공된 설치 도표를 참조하십시오.

전기 콘센트 테스트 **—** 램프 등으로 전기 콘센트가 작동하는지 확인하십시오.

스피커가 켜져 있는지 확인 **—** 스피커와 함께 제공된 설치 도표를 참조하십시오.

**Windows** 볼륨 제어부 조정 **—** 화면 우측 하단부에 있는 스피커 아이콘을 더블 클릭하십시오. 볼륨이 반대로 설정되거나 사운 드가 음소거로 설정되어 있는지 확인하십시오. 볼륨, 베이스 또는 3중 제어부를 조정하여 소리 문제를 해결하십시오.

스피커 검사 **—** 스피커 오디오 케이블을 컴퓨터의 커넥터에 꽂으십시오. 헤드폰 볼륨 제어부가 올라가 있는지 확인하십시 오. 음악 CD를 재생하십시오.

스피커 자체 검사 실행 **—** 일부 스피커 시스템에는 서브우퍼에 자체 검사 단추가 있습니다. 자체 검사 지침에 대한 자세한 내용 은 스피커 설명서를 참조하십시오.

발생가능한 간섭 제거 **—** 근처에 있는 팬, 형광등, 할로겐 램프를 끄고 간섭을 일으켰는지 점검하십시오.

사운드**(**오디오**)** 드라이버 재설치 **—** "[소프트웨어](#page-69-0) [재설치](#page-69-0)"를 참조하십시오.

그외 다른 검사 **PCI** 장치 진단 검사 **—** "[Dell](#page-30-0) [진단](#page-30-0) [프로그램](#page-30-0) [사용](#page-30-0)"을 참조하십시오. 검사가 올바르게 완료되면 컨트롤러가 제 대로 작동합니다.

문제가 지속되거나 검사가 완료되지 않은 경우에는 [Dell](#page-0-2)[에](#page-0-2) [문의하](#page-0-2)십시오.

**Windows 2000**인 경우에만 **CD** 드라이브용 디지털 오디오가 활성화되어 있는지 확인 **—**

1. 시작 단추를 클릭하고 설정을 지정한 다음 제어판을 클릭하십시오. 2. 시스템 아이콘을 더블 클릭하십시오. □□□ 하드웨어 탭을 클릭하십시오. 4. 장치 관리자를 클릭하십시오. 5. DVD/CD-ROM 드라이브 **DVD/CD-ROM** 드라이브를 더블 클릭하십시오. 6. 드라이브 이름을 더블 클릭하십시오. 7. 드라이브 등록 정보 화면에서 등록 정보 탭을 클릭하십시오. 8. 화면 하단부에 있는 상자를 클릭하여 CD 또는 DVD 드라이브용 디지털 오디오를 활성화하십시오.

<span id="page-21-0"></span>프린터 문제

수행한 여러 검사를 [진단](#page-0-1) [점검사항](#page-0-1)에 기입하십시오.

프린터 케이블의 연결 상태 점검 **—** 프린터 케이블이 컴퓨터에 올바르게 연결되어 있는지 확인하십시오.

프린터 케이블의 연결 상태 점검 **—**

1. 컴퓨터를 종료하고 프린터를 끄십시오. 2. 프린터 케이블을 제대로 작동하는 케이블로 교체하십시오. 3. 프린터와 컴퓨터를 켜고 다시 인쇄해 보십시오. □□□ 인쇄가 되면 [Dell](#page-0-2)[에](#page-0-2) [문의하](#page-0-2)여 새 프린터 케이블을 구입하십시오.

전기 콘센트 테스트 **—** 램프 등으로 전기 콘센트가 작동하는지 확인하십시오.

프린터가 켜져 있는지 확인 **—** 프린터와 함께 제공된 설명서를 참조하십시오.

#### **Windows**에서 프린터 인식 여부 확인 **—**

#### *Windows XP*

1. 시작 단추를 클릭하고 제어판을 클릭하십시오.

- 2. 프린터 및 기타 하드웨어를 클릭하십시오. 3. 설치된 프린터 또는 팩스 프린터 보기를 클릭하십시오. 프린터 모델이 표시되어 있으면 프린터 아이콘을 마우스 오른쪽 단추로 클릭하십시오.
- 4. 등록 정보를 클릭한 다음 포트 탭을 선택하십시오. 인쇄할 포트**:** 설정이 **LPT1(**프린터 포트**)**로 되어 있는지 확인하십시 오.

#### *Windows 2000*

1. 시작 단추를 클릭하고 설정을 선택한 다음 프린터를 클릭하십시오.

프린터 모델이 표시되어 있으면 프린터 아이콘을 마우스 오른쪽 단추로 클릭하십시오.

2. 등록 정보를 클릭한 다음 포트 탭을 선택하십시오.

3. 인쇄할 포트**:** 옵션이 프린터 종류에 맞게 설정되어 있는지 확인하십시오. 병렬 프린터의 경우: **LPT1(**프린터 포트**)**

USB 프린터의 경우: **USB**

프린터 드라이버 재설치 **—** "[소프트웨어](#page-69-0) [재설치](#page-69-0)"를 참조하십시오.

프린터 점검 **—** 프린터 자체 검사를 실행하십시오. 검사가 완료되지 않으면 프린터에 결함이 있는 것입니다. 프린터 제조업체에 문의하십시오.

## <span id="page-22-0"></span>모뎀 및 인터넷 연결 문제

**● 알림: 모뎀은 아날로그 전화 벽 잭에만 연결하십시오. 디지털 전화 네트워크에 연결하면 모뎀이 손상될 수 있습니다.** 

알림**:** 모뎀과 네트워크 커넥터는 모양이 비슷합니다. 전화선을 네트워크 커넥터에 꽂지 마십시오.

수행한 점검사항을 <u>[진단](#page-0-1) [점검사항](#page-0-1)</u>에 기입하십시오.

참고**:** ISP(Internet Service Provider)에 연결할 수 있다면 모뎀이 올바르게 작동하는 것입니다. 모뎀이 올바르게 작동하는데도 문제 가 여전히 나타나면 ISP에 문의하십시오.

전화 벽 잭 점검 **—** 전화선을 모뎀에서 분리하여 전화기에 연결하십시오. 신호음을 들어 보십시오. 버튼식 전화인지 확인하십시 오. 모뎀을 다른 전화 벽 잭에 연결하십시오.

연결 속도를 늦추면 전화선 또는 네트워크 상태로 인해 전화에서 소음이 들릴 수 있습니다. 자세한 내용은 전화 회사나 네트워 크 관리자에게 문의하십시오.

모뎀을 전화 벽 잭에 직접 연결 **—** 다른 전화 장치와 회선을 공유하고 있는 경우(예: 응답기, 팩스, 서지 방지기, 회선 조절기 등), 그러한 장치를 모두 분리하고 전화선을 사용하여 모뎀을 직접 전화 벽 잭에 연결하십시오.

연결 상태 점검 **—** 전화선이 모뎀에 연결되어 있는지 확인하십시오.

전화선 점검 **—** 다른 전화선을 사용해 보십시오. 사용하는 라인 길이가 3m(10ft)보다 길면 좀 더 짧은 라인을 사용해 보십시 오.

불규칙한 신호음 **—** 음성 메일 서비스를 이용하는 경우 메시지가 수신될 때 신호음이 일정하지 않습니다. 신호음을 되돌리는 방 법은 전화 회사에 문의하십시오.

통화 대기**(**캐치 폰**)** 끄기 **—** 전화 번호부에서 이 기능을 비활성화하는 지침을 참조하십시오. 그런 다음 전화 접속 네트워킹 연 결 등록 정보를 조정하십시오.

#### *Windows XP*

1. 시작 단추를 클릭하고 제어판을 클릭하십시오. 2. 프린터 및 기타 하드웨어, 전화 및 모뎀 옵션, 전화 걸기 규칙 탭을 차례로 클릭한 다음 편집**...**을 클릭하십시오. 3. 위치 편집 창에서 다음 번호로 통화 중 대기 해제**:**가 표시되어 있는지 확인한 다음, 전화 번호부에 나와 있는 대로 해당 코드를 선택하십시오. 4. 적용을 클릭한 다음, 확인을 클릭하십시오. 5. 전화 및 모뎀 옵션 창을 닫으십시오. 6. 제어판 창을 닫으십시오. *Windows 2000* 1. 시작 단추를 클릭하고 설정을 지정한 다음 제어판을 클릭하십시오 2. 전화 및 모뎀 옵션을 클릭하십시오. 3. 전화 걸기 규칙 탭을 클릭한 다음 편집을 클릭하십시오. 4. 다음 번호로 통화 중 대기 해제**:**가 표시되어 있는지 확인한 다음, 전화 번호부에 나와 있는 대로 해당 코드를 선택하십시 오. 5. 적용을 클릭한 다음, 확인을 클릭하십시오. 6. 전화 및 모뎀 옵션 창을 닫으십시오.

#### 모뎀이 **Windows**와 통신하는지 확인 **—**

#### *Windows XP*

1. 시작 단추를 클릭하고 제어판을 클릭하십시오. 2. 프린터 및 기타 하드웨어를 클릭하십시오. 3. 전화 및 모뎀 옵션을 클릭하십시오. □□□ 모뎀 탭을 클릭하십시오. □□□ 모뎀에 알맞은 COM 포트를 클릭하십시오. 6. 등록 정보를 클릭하고 진단 탭을 클릭한 다음, 쿼리 모뎀을 클릭하여 모뎀이 Windows와 통신하고 있는지 확인하십시 오.

*Windows 2000*

1. 시작 단추를 클릭하고 설정을 지정한 다음 제어판을 클릭하십시오 2. 전화 및 모뎀 옵션을 더블 클릭하십시오. □□□ 모뎀 탭을 클릭하십시오. □□□ 모뎀에 알맞은 COM 포트를 클릭하십시오. 5. 등록 정보를 클릭하고 진단 탭을 클릭한 다음, 쿼리 모뎀을 클릭하여 모뎀이 Windows와 통신하고 있는지 확인하십시 오.

모든 명령에 응답이 수신되면 모뎀이 올바르게 작동하고 있는 것입니다.

## <span id="page-23-0"></span>터치패드 또는 마우스 문제

수행한 여러 검사를 [진단](#page-0-1) [점검사항](#page-0-1)에 기입하십시오.

#### 터치패드 설정 점검 **—**

*Windows XP*

1. 시작 단추를 클릭하고 제어판을 클릭한 다음 프린터 및 기타 하드웨어를 클릭하십시오. 2. 마우스를 클릭하십시오. 3. 설정을 조정하십시오.

*Windows 2000*

1. 시작 단추를 클릭하고 설정을 지정한 다음 제어판을 클릭하십시오. 2. 마우스 아이콘을 더블 클릭하십시오. 3. 설정을 조정하십시오.

마우스 케이블 점검 **—** 컴퓨터를 종료하십시오. 마우스 케이블을 분리하고 손상이 없는지 확인한 다음 케이블을 다시 연결하십

시오.

마우스 연장 케이블을 사용하는 경우, 이 케이블을 분리하고 컴퓨터에 마우스를 직접 연결하십시오.

마우스와 관련된 문제 확인을 위해 터치패드 점검 **—**

1. 컴퓨터를 종료하십시오. 2. 마우스를 분리하십시오. 3. 컴퓨터를 켜십시오. 4. Windows 바탕 화면에서 터치패드로 커서를 움직여 아이콘을 선택하고 여십시오.

터치패드가 올바르게 작동한다면 마우스에 결함이 있는 것 같습니다.

시스템 설치 프로그램 설정 점검 **—** 시스템 설치 프로그램의 입력 장치 옵션에 장치가 올바르게 표시되는지 확인하십시오. (설 정을 조정하지 않아도 컴퓨터가 자동으로 USB 마우스를 인식함).

마우스 컨트롤러 검사 **—** 마우스 컨트롤러(포인터 움직임에 영향을 줌) 및 터치패드나 마우스 단추의 작동을 검사하려면 [Dell](#page-30-0) [진단](#page-30-0) [프로그램의](#page-30-0) 포인팅 장치 검사 그룹에서 마우스 검사를 실행하십시오.

터치패드 드라이버 재설치 **—** "[소프트웨어](#page-69-0) [재설치](#page-69-0)"를 참조하십시오.

## <span id="page-24-0"></span>외장형 키보드 문제

수행한 여러 검사를 [진단](#page-0-1) [점검사항](#page-0-1) 에 기입하십시오.

**■ 참고: MS-DOS**® 모드나 [Dell](#page-30-0) <u>[진단](#page-30-0) [프로그램](#page-30-0)</u> 또는 시스템 설치 프로그램 실행시 내장형 키보드를 사용하십시오. 외장형 키보드를 연결 하여 사용하는 경우에도 내장형 키보드 기능은 모두 작동합니다.

키보드 케이블 점검 **—** 컴퓨터를 종료하십시오. 키보드 케이블을 분리하고 손상이 없는지 확인한 다음 케이블을 다시 연결하십 시오.

키보드 연장 케이블을 사용하는 경우, 케이블을 분리하고 키보드를 컴퓨터에 직접 연결하십시오.

외장형 키보드 점검 **—**

1. 컴퓨터를 끄고 1분 정도 기다린 다음 다시 켜십시오. 2. 키보드에 있는 숫자, 대문자, 스크롤 락 표시등이 부팅 루틴 동안 깜빡거리는지 확인하십시오. 3. Windows 바탕 화면에서 시작 단추를 클릭하고, 프로그램, 보조프로그램을 차례로 지정한 다음 메모장을 클릭하십시 오.

4. 외장형 키보드로 몇 개의 문자를 입력하여 화면에 나타나는지 확인하십시오.

문자가 나타나지 않으면, 외장형 키보드에 결함이 있는 것입니다.

외장형 키보드와 관련된 문제를 확인하기 위해 내장형 키보드 점검 **—**

1. 컴퓨터를 종료하십시오. 2. 외장형 키보드를 분리하십시오. 3. 컴퓨터를 켜십시오. 4. Windows 바탕 화면에서 시작 단추를 클릭하고, 프로그램, 보조프로그램을 차례로 지정한 다음 메모장을 클릭하십시 오. 5. 외장형 키보드로 몇 개의 문자를 입력하여 화면에 나타나는지 확인하십시오. 외장형 키보드를 사용하지 않았는데 문자가 나타나면 외장형 키보드에 결함이 있는 것입니다.

키보드 진단 검사 실행 **—** [Dell](#page-30-0) [진단](#page-30-0) [프로그램의](#page-30-0) PC-AT 호환 키보드 검사를 실행하십시오. 검사 결과 외장형 키보드 결함이 발 견되면 [Dell](#page-0-2)[에](#page-0-2) [문의하](#page-0-2)십시오.

<span id="page-25-0"></span>숫자 키패드 비활성화 **—** 문자 대신 숫자가 표시될 때 숫자 키패드를 비활성화하려면 <Num Lk>를 누르십시오. 숫자 잠금 표 시등이 꺼져 있는지 확인하십시오.

### <span id="page-25-1"></span>드라이브 문제

수행한 점검사항을 [진단](#page-0-1) [점검사항](#page-0-1)에 기입하십시오.

#### 플로피 디스크 드라이브에 파일을 저장할 수 없는 경우

**Windows**의 드라이브 인식 여부 확인 **—** *Windows XP*의 경우 시작 단추를 클릭한 다음 내 컴퓨터를 클릭하십시오. 다른 운 영 체제인 경우, 내 컴퓨터를 더블 클릭하십시오. 드라이브가 표시되지 않으면 안티바이러스로 전체 검사를 하고 바이러스가 삭 제되었는지 확인하십시오. 바이러스로 인해 Windows가 드라이브를 인식하지 못할 수 있습니다. 부팅 디스크를 넣고 컴퓨터를 다시 시작하십시오.

디스크의 쓰기 방지 여부 확인 **—** 쓰기 방지되어 있는 디스크에는 데이터를 저장할 수 없습니다.

다른 플로피 디스크 사용 **—** 다른 디스크를 넣어 기존의 디스크에 결함이 있는지 확인하십시오.

드라이브 재설치 **—**

1. 열려있는 모든 파일을 저장하고 닫은 다음, 프로그램을 모두 종료하고 컴퓨터를 종료하십시오. 2. 모듈 베이에서 드라이브를 꺼내십시오. 지침사항은 "[모듈](#page-77-0) [베이](#page-77-0) [사용](#page-77-0)"을 참조하십시오. 3. 드라이브를 다시 설치하십시오. 4. 컴퓨터를 켜십시오.

드라이브 청소 **—** 지침사항은 "[컴퓨터](#page-88-0) [청소](#page-88-0)"를 참조하십시오.

드라이브 오류 점검 **—**

- 드라이브 [오류](#page-16-0) [메시지](#page-16-0)가 나타나면 "오류 메시지"의 설명을 참조하십시오.
- "[Dell](#page-30-0) [진단](#page-30-0) [프로그램](#page-30-0) [사용](#page-30-0)"의 설명대로 디스켓 검사를 실행하십시오.

### **CD, CD-RW, DVD** 또는 **DVD+RW**를 재생할 수 없는 경우

**<u>◇ 참고: 전세계 파일의 종류는 각기 다르기 때문에 모든 DVD 드라이브에서 모든 DVD를 실행할 수 있는 것은 아닙니다.**</u>

고속 CD 드라이브에서 진동이 발생하는 것은 정상이며 소음이 날 수도 있습니다. 이러한 소음은 드라이브나 CD의 결함을 의미하지는 않습니 다.

**Windows**의 드라이브 인식 여부 확인 **—** *Windows XP*의 경우 시작 단추를 클릭한 다음 내 컴퓨터를 클릭하십시오. 다른 운 영 체제인 경우, 내 컴퓨터를 더블 클릭하십시오. 드라이브가 표시되지 않으면 안티바이러스로 전체 검사를 하고 바이러스가 삭 제되었는지 확인하십시오. 바이러스로 인해 Windows가 드라이브를 인식하지 못할 수 있습니다. 부팅 디스크를 넣고 컴퓨터를 다시 시작하십시오.

다른 디스크 사용 **—** 다른 디스크를 넣어 기존의 디스크에 결함이 있는지 확인하십시오.

**Windows** 볼륨 제어부 조정 **—** 화면 우측 하단부에 있는 스피커 아이콘을 더블 클릭하십시오. 볼륨이 반대로 설정되거나 사운 드가 음소거로 설정되어 있는지 확인하십시오.

#### 드라이브 재설치

1. 열려있는 모든 파일을 저장하고 닫은 다음, 프로그램을 모두 종료하고 컴퓨터를 종료하십시오. □□□ 드라이브를 분리하십시오. 지침사항은 "[모듈](#page-77-0) [베이](#page-77-0) [사용](#page-77-0) '을 참조하십시오. 3. 드라이브를 다시 설치하십시오. 4. 컴퓨터를 켜십시오.

드라이브 또는 디스크 청소 **—** 지침사항은 "[컴퓨터](#page-88-0) [청소](#page-88-0)"를 참조하십시오.

드라이브 오류 점검

드라이브 [오류](#page-16-0) [메시지](#page-16-0)가 나타나면 "<u>오류 메시지</u>"의 설명을 참조하십시오.

[Dell](#page-30-0) [진단](#page-30-0) [프로그램의](#page-30-0) 설명대로 IDE 드라이브 검사를 실행하십시오.

### **CD, CD-RW, DVD** 또는 **DVD+RW** 드라이브 트레이를 꺼낼 수 없는 경우

1. 컴퓨터가 꺼져 있는지 확인하십시오. 2. 용지 클립을 곧게 펴고 드라이브 앞에 있는 배출 구멍 끝쪽으로 삽입하되, 트레이 일부가 열릴 때까지 세게 미십시오. 3. 트레이가 걸릴 때까지 부드럽게 당기십시오.

### 긁히거나 삐걱거리는 이상한 소리가 나는 경우

- 프로그램을 실행할 때 나는 소리인지 확인하십시오.
- 디스켓 또는 디스크를 올바르게 넣었는지 확인하십시오.

#### **CD-RW** 또는 **DVD+RW** 드라이브에 쓰기가 중단된 경우

**CD-RW**에 기록하기 전에 **Windows**의 대기 또는 최대 절전 모드 비활성화 **—** Windows 도움말 또는 Windows 도움말 및 지 원 센터에서 대기 또는 최대 절전 키워드로 검색하십시오.

쓰기 속도 낮추기 **—** CD 또는 DVD 작성 소프트웨어에 대한 자세한 내용은 도움말 파일을 참조하십시오.

열려 있는 다른 모든 프로그램 종료 **—** CD-RW 또는 DVD+RW에 기록하기 전에 열려 있는 다른 모든 프로그램을 닫으면 문제 발생 가능성을 줄일 수 있습니다.

하드 드라이브와 관련된 문제가 발생한 경우

컴퓨터를 켜기 전에 과열된 컴퓨터 식히기 **—** 하드 드라이브가 과열되면 운영 체제가 시작되지 않습니다. 컴퓨터를 켜기 전에 실내 온도에 맞춰질 때까지 기다리십시오.

드라이브 오류 점검 **—**

Windows 오류 점검 도구를 실행하십시오.

1. *Windows XP*의 경우 시작 단추를 클릭한 다음 내 컴퓨터를 클릭하십시오. *Windows 2000*의 경우 내 컴퓨터를 더블

클릭하십시오. 2. 오류를 검색할 드라이브 문자(로컬 디스크)를 마우스 오른쪽 단추로 클릭한 다음 등록 정보를 클릭하십시오. 3. 도구 탭을 클릭하십시오. □□□ 오류 확인에서 지금 검사를 클릭하십시오. 5. 시작을 클릭하십시오.

• [Dell](#page-30-0) [진단](#page-30-0) [프로그램의](#page-30-0) 설명대로 IDE 드라이브 검사를 실행하십시오.

## <span id="page-27-0"></span>**PC** 카드 문제

**PC** 카드 점검 **—** 커넥터에 PC 카드가 올바르게 장착되었는지 확인하십시오.

**Windows**가 카드를 인식하는지 확인 **—** 하드웨어 안전 분리 (Windows 2000인 경우 하드웨어 분리 또는 꺼내기) 아이콘을 더블 클릭하십시오. 카드가 목록에 표시되어 있는지 확인하십시오.

**PC** 카드 진단 검사 실행 **—** 진단 검사가 카드와 함께 제공되는 경우 지침은 PC 카드와 함께 제공된 설명서를 참조하십시오.

**Dell**에서 제공한 **PC** 카드에 문제가 있는 경우 **—** [Dell](#page-0-2)[에](#page-0-2) [문의하](#page-0-2)십시오.

**Dell**에서 제공하지 않은 **PC** 카드에 문제가 있는 경우 PC 카드 제조업체에 문의하십시오.

<span id="page-27-1"></span>네트워크 문제

수행한 점검사항을 [진단](#page-0-1) [점검사항](#page-0-1)에 기입하십시오.

```
네트워크 케이블 커넥터 점검 — 네트워크 케이블 커넥터가 컴퓨터 커넥터와 네트워크 벽 잭에 단단히 연결되어 있는지 확인하
십시오.
```
네트워크 커넥터의 네트워크 표시등 점검 **—** 녹색등이 켜지면 네트워크 연결이 작동되고 있음을 의미합니다. 상태 표시등이 녹 색으로 켜지지 않으면 네트워크 케이블을 교체하십시오. 황색이 켜지면 네트워크 어댑터 드라이버가 로드되어 있고 어댑터가 작동을 감지하고 있음을 의미합니다.

컴퓨터 재시작 **—** 네트워크로 다시 로그온하십시오.

네트워크 관리자에게 문의 **—** 네트워크 설정이 올바른지, 네트워크가 작동하고 있는지 확인하십시오.

### <span id="page-27-2"></span>일반적인 프로그램 문제

수행한 점검사항을 <u>[진단](#page-0-1) [점검사항](#page-0-1)</u>에 기입하십시오.

프로그램이 충돌하는 경우

참고**:** 소프트웨어에는 일반적으로 플로피 디스크나 CD 또는 설명서에 설치 지침이 수록되어 있습니다.

소프트웨어 설명서 참조 **—** 여러 소프트웨어 제조업체에서는 웹사이트를 운영하고 있으며 여기에는 문제를 해결하는데 유용한

내용이 포함되어 있습니다. 프로그램을 올바르게 설치하고 구성했는지 확인하십시오. 필요한 경우, 프로그램을 다시 설치하십 시오.

프로그램이 응답하지 않는 경우

#### 프로그램 종료

1. <Ctrl><Shift><Esc>를 동시에 누르십시오. 2. 응용 프로그램 탭을 클릭한 다음 응답하지 않는 프로그램을 선택하십시오. 3. 작업 종료를 클릭하십시오.

### 청색 화면이 나타나는 경우

컴퓨터 끄기 **—** 키를 누르거나 올바르게 종료해도 컴퓨터에서 응답하지 않는 경우, 컴퓨터가 꺼질 때까지 전원 단추를 누르십시 오. 전원 단추를 다시 눌러 컴퓨터를 다시 시작하십시오.

#### *Windows XP*

컴퓨터가 재시작됩니다.

#### *Windows 2000*

올바르게 Windows가 종료되지 않았기 때문에 청색 화면이 나타납니다. 시동하는 동안 ScanDisk가 자동으로 실행됩니다. 화 면의 지시사항을 따르십시오.

### 오류 메시지가 나타나는 경우

**"**[오류](#page-16-0) [메시지](#page-16-0)**"** 검토 **—** 메시지를 살펴보고 해당 조치를 취하십시오. 소프트웨어 설명서를 참조하십시오.

소프트웨어와 관련된 문제인지 확인 **—** [Dell](#page-30-0) [진단](#page-30-0) [프로그램에](#page-30-0)서 System Board Devices 검사를 실행하십시오. 장치 그룹의 모든 검사가 완료되면 소프트웨어와 관련된 문제입니다. 소프트웨어 설명서를 참조하십시오.

## <span id="page-28-0"></span>**Dell™** 컴퓨터에 물이 들어간 경우

주의**:** 안전하다고 판단되는 경우에만 다음 절차를 수행하십시오**.** 컴퓨터가 전원 콘센트에 연결되어 있는 경우에는 전원 콘센트에서 전원 케이블을 분리하기 전에 회로 차단기의 **AC** 전원을 끄십시오**.** 작동 중인 전원에서 젖은 케이블을 분리할 때는 매우 조심해야 합니다**.**

1. 컴퓨터를 종료하고 컴퓨터에서 AC 어댑터를 분리한 다음 전원 콘센트에서 AC 어댑터를 분리하십시오.

2. 연결되어 있는 외장형 장치를 끄고 전원에서 분리한 다음 컴퓨터에서 분리하십시오.

3. 컴퓨터 후면의 금속 커넥터를 만져 사용자 몸의 정전기를 제거하십시오.

4. 모듈 베이 장치와 설치되어 있는 모든 PC 카드를 분리하고 습기가 없는 안전한 곳에 놓아 두십시오.

5. 전지를 꺼내십시오.

6. 전지를 닦고 건조시키기 위해 안전한 곳에 놓아 두십시오.

7. [하드](#page-47-0) [드라이브를](#page-47-0) [분리](#page-47-0)하십시오.

8. [메모리](#page-39-0) [모듈을](#page-39-0) [분리](#page-39-0)하십시오.

9. 디스플레이를 열고 오른쪽 면이 보이도록 컴퓨터를 돌린 다음, 책이나 다른 물건으로 받쳐 공기가 순환되게 하십시오. 컴퓨터가 마를 때 까지 실내 온도에서 24시간 정도 두십시오.

**■ 알림: 빨리 건조시키기 위해 헤어 드라이어나 팬과 같은 인위적인 방법을 사용하지 마십시오.** 

주의**:** 전기 충격을 받지 않으려면**,** 다음 과정을 수행하기 전에 컴퓨터가 완전히 건조되었는지 확인하십시오**.**

10. 컴퓨터 후면의 금속 커넥터를 만져 사용자 몸의 정전기를 제거하십시오.

11. 메모리 모듈, 메모리 모듈 덮개, 나사를 다시 끼우십시오.

12. 하드 드라이브를 다시 끼우십시오.

13. 모듈 베이 장치와 분리했던 모든 PC 카드를 다시 끼우십시오.

14. 전지를 교체하십시오.

15. 컴퓨터를 켜고 올바르게 작동하는지 확인하십시오.

**<u>● 참고: 보증 범위에 대한 자세한 내용은 제품 정보 안내서 또는 컴퓨터와 함께 제공된 별도의 보증서를 참조하십시오.</u>** 

컴퓨터가 시작되지 않거나 어떤 구성요소가 손상되었는지 확인할 수 없는 경우, <u>[Dell](#page-0-2)[에](#page-0-2) [문의](#page-0-2)</u>하십시오.

### <span id="page-29-0"></span>컴퓨터를 떨어뜨렸거나 손상된 경우

1. 열려 있는 모든 파일을 저장하고 닫은 다음, 프로그램을 모두 종료하고 컴퓨터를 종료하십시오. 2. 컴퓨터와 전원 콘센트에서 AC 어댑터를 분리하십시오. 3. 연결되어 있는 외장형 장치를 끄고 전원에서 분리한 다음 컴퓨터에서 분리하십시오. 4. 전지를 꺼냈다가 다시 설치하십시오. 5. 컴퓨터를 켜십시오.

■ 참고: 보증 범위에 대한 내용은 제품 정보 안내서를 참조하십시오.

컴퓨터가 시작되지 않거나 어떤 구성요소가 손상되었는지 확인할 수 없는 경우, <u>[Dell](#page-0-2)[에](#page-0-2) [문의](#page-0-2)</u>하십시오.

## <span id="page-29-1"></span>기타 기술 문제 해결

**Dell** 지원 웹사이트 방문 **—** 일반적인 사용법, 설치 및 문제 해결 질문에 대한 도움말은 **support.dell.com**을 방문하십시오. Dell에서 제공한 하드웨어 및 소프트웨어 지원에 관한 설명은 "[도움말](#page-0-2) [얻기](#page-0-2)"를 참조하십시오.

**Dell** 전자 우편 **— support.dell.com**을 방문하여 **Communicate** 목록에 있는 **E-Mail Dell**을 클릭하십시오. 문제가 발 생하여 Dell에 전자 우편으로 메시지를 보내면 몇 시간 이내에 답변을 받으실 수 있습니다. Dell에서 제공한 하드웨어 및 소프트 웨어 지원에 관한 설명은 "[도움말](#page-0-2) [얻기](#page-0-2)"를 참조하십시오.

**Dell**에 문의 **—** Dell 지원 웹사이트(**support.dell.com**) 또는 전자 우편 서비스를 사용해도 문제를 해결할 수 없는 경우에는 Dell에 문의하여 기술 지원을 요청하십시오. Dell에서 제공한 하드웨어 및 소프트웨어 지원에 관한 설명은 "<u>[도움말](#page-0-2) [얻기](#page-0-2)</u>"를 참 조하십시오.

## <span id="page-30-0"></span>**Dell** 진단 프로그램 사용

- [Dell](#page-30-1) [진단](#page-30-1) [프로그램](#page-30-1) [사용](#page-30-1) [시기](#page-30-1)
- [Dell](#page-30-2) [진단](#page-30-2) [프로그램](#page-30-2) [특징](#page-30-2)
- [Dell](#page-30-3) [진단](#page-30-3) [프로그램](#page-30-3) [시작](#page-30-3)

## <span id="page-30-1"></span>**Dell** 진단 프로그램 사용 시기

컴퓨터의 주요 구성요소 또는 장치가 제대로 작동하지 않는 경우, 구성요소에 문제가 생긴 것일 수 있습니다. Dell™ 컴퓨터에 문제가 생긴 경 우, Dell에 기술 지원을 문의하기 전에 "<u>[문제](#page-15-0) [해결](#page-15-0)</u>"의 점검사항을 수행하고 Dell 진단 프로그램을 실행하십시오. Dell 진단 프로그램을 실행하면 Dell의 지원을 받지 않고도 사용자가 신속하게 문제를 해결할 수 있습니다.

사용자가 컴퓨터에 대한 지식이 있고 어떤 부품을 검사해야 하는지 알고 있는 경우, 해당 진단 검사 그룹이나 하위 검사를 선택하십시오. 문제를 진단하는 방법을 잘 모르는 경우, "[Dell](#page-30-3) [진단](#page-30-3) [프로그램](#page-30-3) [시작](#page-30-3)"을 참조하십시오.

## <span id="page-30-2"></span>**Dell** 진단 프로그램 특징

Dell 진단 프로그램을 사용하면 별도의 장치를 사용하지 않고도 데이터를 손상시키지 않고 컴퓨터의 하드웨어를 점검할 수 있습니다. 진단 프로 그램을 사용하면 컴퓨터의 작동에 대해 확실히 알 수 있습니다. 사용자 스스로 해결할 수 없는 문제가 발생하여 Dell 서비스 및 지원부에 문의할 때에도, 진단 검사 프로그램 검사를 통해 필요한 주요 정보를 얻을 수 있습니다.

알림**:** Dell 진단 프로그램은 Dell 컴퓨터 검사에만 사용하십시오. 다른 컴퓨터에서 이 프로그램을 사용하면, 컴퓨터가 비정상적으로 반 응하거나 오류 메시지가 나타날 수 있습니다.

진단 검사 그룹이나 하위 검사에는 다음과 같은 특징이 있습니다.

- 한 개 또는 모든 장치에 대해 빠르게, 전체 또는 사용자 정의 검사를 수행할 수 있는 옵션
- 문제 증상에 따라 검사를 선택할 수 있는 옵션
- 검사 그룹 또는 하위 검사의 반복 횟수를 선택할 수 있는 옵션
- 검사 결과 표시 기능
- 오류가 감지되면 검사를 잠시 멈추거나 검사를 종료할 수 있는 옵션
- 검사 및 장치를 설명하는 광범위한 온라인 도움말
- 검사 그룹 또는 하위 검사의 완료를 알려 주는 상태 메시지
- 문제 발견시 나타나는 오류 메시지

### <span id="page-30-3"></span>**Dell** 진단 프로그램 시작

Dell 진단 프로그램은 하드 드라이브의 숨겨진 Diagnostics 유틸리티 파티션에 있습니다.

**/ 참고: 컴퓨터에 화면 이미지가 나타나지 않으면 [Dell](#page-0-2)[에](#page-0-2) 문의**하십시오.

1. 컴퓨터를 종료하십시오.

2. 컴퓨터가 도킹 장치에 연결되어 있는 경우 (도킹된 경우) 도킹을 해제합니다. 도킹 장치와 함께 제공된 지시사항 문서를 참조하십시오. 3. 컴퓨터를 전원 콘센트에 연결하십시오.

- 참고**:** 디스플레이에 아무것도 나타나지 않을 경우, 음소거 단추를 누른 상태에서 F12 대신 전원 단추를 눌러 Dell 진단 프로그램을 시작 하십시오. **Diagnostics**(진단)를 선택하고 <Enter>를 누르지 않아도 됩니다. 컴퓨터가 자동으로 사전 부팅 시스템 평가를 실행합니 다.
- □□□ 컴퓨터를 켜십시오. DELL™ 로고가 나타나면 즉시 <F12>를 누르십시오. Microsoft® Windows® 로고가 나타나는 데 시간이 오래 걸 리면 Windows 바탕 화면이 표시될 때까지 기다리십시오. 그런 다음 컴퓨터를 종료한 후 다시 시작해 보십시오.

5. 부팅 장치 목록이 나타나면 **Diagnostics**(진단)를 선택하고 <Enter>를 누르십시오.

컴퓨터의 시스템 보드, 키보드, 하드 드라이브 및 디스플레이를 처음에 순서대로 검사해 주는 사전 부팅 시스템 평가(Pre-boot System Assessment)가 시작됩니다.

- 검사하는 동안 요청된 질문에 응답하십시오.
- 구성요소에 오류가 감지되면 컴퓨터는 실행을 중단하고 경고음을 냅니다. 평가를 중지하고 운영 체제를 다시 부팅하려면 <N>을 누르고, 다음 테스트를 계속 진행하려면 <Y>를 누르고, 실패한 구성요소를 다시 테스트하려면 <R>을 누르십시오.
- 사전 부팅 시스템 평가가 진행되는 동안 오류가 감지되면 오류 코드를 적어두고, Dell 진단 프로그램을 계속 실행하기 전에 [Dell](#page-0-2)[에](#page-0-2) [문의](#page-0-2)하십시오.
- 진단 프로그램 유틸리티 파티션을 찾을 수 없다는 메시지가 나타나면 *Drivers and Utilities* CD에서 Dell 진단 프로그램을 실행 하여 화면에 나타난 지시사항을 따르십시오.

참고**:** Drivers and Utilities CD는 선택사양이며 일부 컴퓨터에 제공됩니다.

사전 부팅 시스템 평가가 성공적으로 완료되면 Booting Dell Diagnostic Utility Partition: Press any key to continue.라는 메시지가 나타납니다.

6. 아무 키나 눌러 하드 드라이브에 있는 진단 유틸리티 파티션에서 Dell 진단 프로그램을 시작하십시오.

7. Dell 진단 프로그램이 로드되고 **Main Menu** 화면이 나타나면 원하는 옵션 단추를 클릭하십시오.

■ 참고: 컴퓨터의 서비스 태그는 각 화면의 제목 표시줄에 표시됩니다.

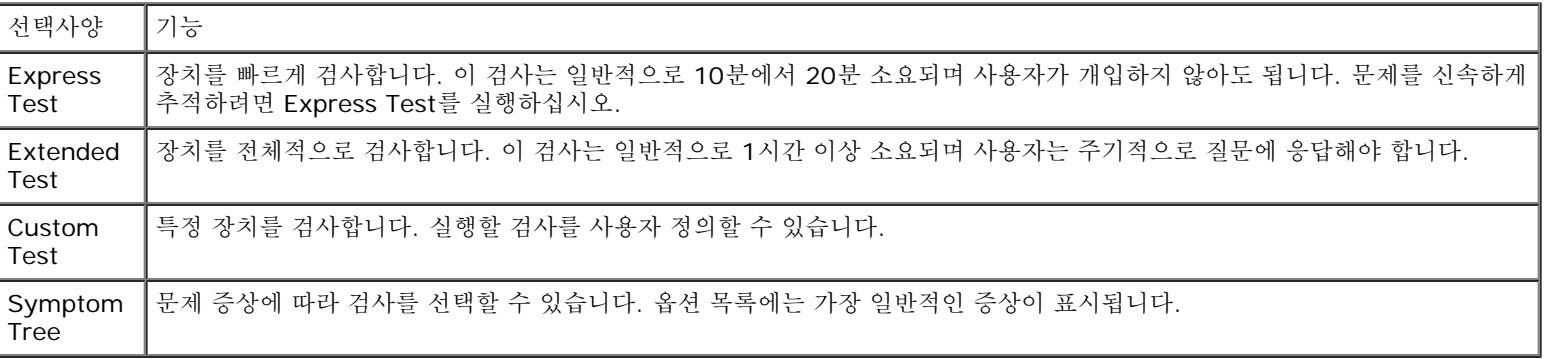

- 8. 검사 도중 문제가 발견되면 오류 코드와 문제 설명이 메시지에 함께 표시되어 나타납니다. 오류 코드와 문제 설명을 기록해 두고 화면의 지시사항을 따르십시오. 오류 상태를 해결할 수 없는 경우, [Dell](#page-0-2)[에](#page-0-2) [문의하](#page-0-2)십시오.
- 9. **Custom Test** 또는 **Symptom Tree** 옵션에서 검사를 실행할 경우 다음 표에서 설명하는 적용 가능한 탭을 클릭하여 추가 정보를 얻 으십시오.

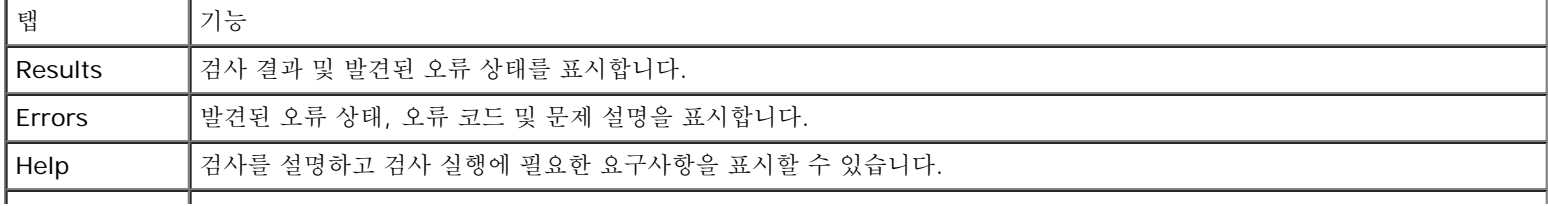

 $|$  Configuration  $|$  선택한 장치에 대한 하드웨어 구성을 나타냅니다.

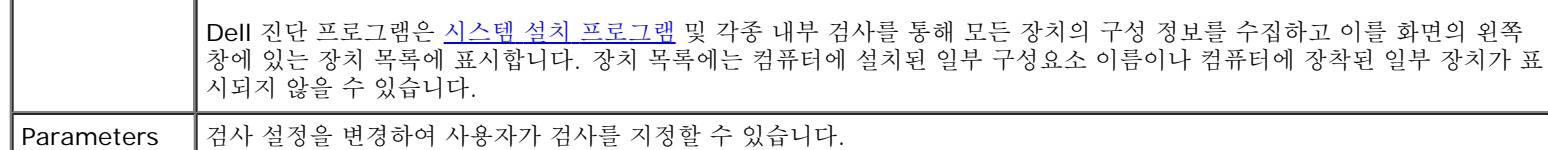

10. 실행 중이던 검사가 완료되면 화면이 닫히고 **Main Menu** 화면으로 돌아갑니다. Dell 진단 프로그램을 종료하고 컴퓨터를 재부팅하려 면, **Main Menu** 화면을 닫으십시오.

## <span id="page-33-0"></span>전원 관리

- [전원](#page-33-1) [관리](#page-33-1) [추가](#page-33-1) [정보](#page-33-1)
- [전원](#page-33-2) [관리](#page-33-2) [마법사](#page-33-2)
- [전원](#page-35-2) [관리](#page-35-2) [모드](#page-35-2)
- [전원](#page-36-0) [옵션](#page-36-0) [등록](#page-36-0) [정보](#page-36-0)

## <span id="page-33-1"></span>전원 관리 추가 정보

**74** 참고: [전지](#page-56-1) 절약 방법에 대한 자세한 내용은 "<u>전지 [사용](#page-56-1)</u>"을 참조하십시오.

- 보통 전지 수명은 전지 충전 횟수에 따라 정해지므로 가능하면 컴퓨터와 전기 콘센트를 연결해 두십시오.
- 컴퓨터를 장시간 사용하지 않는 경우에는 <u>[대기](#page-35-0) [모드](#page-35-1)</u> 또는 <u>[최대](#page-35-1) [절전](#page-35-1) 모드</u>에 두십시오.
- 전원 관리 모드를 실행하려면 디스플레이를 닫거나 <Fn><Esc>를 누르십시오.
- 전원 관리 모드를 종료하려면 전원 단추를 누르십시오.

### <span id="page-33-2"></span>전원 관리 마법사

참고**:** 액세스 권한이 제한된 경우에는 전원 관리 마법사를 사용할 수 없습니다.

전원 관리 마법사를 열려면 <u>035</u> 아이콘을 클릭하거나 더블 클릭하십시오.

처음 두 화면은 마법사 시작과 전원 관리란**?**이며, 다양한 전원 관리 옵션에 대해 설명하고 정의합니다.

**■ 참고: 전원 관리란? 화면에서는 이 페이지를 다시 표시하지 않음을 선택할 수 있습니다. 이 옵션을 선택하면 시작 화면이 다시 나타나지** 않습니다.

다음과 같은 전원 관리 마법사 화면에서 슬립 모드, 전원 구성표 및 전지 부족 경고뿐만 아니라 다양한 관리 옵션을 설정할 수 있습니다.

### 슬립 모드 설정

이 화면에는 대기 모드와 최대 절전 모드에 대해 정의되어 있으며, 다음 사항을 설정할 수 있습니다.

- 대기 모드 암호 옵션 설정
- 최대 절전 모드 활성화 또는 비활성화
- 디스플레이를 닫을 때 컴퓨터에서 수행할 작업 선택
	- 조치할 사항 없음
	- 대기 모드 시작
	- o 최대 절전 모드 시작
- 전원 단추를 누를 때 컴퓨터에서 수행할 작업 선택
	- o 조치할 사항 없음
	- 대기 모드 시작
- o 최대 절전 모드 시작
- Microsoft® Windows® 운영 체제를 종료하고 컴퓨터를 끕니다.
- 사용자에게 조치할 사항을 표시(도움말)
- <Fn><Esc>를 눌렀을 때 컴퓨터의 응답 방식을 선택하십시오.
	- 조치할 사항 없음
	- 대기 모드 시작
	- o 최대 절전 모드 시작
	- Microsoft Windows 종료 및 컴퓨터 끄기
	- 사용자에게 조치할 사항을 표시(도움말)

### 전원 구성표 선택

참고**:** 컴퓨터가 전지 전력으로 실행되고 있는 경우 네트워크 비활성화 전원 구성표는 내부 네트워크와 무선 작동 기능을 비활성화합니다. 컴퓨터가 전원 콘센트에 연결된 경우, 네트워크 비활성화 전원 구성표는 무선 작동 기능만 비활성화합니다. (Microsoft® Windows®가 아닌) QuickSet을 통해 네트워크 비활성화 전원 구성표 작동을 설정해야 합니다.

이 화면에서 전원 구성표 설정을 선택하고 작성 및 편집할 수 있습니다. 또한 생성한 전원 구성표를 삭제할 수는 있지만 Dell™ QuickSet이 사 전 정의한 전원 구성표(최고 전지 성능, 최대 성능, 프리젠테이션 및 네트워크 비활성화)는 삭제할 수 없습니다.

참고**:** QuickSet은 QuickSet을 사용하여 만든 전원 구성표 이름 뒤에 자동으로 **(QuickSet)**이라는 단어를 추가합니다.

모든 QuickSet 전원 구성표는 화면 중앙부에 있는 드롭다운 메뉴에 표시됩니다. 메뉴에 있는 각 구성표의 전원 설정값은 메뉴 목록에 표시됩니 다. 전원 설정값은 컴퓨터가 전지로 실행 중인 경우이거나 전원 콘센트에 연결되어 있는 경우에 각각 따로 표시됩니다.

또한 전원 관리 마법사는 디스플레이 밝기 레벨과 전원 구성표를 함께 연동시켜 줍니다. 밝기 레벨을 설정하려면 QuickSet를 통해 밝기 레벨 전 원 구성표를 활성화해야 합니다.

디스플레이 밝기, 내부 네트워크 카드 작동, 무선 작동 기능 등은 Microsoft® Windows® 제어판 전원 구성표를 통해 사용할 수 없습니다. 이 러한 유용한 기능들을 추가로 사용하려면 반드시 QuickSet 전원 구성표에서 설정해야 합니다.

참고**:** 밝기 바로가기 키는 휴대용 컴퓨터 디스플레이에만 영향을 미치며, 휴대용 컴퓨터에 첨부된 모니터나 도킹 장치에는 영향을 미치지 Ø 않습니다. **CRT** 전용 모드에서 컴퓨터의 밝기 레벨을 변경하려고 하면, 밝기 측정기가 나타나기는 하지만 모니터의 밝기 레벨은 변경되 지 않습니다.

### 전지 경고 및 조치 설정

이 화면에서 전지 부족 및 치명적 전지 경고 기능을 활성화하고 경고 설정을 변경할 수 있습니다. 예를 들면, 20%일 때 작업을 저장하고 AC 전 원으로 변환할 수 있도록 전지 부족 경고 알림을 설정하고, 10%일 때 최대 절전 모드를 시작할 수 있도록 치명적 전지 경고 알림을 설정할 수 있습니다. 이 화면에서 다음 사항을 설정할 수 있습니다.

- 사운드 또는 텍스트로 경고 알림 선택
- 경고를 알려줄 전원 레벨 사용자 조정
- 경고를 알릴 때 컴퓨터에서 수행할 작업 선택
	- o 조치할 사항 없음
	- 대기 모드 시작
	- o 최대 절전 모드 시작

#### 전원 관리 마법사 완료

이 화면에는 컴퓨터의 QuickSet 전원 구성표, 절전 모드, 전지 경고 설정이 요약되어 있습니다. 선택한 설정을 다시 한 번 검토해보고, 완료를 누르십시오.

QuickSet에 관한 자세한 내용은 마우스 오른쪽 단추로 작업 표시줄에 있는 ██ 아이콘을 클릭한 다음 도움말을 클릭하십시오.

## <span id="page-35-2"></span>전원 관리 모드

#### <span id="page-35-0"></span>대기 모드

대기 모드를 사용하면 미리 설정한 시간 동안 작동하지 않는 경우(타임 아웃) 디스플레이와 하드 드라이브를 꺼서 전원을 절약합니다. 대기 모드 를 종료하면 대기 모드를 시작하기 전의 작동 상태로 돌아갑니다.

알림**:** 대기 모드일 때 전지 전력 및 AC 전원이 끊어지면 데이터가 유실됩니다.

대기 모드를 시작하려면

*Microsoft*® *Windows*® *XP* 운영 체제에서, 시작 단추와 시스템 종료를 클릭한 다음 대기를 클릭합니다.

*Windows 2000*인 경우 시작 단추를 클릭하고, 시스템 종료, 대기를 차례로 클릭한 다음 확인을 클릭하십시오.

또는

- 전원 옵션 등록 정보 창의 <u>[고급](#page-36-1) [탭](#page-36-1)</u>에 있는 전원 관리 옵션 설정 내용에 따라 다음과 같은 방법 중 하나를 사용하십시오.
	- o 디스플레이를 닫으십시오.
	- <Fn><Esc>를 누르십시오.

대기 모드를 종료하려면 전원 단추를 누르거나 <u>[고급](#page-36-1) [탭](#page-36-1)</u>에 옵션을 설정한 방법에 따라 디스플레이를 여십시오. 키를 누르거나 터치패드를 사용하 여 컴퓨터의 대기 모드를 종료할 수 없습니다.

### <span id="page-35-1"></span>최대 절전 모드

최대 절전 모드는 하드 드라이브의 예약된 영역에 시스템 데이터를 복사한 다음 컴퓨터를 꺼서 전원을 절약합니다. 컴퓨터가 최대 절전 모드를 종료한 후 최대 절전 모드를 시작하기 전의 작동 상태로 돌아갑니다.

알림**:** 컴퓨터가 최대 절전 모드에 있는 동안에는 도킹 장치에서 장치나 컴퓨터를 제거 또는 분리할 수 없습니다. Θ

전지 충전 단계가 매우 낮을 경우 컴퓨터는 최대 절전 모드를 시작합니다.

최대 절전 모드를 수동으로 실행하려면

*Windows XP*의 경우 시작과 시스템 종료를 차례로 클릭한 다음 <Shift> 키를 누른채 최대 절전을 클릭합니다.

*Windows 2000*의 경우 [최대](#page-37-0) [절전](#page-37-0) [지원을](#page-37-0) [활성화](#page-37-0)하려면 시작 단추를 클릭하고, 시스템 종료를 클릭한 다음 최대 절전을 클릭하고 확인을 클릭하십시오.
또는

- 전원 옵션 등록 정보 창에서 [고급](#page-36-0) [탭](#page-36-0)의 전원 관리 옵션을 설정한 방법에 따라 다음과 같은 방식 중 한 가지를 사용하여 최대 절전 모드를 실행하십시오.
	- 디스플레이를 닫으십시오.
	- <Fn><Esc>를 누르십시오.

**■ 참고: 일부 PC 카드는 최대 절전 모드를 종료한 후 올바르게 작동하지 않는 경우가 있습니다**. <u>[카드를](#page-91-0) [꺼냈다가](#page-91-0) [다시](#page-91-0) [넣거나](#page-91-0)</u> 컴퓨터를 재 시작(재부팅)하면 됩니다.

최대 절전 모드를 종료하려면 전원 버튼을 누르십시오. 최대 절전 모드를 종료하는 데 약간의 시간이 소요될 수 있습니다. 키를 누르거나 터치패 드를 사용하여 컴퓨터의 최대 절전 모드를 종료할 수 없습니다. 최대 절전 모드에 대한 자세한 내용은 운영 체제와 함께 제공된 설명서를 참조하 십시오.

### 전원 옵션 등록 정보

전원 옵션 등록 정보 창은 전원 소비량을 관리하고 전지 충전 상태를 감시합니다. Microsoft Windows 전원 옵션 등록 정보 창에 액세스하려면

- *Windows XP*의 경우*,* 시작 단추를 클릭하고, 제어판을 클릭한 다음, 성능 및 유지 관리를 클릭하고 전원 옵션을 클릭하십시오.
- *Windows 2000*의 경우*,* 제어판을 열고 전원 옵션 아이콘을 더블 클릭하십시오.

#### <span id="page-36-1"></span>전원 구성표 탭

Windows XP는 사용자가 선택한 전원 구성에 따라 프로세서의 성능 단계를 제어합니다. 이 성능 단계는 따로 조정할 필요가 없습니다. 다른 운 영 체제용 프로세서 성능 설정 정보는 "<u>[Intel SpeedStep™](#page-37-0) [기술](#page-37-0) [탭](#page-37-0)[\(Windows 2000](#page-37-0)[용](#page-37-0))</u> "을 참조하십시오.

미리 설정된 각 전원 구성표에서 대기 모드로 들어가는 시간, 디스플레이와 하드 드라이브의 전원을 끄는 시간에 대해 다른 타임 아웃을 설정할 수 있습니다. 전원 관리 옵션에 대한 자세한 내용은 <u>[도움말](#page-93-0) [및](#page-93-0) [지원](#page-93-0) [센터](#page-93-0)</u>(Windows 2000의 Windows 도움말)

#### 알림 탭

**◇ 참고: 알림 소리를 활성화하려면 각 알림 작동 버튼을 클릭하고 알림 사운드를 선택하십시오.** 

전지 부족 상태 알림 및 치명적 전지 상태 알림은 전지의 충전 상태가 일정 비율 이하로 떨어진 경우 메시지를 표시하여 알려줍니다. 컴퓨터 구입 시 전지 부족 상태 알림 및 치명적 전지 상태 알림 확인 상자가 선택되어 있는지 확인하십시오. 이러한 설정을 계속 사용할 것을 권장합니다. 전 지 부족 경고에 대한 자세한 내용은 "[전지](#page-56-0) [사용](#page-56-0)"을 참조하십시오.

### 전원 측정기 탭

전원 측정기 탭에는 현재의 전력 및 남아 있는 전지 총량이 표시됩니다.

#### <span id="page-36-0"></span>고급 탭

고급 탭을 사용하면

- 전원 아이콘 및 [대기](#page-35-0) [모드](#page-35-0) 암호 옵션을 설정할 수 있습니다.
- 운영 체제를 고려하여 다음 기능을 프로그래밍하십시오.
	- 사용자에게 조치할 사항을 표시(도움말)
- 대기 모드 시작
- [최대](#page-35-1) [절전](#page-35-1) [모드](#page-35-1) 시작
- Windows 종료 및 컴퓨터 끄기
- 조치할 사항 없음 선택(**None** 또는 **Do nothing**)

이러한 기능을 프로그램하려면 해당 드롭 다운 메뉴에서 옵션을 클릭한 다음 확인을 클릭하십시오.

#### 최대 절전 탭

최대 절전 탭의 최대 절전 지원 활성화 확인 상자를 클릭하면 최대 절전 모드가 활성화됩니다.

### <span id="page-37-0"></span>**Intel SpeedStep™** 기술 탭 **(Windows 2000**용**)**

**∥** 참고: Windows XP는 선택한 [전원](#page-36-1) [구성표](#page-36-1)에 따라 프로세서의 성능 단계를 제어합니다. "<u>전원 구성표 [탭](#page-36-1)</u>"을 참조하십시오.

참고**:** Intel SpeedStep 기술을 사용하려면 Windows 운영 체제를 실행하고 있어야 합니다.

전원 옵션 등록 정보 창에는 운영 체제와 마이크로프로세서별로 다양한 **Intel SpeedStep™** 기술 탭이 있습니다. Intel SpeedStep 기술을 사용하면 컴퓨터가 전지 또는 AC 전원으로 작동하는지에 따라 프로세서의 성능 단계를 설정할 수 있습니다. 운영 체제에 따라 일반 옵션은 다음 과 같습니다.

- 자동— 컴퓨터를 AC 전원으로 실행할 경우 프로세서는 가능한 최고 속도(최고 성능 모드)로 실행됩니다. 컴퓨터가 전지 전원으로 실행 중인 경우, 프로세서는 전지 최적화 모드로 실행됩니다.
- 최고 성능 전지 전력을 사용하여 컴퓨터를 실행하고 있더라도 프로세서는 최고 속도로 실행됩니다.
- 전지 최적화 성능 컴퓨터가 전기 콘센트에 연결되어 있는 경우에도 프로세서 속도는 전지 전력에 최적화됩니다.
- 최고 전지 성능 프로세서는 전지 수명을 연장하기 위해 느린 속도로 실행됩니다.

추가 Intel SpeedStep 옵션을 변경하려면

1. 고급을 클릭하고 다음 옵션 중 하나를 클릭하십시오.

- **Intel SpeedStep** 기술 제어 비활성화
- 깃발 아이콘 제거 (알림 영역에서)
- 성능이 변경될 때 알림 소리 비활성화

2. **OK**를 클릭하여 변경사항을 허용하고 **OK**를 클릭하여 **Intel SpeedStep™** 기술 창을 닫으십시오.

알림 영역에 있는 깃발 모양의 아이콘을 마우스 오른쪽으로 클릭해도 Intel SpeedStep 설정을 변경할 수 있습니다.

# 부품 추가 및 교체

- [시작하기](#page-38-0) [전에](#page-38-0)
- [권장](#page-38-1) [도구](#page-38-1)
- [컴퓨터](#page-38-2) [종료](#page-38-2)
- [메모리](#page-39-0)
- $\bullet$  [키보드](#page-41-0)
- <sup>9</sup> [Bluetooth™](#page-43-0)
- $\P$  [미니](#page-45-0) [PCI](#page-45-0) [카드](#page-45-0)
- [하드](#page-47-0) [드라이브](#page-47-0)
- [컴퓨터에](#page-48-0) [TV](#page-48-0) [연결](#page-48-0)

## <span id="page-38-0"></span>시작하기 전에

본 항목에서는 컴퓨터에 다음과 같은 구성요소를 제거하고 설치하는 절차에 대해 설명합니다. 특별히 언급하지 않는한, 각 절차에서는 다음과 같은 시스템 조건을 전제하고 있음을 유의하십시오:

- "[컴퓨터](#page-38-2) [종료](#page-38-2)"의 단계를 수행한 상태입니다.
- 필요한 안전 정보는 제품 정보 안내서를 참조 하십시오*.*
- 구성요소는 분리 절차의 역순으로 교체가 이루어질 수 있습니다.

## <span id="page-38-1"></span>권장 도구

이 설명서의 절차상 다음과 같은 도구가 필요할 경우가 있습니다:

- 작은 일자 드라이버
- Phillips 드라이버
- 작은 플라스틱 스크라이브
- Flash BIOS 업데이트 프로그램 플로피 디스크 또는 CD

## <span id="page-38-2"></span>컴퓨터 종료

컴퓨터가 손상되는 것을 방지하고 안전하게 작업하려면 다음 안전 지침을 따르십시오.

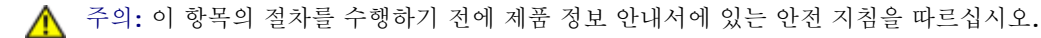

**▲ 알림: 공인된 서비스 기술자만 컴퓨터를 수리해야 합니다. Dell에서 공인하지 않은 서비스로 인한 손상에 대해서는 보상하지 않습니다.** 

주의**:** 구성부품과 카드는 주의해서 취급하십시오**.** 카드의 구성부품이나 접점을 건드리지 마십시오**.** 카드를 잡을 때는 가장자리나 금속으 로 된 장착 브래킷을 잡으십시오**.** 마이크로프로세서를 잡을 때는 핀을 만지지 말고 모서리를 잡으십시오**.**

**●** 알림: 케이블을 분리할 때 케이블 자체를 당기지 말고, 케이블의 커넥터 또는 고정 완화 루프를 당겨서 분리하십시오. 일부 케이블의 커 넥터에는 잠금 탭이 있습니다. 이런 종류의 케이블을 분리할 때는 잠금 탭을 누른 다음 케이블을 분리하십시오. 커넥터를 당겨 뺄 때는 이들을 똑바로 빼야 커넥터 핀이 휘지 않습니다. 케이블을 연결하기 전에 두 커넥터가 올바르게 정렬되었는지도 확인하십시오.

**■ 알림: 컴퓨터가 손상되지 않도록 하려면 컴퓨터 내부를 작업하기 전에 다음 단계를 수행하십시오.** 

1. 컴퓨터 덮개가 긁히지 않도록 작업면이 평평하고 깨끗한지 확인합니다.

2. 컴퓨터를 종료하십시오.

□□□ 컴퓨터와 연결된 장치의 전원이 꺼져 있는지 확인하십시오. 컴퓨터를 종료할 때 컴퓨터와 연결된 장치가 자동으로 꺼지지 않으면 전원 단 추를 4초간 누르십시오.

4. 컴퓨터가 도킹 장치에 연결되어 있는 경우(도킹된 경우) 도킹을 해제합니다. 도킹 장치와 함께 제공된 지시사항 문서를 참조하십시오.

**■ 알림: 네트워크 케이블을 분리하려면 먼저 컴퓨터에서 케이블을 분리한 다음 네트워크 벽면 잭에서 케이블을 분리하십시오.** 

5. 컴퓨터에 연결된 전화선이나 통신선도 분리하십시오.

6. 컴퓨터와 연결된 장치를 전원 콘센트에서 분리한 다음 전원 단추를 눌러 시스템 보드를 방전시키십시오.

**■ 알림: 네트워크 케이블을 연결하려면 먼저 케이블을 네트워크 벽면 잭에 끼운 다음, 컴퓨터에 끼우십시오.** 

7. PC 카드 슬롯에 설치된 모든 PC 카드를 빼내십시오.

8. 컴퓨터 디스플레이를 닫고 평평한 곳에 컴퓨터를 뒤집어 놓으십시오.

**■ 알림: 시스템 보드의 손상을 방지하기 위해 컴퓨터 서비스를 받기 전에 주 전지를 제거해야 합니다.** 

9. 컴퓨터 밑면에 있는 전지 베이 분리 래치를 민 다음 베이에서 전지를 꺼내십시오.

10. (설치되어 있는 경우) 보조 전지를 포함하여 설치된 모듈을 제거합니다.

11. 하드 드라이브를 분리하십시오.

#### <span id="page-39-0"></span>메모리

시스템 보드에 메모리 모듈을 설치하여 컴퓨터 메모리를 늘릴 수 있습니다. 컴퓨터에 사용할 수 있는 메모리에 대한 자세한 내용은 "<u>사양</u>"을 참 조하십시오. 컴퓨터에 사용할 수 있는 메모리 모듈만 추가해야 합니다.

참고**:** Dell에서 구입한 메모리 모듈은 컴퓨터 보증 사항에 적용됩니다.

주의**: Dell™** 컴퓨터의 내부 작업을 하기 전에 제품 정보 안내서의 안전 지침을 읽어 보십시오**.**

1. 컴퓨터를 거꾸로 돌리고 메모리 모듈 덮개에서 나사를 분리한 다음 덮개를 들어 올리십시오.

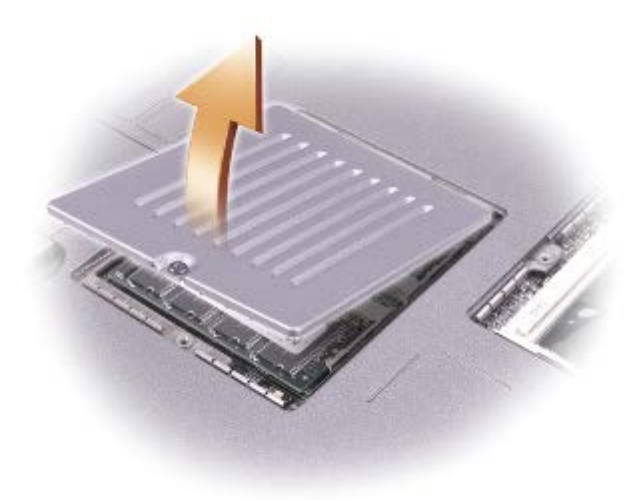

알림**:** 메모리 모듈을 고정시키고 있는 안쪽 금속 탭을 벌릴 때 도구를 사용하면 메모리 모듈 커넥터가 손상될 수 있으므로 도구를 사용하 지 마십시오.

2. 메모리 모듈을 교체하려면 기존의 모듈을 분리해야 합니다.

알림**:** 메모리 모듈 모서리를 잡고 모듈에 있는 구성요소는 만지지 마십시오. O

a. 손가락을 사용하여 모듈이 튀어올라올 때까지 메모리 모듈 커넥터 끝에 있는 안전 클립을 조심스럽게 벌리십시오. b. 커넥터에서 모듈을 분리하십시오.

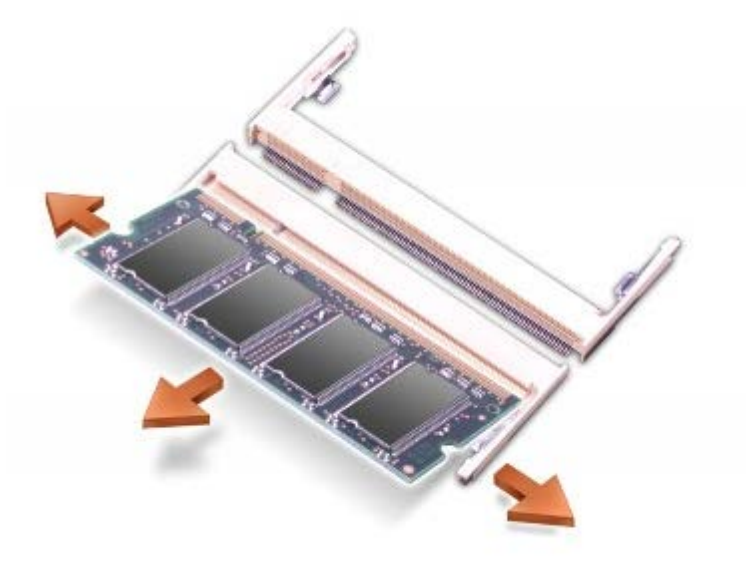

알림**:** 2개의 커넥터에 메모리 모듈을 설치해야 하는 경우에는 "JDIM2 (DIMMB)"라고 표시된 커넥터에 모듈을 설치하기 전에 "JDIM O (DIMMA)"라고 표시된 커넥터에 메모리 모듈을 설치하십시오.

3. 사용자 몸의 정전기를 없애고 새 메모리 모듈을 설치하십시오.

a. 모듈의 노치와 커넥터 중앙에 있는 슬롯을 맞추십시오.

b. 모듈의 한쪽 모서리를 커넥터쪽으로 단단히 밀어 넣은 상태에서 '딸각'하는 소리가 날때까지 모듈을 아래로 누르십시오. 소리가 나지 않으면 모듈을 꺼냈다가 다시 끼우십시오.

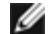

**<u></u><u>∥</u> 참고: 메모리 모듈을 잘못 설치하면 컴퓨터가 부팅되지 않습니다. 이 경우에는 아무런 오류 메시지도 나타나지 않습니다.** 

4. 덮개를 덮고 나사를 조입니다.

**●** 알림: 메모리 모듈 덮개가 잘 닫혀지지 않으면 모듈을 꺼낸 다음 다시 설치하십시오. 억지로 덮개를 닫으면 컴퓨터가 손상될 수 있습니 다.

5. 전지 베이에 전지를 넣거나 컴퓨터에 AC 어댑터를 연결한 다음 전원 콘센트에 꽂으십시오.

6. 컴퓨터를 켜십시오.

컴퓨터가 부팅되면서 추가한 메모리를 감지하고 자동으로 시스템 구성 정보를 업데이트합니다.

### <span id="page-41-0"></span>키보드

주의**:** 이 절차를 수행하기 전에 제품 정보 안내서의 안전 지침을 읽어 보십시오**.**

알림**:** 정전기 방전을 방지하려면 후면 패널과 같이 컴퓨터의 도색되지 않은 금속 표면을 주기적으로 만지거나 손목 접지대를 사용하여 Ο 사용자 몸의 정전기를 없애십시오.

1. 윗면이 보이도록 컴퓨터를 돌린 다음 여십시오.

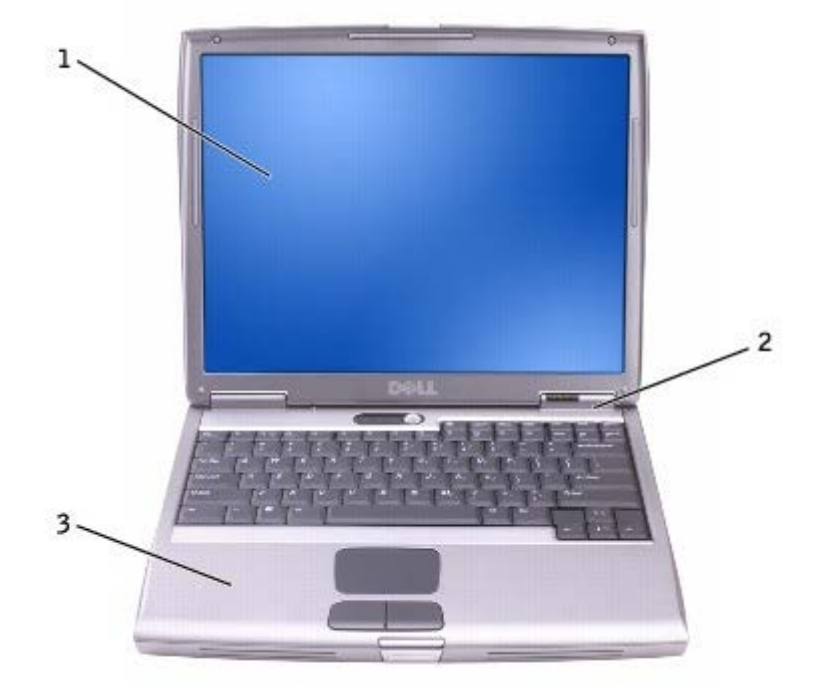

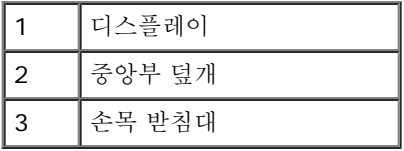

2. 중앙부 덮개를 분리하십시오.

a. 작업대와 평행이 되도록 디스플레이를 활짝(180도) 젖혀 두십시오.

b. 플라스틱 스크라이브로 컴퓨터의 오른쪽 면부터 중앙부 덮개를 분리하십시오. 덮개를 컴퓨터에서 들어 올려 분리한 다음 한쪽에 놓아 두십시오.

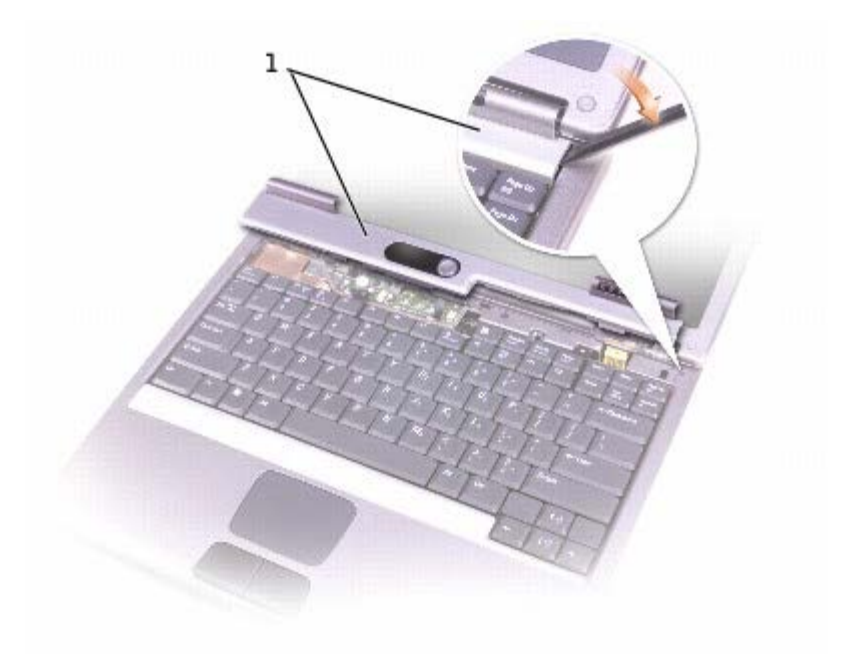

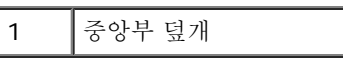

3. 키보드를 분리하십시오.

a. 키보드 상단부에 있는 M2.5 x 5-mm 나사를 빼십시오.

**● 알림: 키보드의 키 캡은 쉽게 손상되거나 빠질 수 있고 교체하는 데 시간이 오래 걸립니다. 키보드를 만지거나 분리할 때 조심하십시오.** 

b. 키보드 위쪽을 돌린 다음 앞으로 미십시오.

c. 키보드를 들고 앞쪽으로 약간 밀면 키보드 커넥터가 보입니다.

d. 키보드 커넥터 탭을 위로 당겨 키보드 커넥터를 시스템 보드에서 분리하십시오.

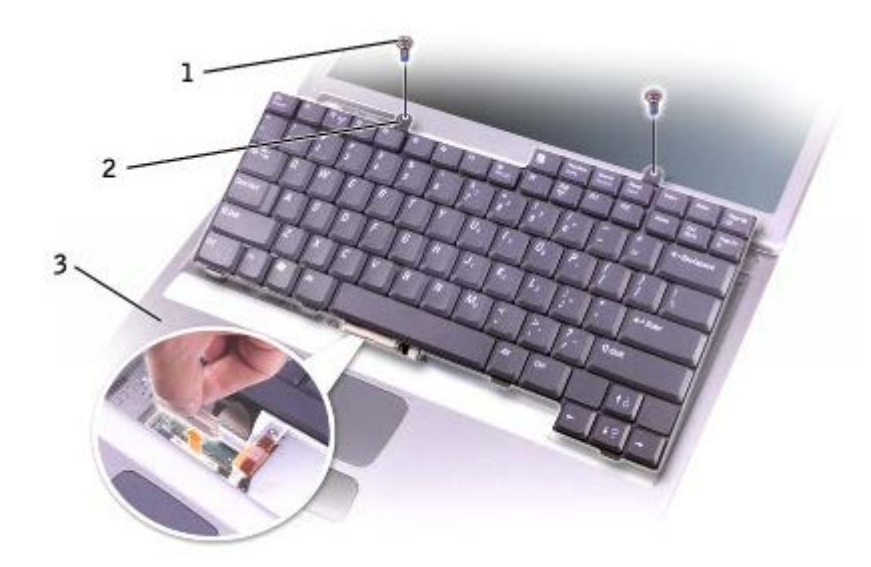

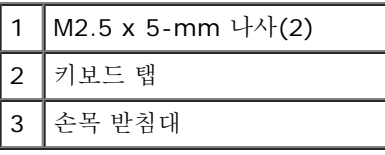

**<u>◇ 참고: 키보드를 끼울 때 키보드 탭을 정확한 위치에 놓아야 손목 받침대가 긁히지 않습니다.</u>** 

### <span id="page-43-0"></span>**Bluetooth™**

컴퓨터 구입시 Bluetooth 카드를 같이 주문한 경우, 컴퓨터에 카드를 설치하여 제공해 드립니다.

**A** 주의: 컴퓨터의 내부 작업을 하기 전에 제품 정보 안내서의 안전 지침을 읽어 보십시오.

1. 컴퓨터 덮개가 긁히지 않도록 평평하고 청결한 곳에서 작업하십시오.

2. 열려 있는 파일을 저장한 후 닫고, 프로그램을 종료한 다음 컴퓨터를 종료합니다.

3. 컴퓨터가 도킹 장치에 연결되어 있는 경우(도킹된 경우) 도킹을 해제합니다. 도킹 장치와 함께 제공된 지시사항 문서를 참조하십시오.

4. 전기 콘센트에서 컴퓨터의 플러그를 분리합니다.

5. 10 - 20초 정도 기다린 후 장착된 장치를 분리합니다.

6. 설치된 PC 카드, 전지 및 모듈 베이 장치를 제거합니다.

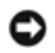

알림**:** 구성부품과 카드는 가장자리를 잡고 다루며, 핀과 접촉면에는 손대지 마십시오. 컴퓨터 뒷면의 금속 커넥터를 연결하여 접지합니 다. 이 과정에서는 주기적으로 접지를 계속하십시오.

□□□ [하드](#page-47-0) [드라이브](#page-47-0)를 분리하십시오.

8. Bluetooth 카드 커넥터를 시스템 보드 커넥터에서 분리하십시오.

9. 케이블을 잡아 당겨 컴퓨터에서 Bluetooth 카드를 분리하십시오.

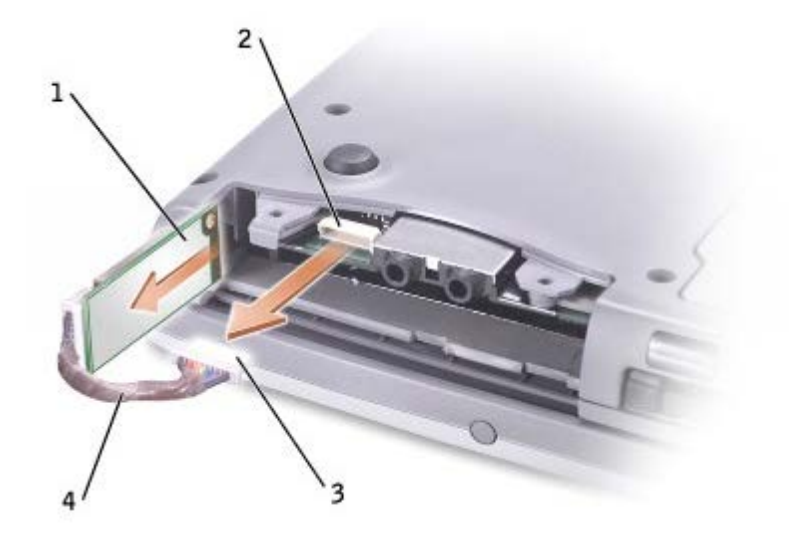

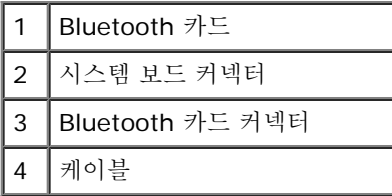

참고**:** Bluetooth 카드를 교체할 때 하드 드라이브 설치 시 케이블을 손상시키지 않기 위해 Bluetooth 케이블이 적절히 정리되었는지 확 인하십시오.

Bluetooth 카드 교체

1. Bluetooth를 삽입합니다.

2. 케이블이 탭 아래로 지나가는지 확인합니다.

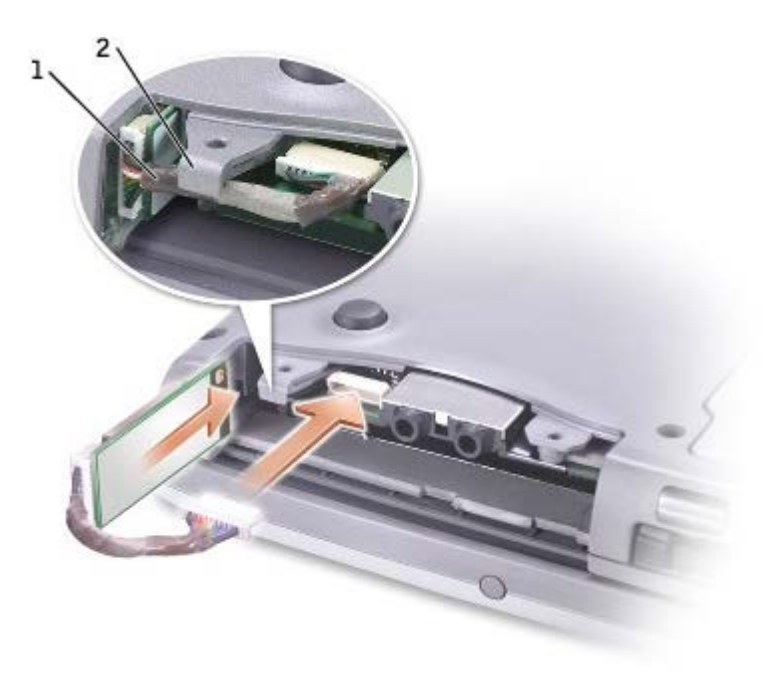

┃2 ┃탭

3. 케이블을 연결합니다.

4. 하드 드라이브를 다시 끼우십시오.

# <span id="page-45-0"></span>미니 **PCI** 카드

주의**: FCC** 규정은 사용자의 **5-GHz (802.11a,802.11a/b, 802.11a/b/g) Wireless LAN** 미니 **PCI** 카드 설치를 엄격하게 금  $\mathbb{A}$ 지합니다**.** 어떠한 경우에도 사용자는 그와 같은 장치를 설치해서는 안됩니다**.** 전문적인 **Dell** 서비스 담당 직원에 한하여 **5-GHz Wireless LAN** 미니 **PCI** 카드를 설치하도록 승인되어 있습니다**.** 

**2.4-GHz (802.11b, 802.11b/g)** 미니 **PCI** 카드를 제거하거나 설치하는 경우 아래 언급된 지시사항을 준수하십시오**.** 휴대용 컴퓨 터에서 사용할 수 있도록 허용된 제품만 설치할 수 있습니다**.** 승인된 미니 **PCI** 카드는 **Dell**에서만 구입할 수 있습니다**.**

참고**:** 사용자는 2.4 GHz Wireless LAN PC Card를 제거하고 설치할 수 있습니다.

컴퓨터 구입시 미니 PCI 카드를 같이 주문한 경우, 컴퓨터에 카드를 설치하여 제공해 드립니다.

**■ 참고: 구성부품과 카드는 가장자리를 잡고 다루며, 핀과 접촉면에는 손대지 마십시오.** 

주의**:** 컴퓨터의 내부 작업을 하기 전에 제품 정보 안내서의 안전 지침을 읽어 보십시오**.**

1. 컴퓨터를 거꾸로 돌려 미니 PCI 카드 덮개에서 나사를 분리하십시오.

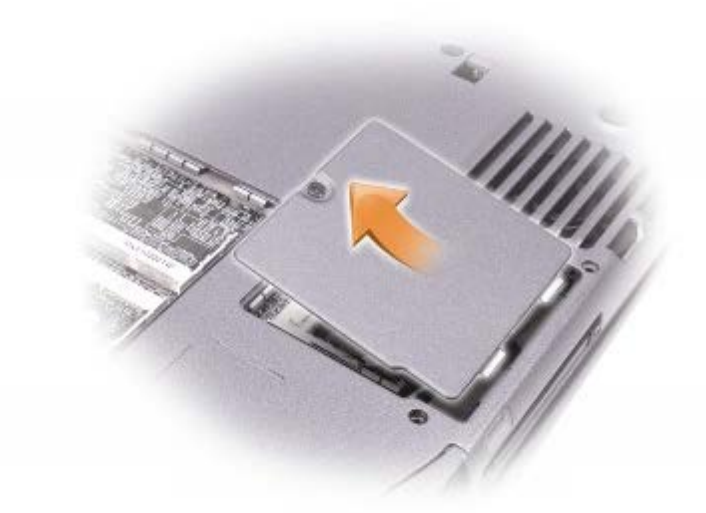

2. 덮개 아래에 움푹 패인 곳에 손가락을 넣고 덮개를 밀어 올려서 여십시오.

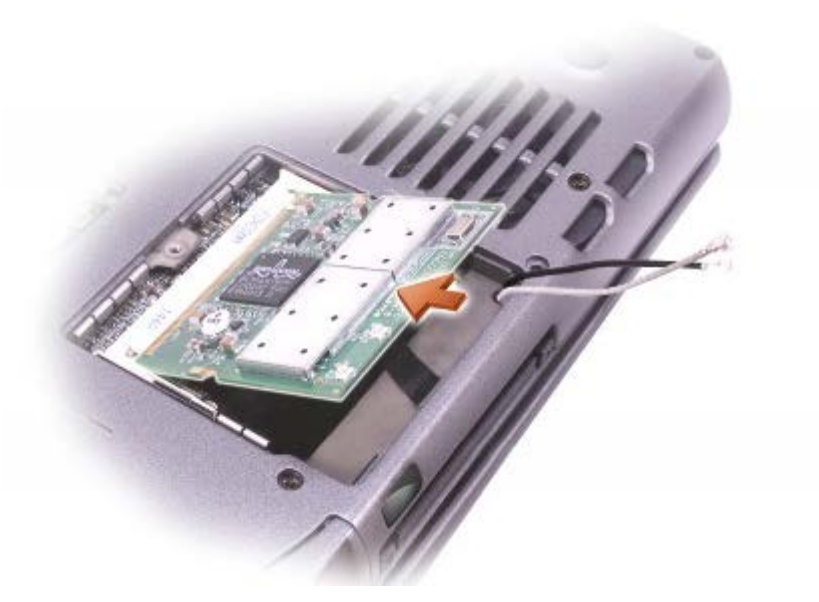

□□□ 미니 PCI 카드가 미리 설치되어 있지 않은 경우, [6](#page-46-0) 단계로 가십시오. 미니 PCI 카드를 교체할 경우 다음과 같은 방법으로 기존 카드를 제 거합니다:

a. 연결된 케이블에서 미니 PCI 카드의 연결을 해제합니다.

b. 카드가 약간 튀어 오를 때까지 금속 보호 탭을 벌려 미니 PCI 카드를 분리합니다.

c. 커넥터에서 미니 PCI 카드를 들어 올립니다.

<span id="page-46-0"></span>4. 45도 각도로 커넥터에 미니 PCI 카드를 맞춘 다음 커넥터 쪽으로 미니 PCI 카드를 누르십시오.

5. 미니 PCI 카드의 안테나 케이블을 컴퓨터의 안테나 커넥터에 연결하십시오.

알림**:** 커넥터는 해당 위치에 맞도록 제작되었으므로 억지로 연결하지 마십시오. Θ

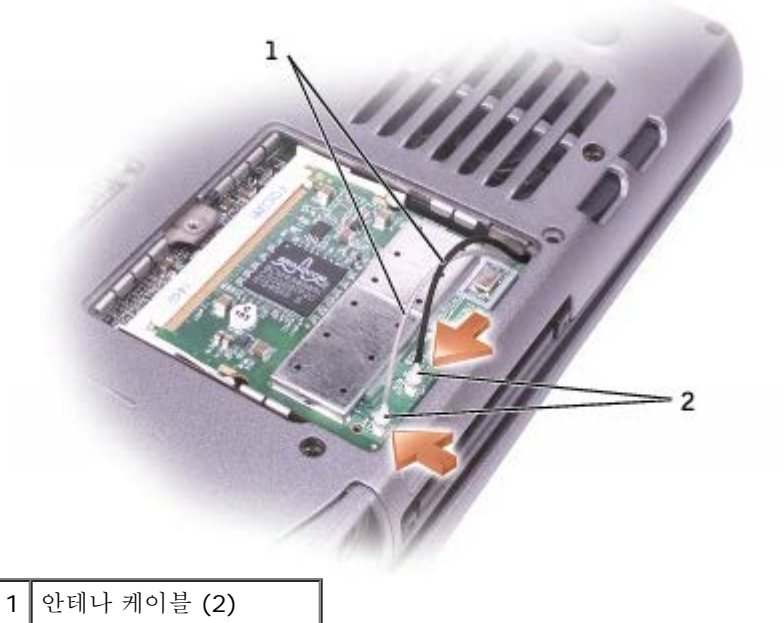

2 카드의 안테나 커넥터(2)

6. 미니 PCI 카드를 약 20도 각도로 낮추어 안쪽 탭에 끼우십시오.

7. 미니 PCI 카드가 커넥터의 안쪽 탭에 들어갈 때까지 계속 낮추십시오.

## <span id="page-47-0"></span>하드 드라이브

알림**:** 데이터가 손실되지 않도록 방지하려면, 시스템을 종료한 후에 하드 드라이브를 분리하십시오. 컴퓨터가 켜져 있거나 [대기](#page-35-0) [모드](#page-35-0) 또 0 는 [최대](#page-35-1) [절전](#page-35-1) [모드](#page-35-1)인 경우에는 하드 드라이브를 분리하지 마십시오.

- 알림**:** 하드 드라이브는 충격에 약하므로 조심스럽게 다루십시오.
- 주의**:** 드라이브가 과열된 상태에서 하드 드라이브를 분리하는 경우**,** 하드 드라이브의 금속 부분을 만지지 마십시오**.**
- 주의**:** 컴퓨터의 내부 작업을 하기 전에 제품 정보 안내서의 안전 지침을 읽어 보십시오**.**
- **/ 참고: Dell**은 자사에서 구입하지 않은 하드 드라이브는 지원하지 않으며 호환성도 보증하지 않습니다.

1. 컴퓨터를 돌립니다. 소형 나사 드라이버를 사용하여 하드 드라이브의 조임 나사를 푸십시오.

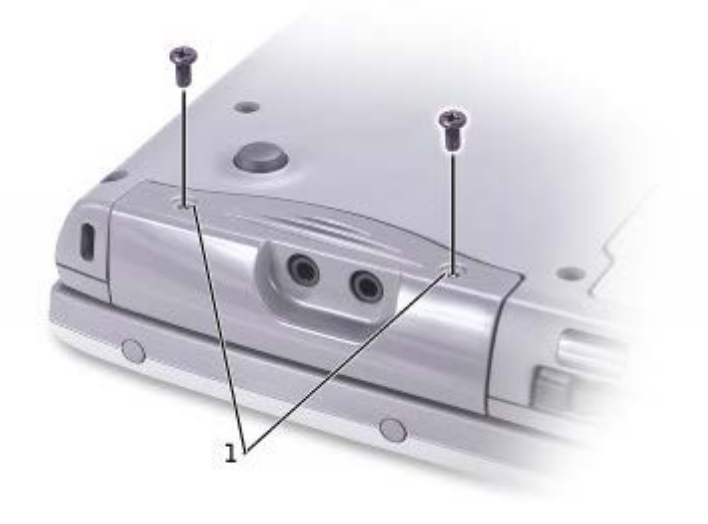

1 조임 나사

2. 컴퓨터를 다시 돌려 놓으십시오.

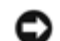

알림**:** 먼저 디스플레이를 열어야만 하드 드라이브를 분리할 수 있습니다.

3. 디스플레이를 약 2.54cm (1인치) 정도 열어 놓으십시오.

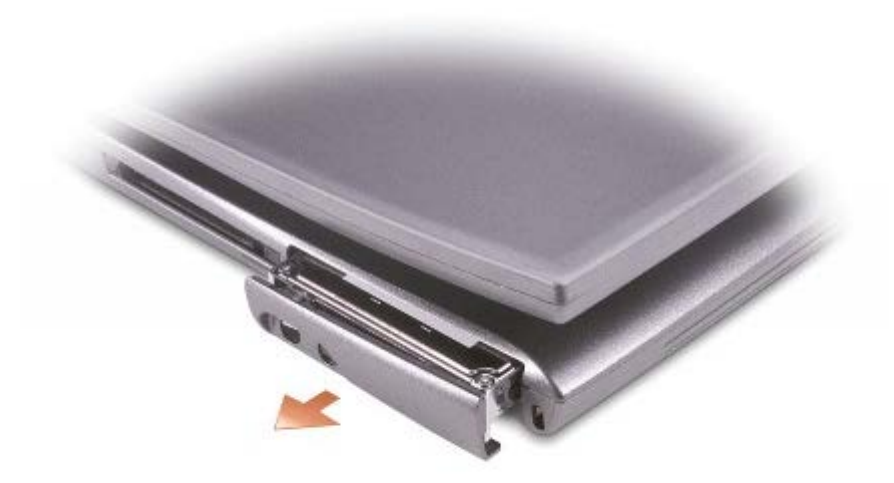

알림**:** 컴퓨터에 하드 드라이브를 설치하지 않은 경우, 정전기 방지 포장재로 포장하여 보관하십시오. 제품 정보 안내서의 "정전기 방전 방지"를 참조하십시오.

4. 하드 드라이브 덮개를 컴퓨터 바깥쪽으로 당기십시오.

5. 새 드라이브의 포장을 벗기십시오.

하드 드라이브를 보관하거나 운반할 경우에 사용할 수 있도록 기존의 포장재를 보관하십시오.

알림**:** 먼저 디스플레이를 열어야만 하드 드라이브를 교체할 수 있습니다. Θ

6. 디스플레이가 약 2.54cm(1인치) 정도 열려있는지 확인하십시오.

알림**:** 조심스럽게 힘을 가하여 드라이브를 밀어 넣으십시오. 강제로 하드 드라이브를 제자리로 밀어 넣으면 하드 드라이브 커넥터가 손 상될 수도 있습니다.

참고**:** 운영 체제 CD는 선택사양이며 일부 컴퓨터에 제공됩니다.

7. 하드 드라이브 덮개가 베이에 완전히 끼워질 때까지 하드 드라이브 덮개를 베이로 누르십시오.

8. 컴퓨터를 돌립니다. 작은 나사 드라이버를 이용하여 나사를 조이십시오.

□□□ [운영](#page-69-0) 체제 CD를 사용하여 컴퓨터에 운영 [체제를](#page-69-0) [설치하](#page-69-0)십시오.

10. *Drivers and Utilities* CD를 사용하여 컴퓨터에 [드라이버와](#page-69-0) [유틸리티를](#page-69-0) [설치하](#page-69-0)십시오.

참고**:** Drivers and Utilities CD는 선택사양이며 일부 컴퓨터에 제공됩니다.

## <span id="page-48-0"></span>컴퓨터에 **TV** 연결

본 컴퓨터에는 컴퓨터를 TV에 연결할 수 있는 S - video TV 출력 커넥터가 있습니다. 시중에서 판매하는 S - video 케이블이나 복합 비디오 케 이블을 사용하여 컴퓨터와 TV를 연결할 수 있습니다.

- S video(S video 입력을 사용하는 TV의 경우)
- 복합 비디오(복합 비디오 입력만 있는 TV용, 복합 TV 출력 어댑터 케이블도 사용)

참고**:** 사용하는 방법을 알려 주기 위해 각 연결 조합 그림이 부절 시작 부분에 표시되어 있습니다.

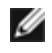

컴퓨터측 오디오 커넥터를 통해 사용 가능한 오디오 케이블로 컴퓨터와 TV 또는 오디오 장치를 연결할 수 있습니다.

케이블 연결이 완료되면 "[TV](#page-52-0) [디스플레이](#page-52-0) [설정](#page-52-0) [활성화](#page-52-0)"를 참조하여 컴퓨터가 TV를 인식하고 제대로 작동하는지 확인하십시오.

### **S - video** 연결

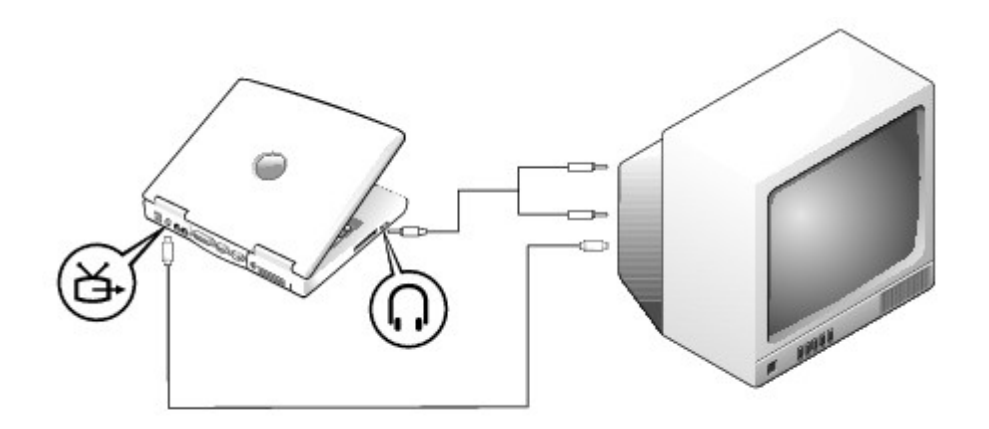

시작하기 전에 다음과 같은 케이블이 준비되어 있는지 확인하십시오.

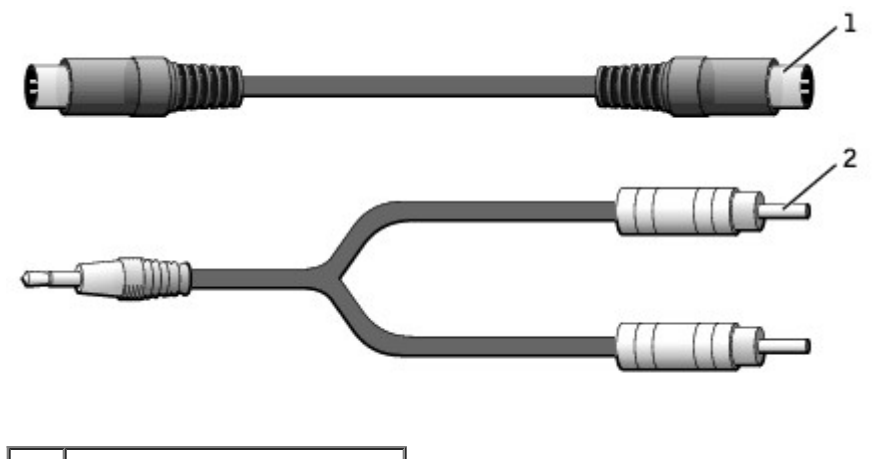

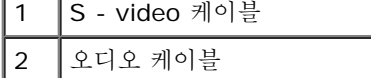

1. 연결하려는 컴퓨터, TV, 오디오 장치를 종료하십시오.

2. S - video 케이블의 한쪽 끝을 컴퓨터의 S - video 커넥터에 꽂으십시오.

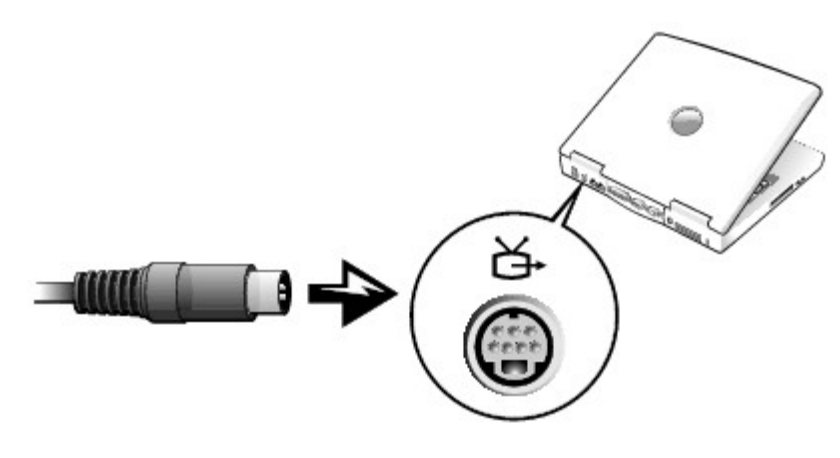

3. S - video 케이블의 다른쪽 끝을 TV에 꽂으십시오.

4. 오디오 케이블의 단일 커넥터 끝을 컴퓨터에 있는 헤드폰 커넥터에 꽂으십시오.

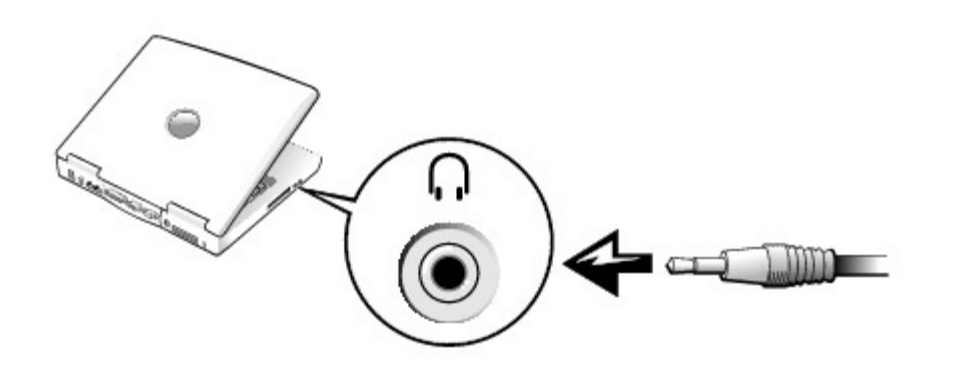

5. 오디오 케이블의 다른쪽 끝에 있는 두 개의 RCA 커넥터를 TV 또는 오디오 장치에 있는 오디오 입력 커넥터에 꽂으십시오. 6. 연결한 TV와 모든 오디오 장치의 전원을 켠 다음 컴퓨터의 전원을 켜십시오.

□□□ 컴퓨터가 TV를 인식하고 제대로 작동하는지 확인하려면 "[TV](#page-52-0) [디스플레이](#page-52-0) [설정](#page-52-0) [활성화](#page-52-0)"를 참조하십시오.

복합 비디오 연결

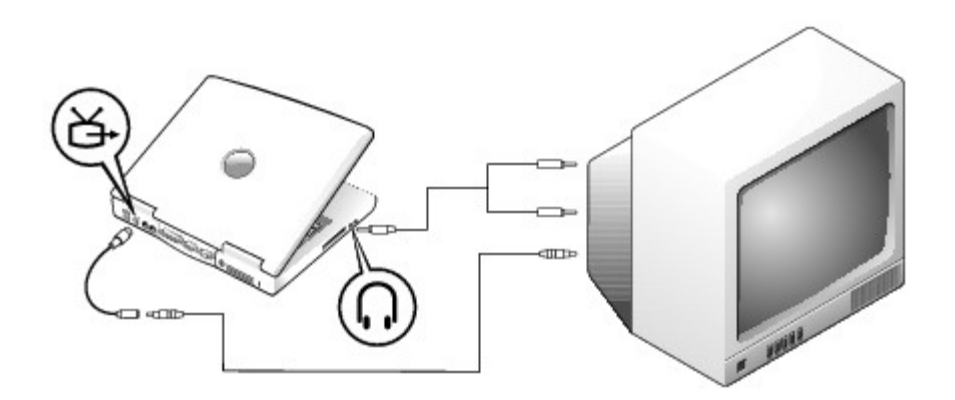

복합 비디오 입력만 있는 TV에 컴퓨터를 연결하려면 Dell에서 제공한 복합 TV 출력 어댑터 케이블을 사용하십시오. 시작하기 전에 다음과 같은 케이블이 준비되어 있는지 확인하십시오.

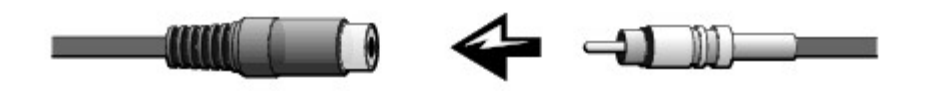

□□□ 복합 비디오 케이블의 한쪽 끝을 복합 TV 출력 어댑터 케이블에 있는 복합 비디오 커넥터에 꽂으십시오.

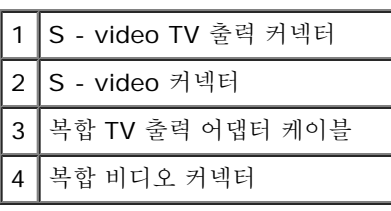

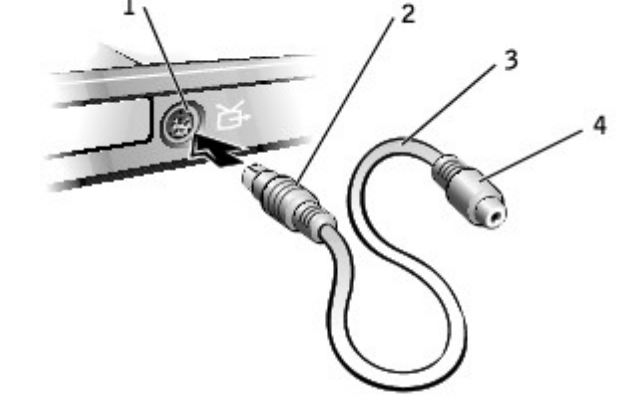

2. 복합 TV 출력 어댑터 케이블을 컴퓨터에 있는 S - video TV 출력 커넥터에 연결하십시오.

1. 연결하려는 컴퓨터, TV, 오디오 장치의 전원을 끄십시오.

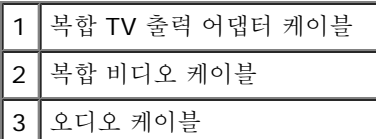

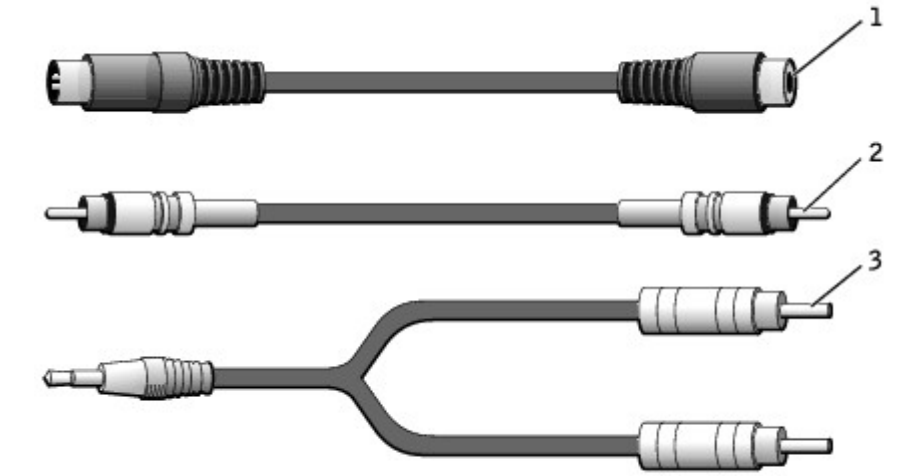

4. 복합 비디오 케이블의 다른쪽 끝을 TV에 있는 복합 비디오 커넥터에 꽂으십시오. 5. 오디오 케이블의 단일 커넥터 끝을 컴퓨터에 있는 헤드폰 커넥터에 꽂으십시오.

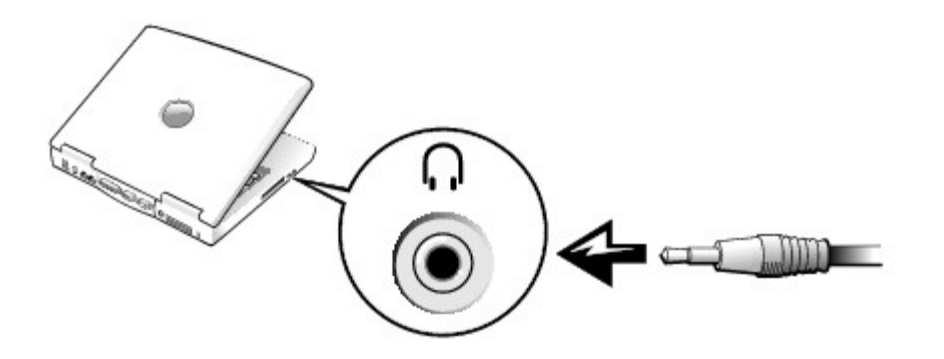

6. 오디오 케이블의 다른쪽 끝에 있는 두 개의 RCA 커넥터를 TV 또는 오디오 장치에 있는 오디오 입력 커넥터에 꽂으십시오.

### <span id="page-52-0"></span>**TV** 디스플레이 설정 활성화

#### **Intel UMA** 내장형 비디오 컨트롤러

**■ 참고: 디스플레이 설정을 활성화하기 전에 TV를 올바르게 연결했는지 확인하십시오.** 

1. 제어판 창을 여십시오.

*Microsoft*® *Windows*® *XP*의 경우, 시작 단추를 클릭하고 제어판 아이콘을 클릭하십시오. 종류 선택에서 모양 및 테마를 클릭하십시 오.

*Windows 2000*의 경우, 시작 단추를 클릭한 다음 설정을 지정하고, 제어판을 클릭하십시오.

2. 디스플레이 아이콘을 더블 클릭하고 설정 탭을 클릭한 다음 고급을 클릭하십시오.

3. **Intel (R) Extreme** 그래픽 탭을 클릭하십시오.

□□□ 그래픽 등록 정보 단추를 클릭하십시오.

5. 컴퓨터 디스플레이 또는 기타 다른 디스플레이 옵션을 사용하지 않고 TV만 사용할 경우

a. 새 창에서 TV를 클릭하면 적색 확인 표시가 **TV** 아이콘에 표시됩니다.

b. 설정이 올바른지 확인하십시오.

6. TV와 컴퓨터 디스플레이에 동시에 표시할 경우

a. 새 창에서 **Intel (R)** 듀얼 디스플레이 복제를 클릭하여 목록의 장치 중 하나가 TV로 표시되는지 확인하십시오.

b. 장치 설정을 클릭하십시오.

c. 새 창에서 디스플레이 해상도 설정이 올바른지 확인하십시오.

7. 새로운 설정을 보려면 적용을 클릭하십시오.

## 시스템 설치 프로그램 사용

- $\bullet$  개요
- 시스템 설치 프로그램 화면 보기
- 시스템 설치 프로그램 화면
- 일반적으로 사용하는 옵션

### 개요

**■ 참고: 본 운영 체제는 시스템 설치 프로그램에서 사용되는 대부분의 옵션을 자동으로 구성하므로 시스템 설치 프로그램을 통해서 설정하** 옵션은 재정의 됩니다 (그러나 **External Hot Key** 옵션은 예외이며 이 옵션은 시스템 설치 프로그램을 통해서만 활성화하거나 비활성 화할 수 있음). 운영 체제에 해당하는 기능을 구성하는 자세한 내용은 Microsoft® Windows® 도움말 또는 Windows 도움말 및 지원 센터를 참조하십시오.

다음의 경우 시스템 설치 프로그램을 사용할 수 있습니다.

- 컴퓨터 암호와 같이 사용자가 선택할 수 있는 기능을 설정하거나 변경하는 경우
- 시스템 메모리 용량과 같은 컴퓨터의 현재 구성에 관한 정보를 확인할 경우

컴퓨터 설정 후, 시스템 설치 프로그램을 실행하여 시스템 구성 정보와 옵션 설정을 확인하십시오. 나중에 참고할 수 있도록 내용을 기록해 두는 것이 좋습니다.

알림**:** 숙련된 컴퓨터 사용자가 아니거나 Dell 기술 지원부에서 직접 지시하지 않은 경우에는 이 프로그램의 설정을 변경하지 마십시오. C) 설정을 변경할 경우, 컴퓨터가 제대로 작동하지 않을 수도 있습니다.

### 시스템 설치 프로그램 화면 보기

1. 컴퓨터를 켜거나 다시 시작하십시오.

2. DELL™ 로고가 나타나면 즉시 <F2>를 누르십시오. Windows 로고가 나타나는 데 시간이 오래 걸리는 경우, Windows 바탕 화면이 표 시될 때까지 기다리십시오. 그런 다음 컴퓨터를 종료한 후 다시 시작해 보십시오.

## 시스템 설치 프로그램 화면

시스템 설치 프로그램 화면에는 컴퓨터의 현재 설정 내용 및 설정값이 표시됩니다. 각 화면 왼쪽에는 시스템 설치 프로그램 옵션 목록이 나타납 니다. 각 옵션 오른쪽에는 해당 옵션의 설정이나 값이 표시됩니다. 화면에 흰색으로 표시되는 설정값은 변경할 수 있습니다. 어둡게 표시된 옵션 이나 값은 변경할 수 없습니다(이러한 옵션은 컴퓨터에서 지정됨).

화면 오른쪽 상단 구석에는 현재 지정한 옵션에 대한 도움말 정보가 표시됩니다. 오른쪽 하단 구석에는 컴퓨터 정보가 표시됩니다. 시스템 설치 프로그램 키 기능은 화면 하단에 가로질러 표시되어 있습니다.

화면에는 다음과 같은 내용이 표시됩니다.

- 시스템 구성
- 부팅 순서
- 부팅 (시동) 구성 및 도킹 장치 구성 설정
- 기본 장치 구성 설정
- 전지 충전 상태
- 시스템 보안 및 하드 드라이브 암호 설정

### 일반적으로 사용하는 옵션

일부 옵션은 컴퓨터를 다시 부팅을 한 후에야 새로운 설정이 적용됩니다.

### 부팅 순서 변경

부팅 순서(boot sequence) 또는부팅 절차(boot order)라는 것은 운영 체제가 시작할 때 필요한 소프트웨어를 찾는 위치를 알려 주는 것을 말 합니다. 시스템 설치 프로그램의 **Boot Order**페이지를 사용하여 부팅 순서를 제어할 수 있습니다.

**Boot Order** 페이지는 컴퓨터에 설치된 다음과 같은 (반드시 이에 한정되지는 않음) 일반 부팅 가능 장치 목록을 확인할 수 있습니다.

- 디스켓 드라이브
- 모듈러 베이 **HDD**
- 내장형 **HDD**
- **CD/DVD/CD-RW** 드라이브

부팅 루틴을 수행하는 동안 컴퓨터는 운영 체제 시동 파일에 활성화된 각 장치 목록의 상위부터 검색합니다. 컴퓨터가 파일을 찾으면 검색을 멈 추고 운영 체제를 시작합니다.

부팅 장치를 제어하려면 위쪽 화살표나 아래쪽 화살표 키를 눌러 장치를 선택한 다음 장치를 활성화하거나 비활성화하고, 목록에서 순서를 변경 하십시오.

- 장치를 활성화하거나 비활성화하려면 원하는 장치를 선택한 다음 스페이스바를 누르십시오. 활성화된 항목은 흰색으로 나타나고 왼쪽에 작은 삼각형 기호가 표시됩니다. 비활성화된 항목은 청색이거나 희미하게 나타나고 삼각형 기호는 표시되지 않습니다.
- 목록에서 장치를 재정렬하려면 해당 장치를 선택한 다음 대소문자에 상관없이 <U> 또는 <D> 를 눌러 선택된 장치를 위나 아래로 이동 하십시오.

부팅 순서를 변경하여 저장하고 시스템 설치 프로그램을 종료하면 변경사항이 적용됩니다.

#### 원타임 부팅 수행

시스템 설치 프로그램을 실행하지 않고 원타임 부팅 순서를 설정할 수 있습니다. (이 절차를 이용하여 하드 드라이브의 진단 유틸리티 파티션에 서 Dell 진단 프로그램을 부팅할 수 있습니다.)

1. 컴퓨터를 종료하십시오.

2. 컴퓨터를 전원 콘센트에 연결하십시오.

3. 컴퓨터를 켜십시오. DELL 로고가 나타나면 즉시 <F12>를 누르십시오. Windows 로고가 나타나는 데 시간이 오래 걸리는 경우, Windows 바탕 화면이 표시될 때까지 기다리십시오. 그런 다음 컴퓨터를 종료한 후 다시 시작해 보십시오.

4. 부팅 장치 목록이 표시되면 부팅하려는 장치를 선택하고 <Enter>를 누르십시오.

컴퓨터가 선택된 장치로 부팅됩니다.

컴퓨터를 다음 번에 다시 다시 부팅하면 일반 부팅 순서로 복원됩니다.

#### 프린터 모드 변경

병렬 커넥터에 연결된 프린터 또는 장치의 유형에 따라 **Parallel Mode**(병렬 모드) 옵션을 설정하십시오. 장치와 함께 제공된 설명서를 참조하 여 사용하는 데 적합한 모드를 선택하십시오.

병렬 모뎀을 비활성으로 설정하면 병렬 포트와 포트의 LPT 주소가 비활성화되고 LPT 주소의 인터럽트가 해제되어 다른 장치가 이 주소를 사용 할 수 있게 됩니다.

#### **COM** 포트 변경

**Serial Port**를 사용하여 직렬 포트 COM 주소를 매핑하거나 직렬 포트와 주소를 비활성화할 수 있으며 인터럽트가 해제되어 다른 장치가 이 주 소를 사용할 수 있게 됩니다.

#### 적외선 센서 활성화

1. 시스템 설치 프로그램을 시작하십시오.

□□□ 컴퓨터를 켜십시오.

b. DELL 로고가 나타나면 즉시 <F2>를 누르십시오.

2. 기본 장치 구성에서 적외선 데이터 포트가 실행될 때까지 <Alt><P>를 누르십시오.

3. 하향 화살표 키를 눌러 적외선 데이터 포트 옆에 있는 비활성을 선택하십시오.

4. 오른쪽 화살표 키를 눌러 COM 포트의 설정을 변경하십시오.

선택한 COM 포트가 직렬 커넥터에 지정된 COM 포트와 다른지 확인하십시오.

5. 하향 화살표 키를 눌러 적외선 모드를 선택하고, 오른쪽 화살표 키를 눌러 고속 **IR** 또는 저속 **IR**로 설정을 변경하십시오.

고속 **IR**을 사용할 것을 권장합니다. 적외선 장치와 컴퓨터가 통신할 수 없는 경우에는 컴퓨터의 전원을 끄고 설정을 저속 **IR**로 변경하기 위해 1단계~5단계를 반복 수행하십시오.

6. <Esc>를 눌러 변경사항을 저장하고 시스템 설치 프로그램을 종료하십시오.

컴퓨터를 다시 시작하라는 메시지가 나타나면 예를 클릭하십시오.

7. 적외선 센서 드라이버가 설치되는 동안 화면의 지침을 따르십시오.

8. 설치 과정의 마지막 단계에서 예를 눌러 컴퓨터를 다시 시작하십시오.

적외선 센서를 활성화하면 적외선 장치로 연결할 수 있습니다. 적외선 장치를 설정하고 사용하려면 적외선 장치 설명서와 Windows 도움말을 참조하십시오.

# <span id="page-56-0"></span>전지 사용

- [전지](#page-56-1) [성능](#page-56-1)
- [전지](#page-56-2) [충전](#page-56-2) [상태](#page-56-2) [점검](#page-56-2)
- [전지](#page-58-0) [충전](#page-58-0)
- [전지](#page-58-1) [분리](#page-58-1)
- [예비](#page-59-0) [전지](#page-59-0) [분리](#page-59-0) [및](#page-59-0) [설치](#page-59-0)
- [전지](#page-61-0) [설치](#page-61-0)
- [전지](#page-61-1) [보관](#page-61-1)

# <span id="page-56-1"></span>전지 성능

참고**:** 휴대용 컴퓨터의 전지는 컴퓨터의 제한 보증 기간인 초기 1년 동안만 보증됩니다. 컴퓨터에 해당하는 Dell 보증에 대한 자세한 내 Ø 용은 제품 정보 안내서 또는 별도의 문서로 컴퓨터와 함께 제공된 보증서를 참조하십시오.

컴퓨터를 최적의 성능으로 작동하고 BIOS 설정을 유지하려면 항상 Dell™ 휴대용 컴퓨터에 주 전지를 설치하여 사용하십시오. 컴퓨터를 전원 콘센트에 연결하여 사용할 수 없는 경우에는 전지를 사용하여 컴퓨터를 실행할 수 있습니다. 컴퓨터의 전지 베이에는 전지 한 개가 기본으로 제 공됩니다.

**74** 참고: 전지의 작동 시간 최대화에 대한 자세한 내용은 "<u>[전원](#page-33-0) [관리](#page-33-0)</u>"를 참조하십시오.

전지의 작동 시간은 작동 여건에 따라 달라집니다. 완전히 충전된 전지를 사용할 때 평균 사용 시간은 3~4시간 정도입니다. 모듈 베이에 보조 전지 옵션을 설치하여 작동 시간을 연장할 수 있습니다. 보조 전지에 대한 자세한 내용은 "[모듈](#page-77-0) [베이](#page-77-0) [사용](#page-77-0)"을 참조하십시오.

참고**:** 전지 작동 시간(전지가 충전된 만큼의 시간)이 점차적으로 감소합니다. 전지를 얼마나 자주, 어떤 조건하에서 사용되느냐에 따라 컴퓨터 사용기간 동안 새로운 전지를 구입할 수도 있습니다.

**■ 참고: CD에 데이터를 기록하는 경우, 컴퓨터를 전원 콘센트에 연결하여 사용하는 것이 좋습니다.** 

다음과 같은 경우에 작동 시간이 현저히 줄어듭니다:

- 광학 드라이브, 특히 DVD, CD-RW 드라이브를 사용할 경우
- 무선 통신 장치, PC 카드 또는 USB 장치를 사용할 경우
- 디스플레이 밝기를 높게 설정하고, 3D 화면 보호기 또는 3D 게임과 같이 전력이 집중적으로 필요한 프로그램을 사용할 경우
- [최대](#page-33-1) [성능](#page-33-1) [모드](#page-33-1)로 컴퓨터를 실행할 경우

컴퓨터 하단부에서 <u>[전지](#page-58-2) [충전](#page-58-2) [상태를](#page-56-2) [점검](#page-56-2)</u>할 수 있습니다. <u>전지 충전 [상태가](#page-58-2) [낮은](#page-58-2) [경우](#page-58-2)</u>, 이를 알려주도록 전원 관리 옵션을 설정할 수도 있습니 다.

주의**:** 부적합한 전지를 사용하면 화재나 파열될 위험이 높습니다**. Dell**에서 구입한 호환 전지만 사용하십시오**.** 리튬 이온 전지는 **Dell™** 컴퓨터에서 작동하도록 제작되었습니다**.** 다른 컴퓨터의 전지를 본 컴퓨터에 사용하지 마십시오**.**

주의**:** 전지를 일반 가정용 쓰레기와 함께 버리지 마십시오**.** 전지를 더 이상 충전하여 사용할 수 없는 경우 해당 폐기물 또는 환경 기관에  $\mathbb{A}$ 리튬 이온 전지의 폐기 방법을 문의하십시오**.** 제품 정보 안내서에서 전지 폐지 지침을 참조하십시오**.**

주의**:** 전지를 잘못 사용하면 화재 또는 화상을 입을 수 있는 위험이 높아집니다**.** 전지에 구멍을 뚫거나 태우거나 분해하지 말고 **65°C (149°F)** 이상 되는 곳에 두지 마십시오**.** 아이들의 손이 닿지 않는 곳에 전지를 보관하십시오**.** 손상되었거나 전해액이 새는 전지는 조 심스럽게 다루어야 합니다**.** 손상된 전지를 사용하는 경우 부상을 입거나 장치가 손상될 수 있습니다**.**

# <span id="page-56-2"></span>전지 충전 상태 점검

Dell QuickSet 전지 측정기, Microsoft® Windows® 전원 측정기 창 및 아이콘, 전지 충전 상태 표시기, 전지 상태 표시기, 전지 부족 경 고를 통해 전지 충전 상태를 알 수 있습니다.

보조 전지 충전 상태 점검에 대한 자세한 내용은 "[모듈](#page-77-0) [베이](#page-77-0) [사용](#page-77-0)"을 참조하십시오.

#### <span id="page-57-0"></span>**Dell QuickSet** 전지 측정기

<Fn><F3>를 눌러 QuickSet 전지 측정기를 표시합니다.

전지 측정기 화면에는 컴퓨터의 주 전지 및 보조 전지의 상태, 충전 레벨 및 충전 완료 시간이 표시됩니다.

다음과 같은 아이콘이 전지 측정기 화면에 표시됩니다.

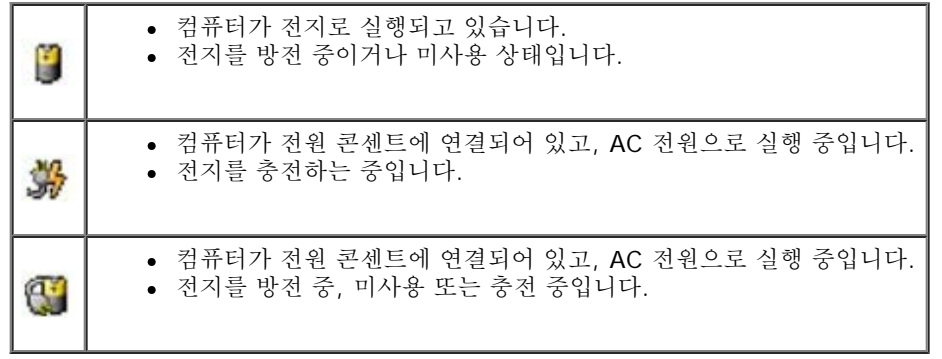

QuickSet에 관한 자세한 내용은 마우스 오른쪽 단추로 작업 표시줄에 있는 ② 아이콘을 클릭한 다음 도움말을 클릭하십시오.

### **Microsoft Windows** 전원 측정기

Windows 전원 측정기를 통해 남아 있는 전지 충전량을 알 수 있습니다. 전원 측정기를 확인하려면 작업 표시줄에 있는 Kapple 아이콘을 더블 클 릭하십시오. [전원](#page-33-0) 측정기 탭에 관한 자세한 내용은 "<u>전원 [관리](#page-33-0)</u>"를 참조하십시오.

컴퓨터를 전원 콘센트에 연결하면 【<mark>A.</mark> 아이콘이 나타납니다.

### 충전 표시기

전지 충전 표시기의 상태 단추를 눌러 충전 레벨 표시등을 켜십시오. 각 표시등은 전체 전지 충전량의 약 20%를 나타냅니다. 예를 들어, 전지 충전량이 80% 정도 남아 있는 경우 4개의 표시등이 켜집니다. 아무 표시등도 켜지지 않으면 전지가 충전되어 있지 않은 것입니다.

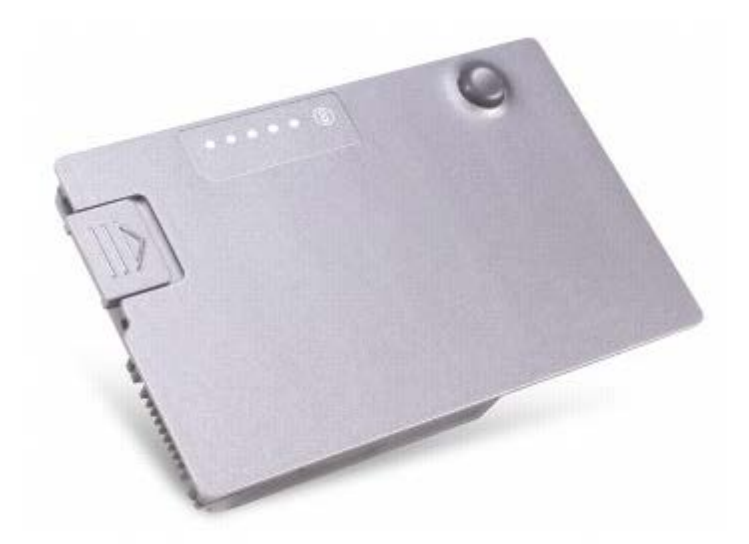

### 상태 표시기

전지 수명은 전지의 충전 횟수에 따라 좌우됩니다. 100번 이상 전지를 충전하고 방전하면 전지가 완전히 충전되지 않거나 전지 상태가 나빠집니 다. 전지 상태를 점검하려면 전지 충전 상태 표시기에 있는 상태 단추를 3초 이상 누르십시오. 표시등이 켜지지 않으면 전지 상태가 좋은 것이며 총충전 용량이 80%를 넘고 있음을 의미합니다. 각 표시등을 통해 전지 상태의 변화를 알 수 있습니다. 5개의 표시등이 켜지는 경우, 충전 용량 이 60%가 못됨을 뜻하며 전지를 교체하는 것이 좋습니다. 전지 수명에 대한 자세한 내용은 "사양"을 참조하십시오.

## <span id="page-58-2"></span>전지 부족 경고

알림**:** 데이터가 손상되지 않도록 방지하려면 전지 부족 경고가 표시된 후 즉시 작업을 저장하십시오. 그런 다음 컴퓨터를 전원 콘센트에 꽂거나 모듈 베이에 보조 전지를 설치하십시오. 전지가 완전히 방전되면 자동으로 최대 절전 모드가 시작됩니다.

전지 부족 경고는 전지가 약 90% 방전되었을 때 나타납니다. 컴퓨터에서 경고음이 한 번 울리면 남아있는 전지 용량이 최저 수준임을 의미합니 다. 그런 후에는 주기적으로 경고음이 울립니다. 전지를 2개 설치한 경우에는 두 전지의 충전량을 합해 90% 정도 방전되었을 때 전지 부족 경 고가 표시됩니다. 전지 충전 상태가 치명적으로 낮은 경우, 컴퓨터는 자동으로 최대 절전 모드를 시작합니다. 전지 부족 경고에 대한 자세한 내 용은 "[전원](#page-33-0) [관리](#page-33-0)"를 참조하십시오.

## <span id="page-58-0"></span>전지 충전

참고**:** AC 어댑터는 컴퓨터의 전원이 꺼진 상태에서 완전히 방전된 전지를 약 1시간 정도 충전합니다. 컴퓨터의 전원이 켜져 있을 때 충 Ø 전하면 시간이 더 오래 걸립니다. 충전이 끝난 후 전지를 컴퓨터에서 분리하지 않아도 됩니다. 전지 내부의 회로는 전지가 과열되는 것을 방지해 줍니다.

컴퓨터를 전원 콘센트에 연결하거나 컴퓨터가 전원 콘센트에 연결되어 있는 상태에서 전지를 설치하는 경우, 컴퓨터에서 전지 충전 및 온도를 점 검합니다. 필요에 따라 AC 어댑터로 전지를 충전해 둡니다.

컴퓨터에서 사용하거나 온도가 높은 환경에서 사용하다 전지가 과열된 경우, 전원 콘센트에 컴퓨터를 연결하면 전지가 충전되지 않을 수도 있습 니다.

컴퓨터를 전원 콘센트에서 분리하고 컴퓨터와 전지가 실내 온도에 맞게 식을 때까지 기다리십시오. 그런 다음, 컴퓨터를 전원 콘센트에 연결하 고 전지를 계속 충전하십시오.

전지와 관련된 문제 해결에 대한 자세한 내용은 "<u>[전원](#page-15-0) [문제](#page-15-0)</u>"를 참조하십시오.

## <span id="page-58-1"></span>전지 분리

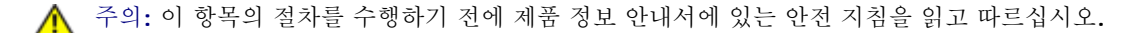

보조 전지 분리에 대한 자세한 내용은 "[모듈](#page-77-0) [베이](#page-77-0) [사용](#page-77-0)"을 참조하십시오.

주의**:** 이 절차를 수행하기 전에 컴퓨터의 전원을 끄고 전원 콘센트에서 분리한 다음 전화 벽 잭에서 모뎀을 분리하십시오**.**

**● 알림: 1024 MB**이상의 컴퓨터의 경우, 전지 교체시 반드시 컴퓨터를 <u>[끄거나](#page-35-2)</u> 또는 [오프](#page-35-2) [모드](#page-35-2)이어야 합니다.

알림**:** 1024 MB 이하의 메모리일 경우, [대기](#page-35-2) [모드](#page-35-2)에서 전지를 교체하도록 선택한 경우에는 컴퓨터를 종료하기 30초 전에 전지 교체를 0 완료하지 않으면 저장되지 않은 데이터는 모두 유실됩니다.

1. 컴퓨터의 전원이 꺼져 있고 전원 콘센트와 전화 벽 잭에서 분리되어 있는지 확인하십시오.

2. 컴퓨터가 도킹 장치에 연결되어 있는 경우 (도킹된 경우) 도킹을 해제합니다. 도킹 장치와 함께 제공된 지시사항 문서를 참조하십시오. 3. 컴퓨터 밑면에 있는 전지 베이 분리 래치를 민 다음 베이에서 전지를 꺼내십시오.

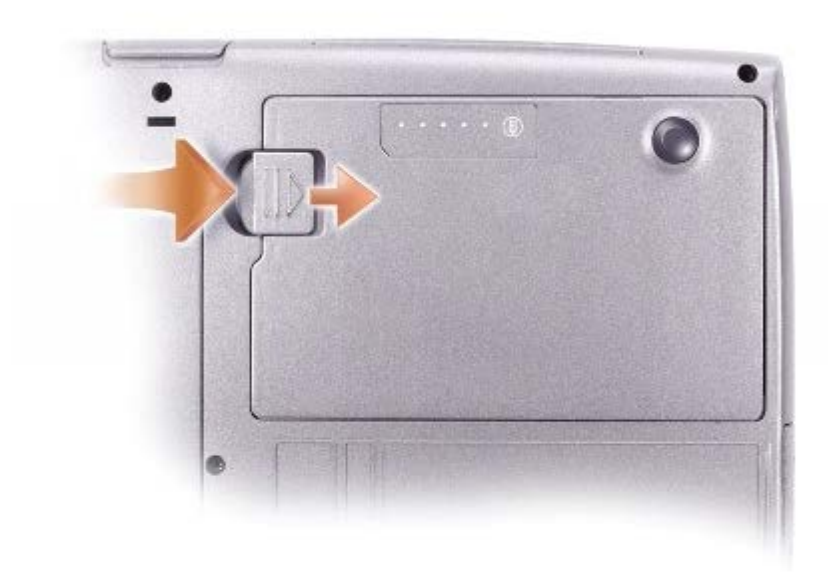

## <span id="page-59-0"></span>예비 전지 분리 및 설치

주의**:** 이 항목의 절차를 수행하기 전에 제품 정보 안내서에 있는 안전 지침을 읽고 따르십시오**.**

□□□ [전지를](#page-58-1) [꺼내십시오](#page-58-1).

2. 예비 전지 덮개를 분리하십시오.

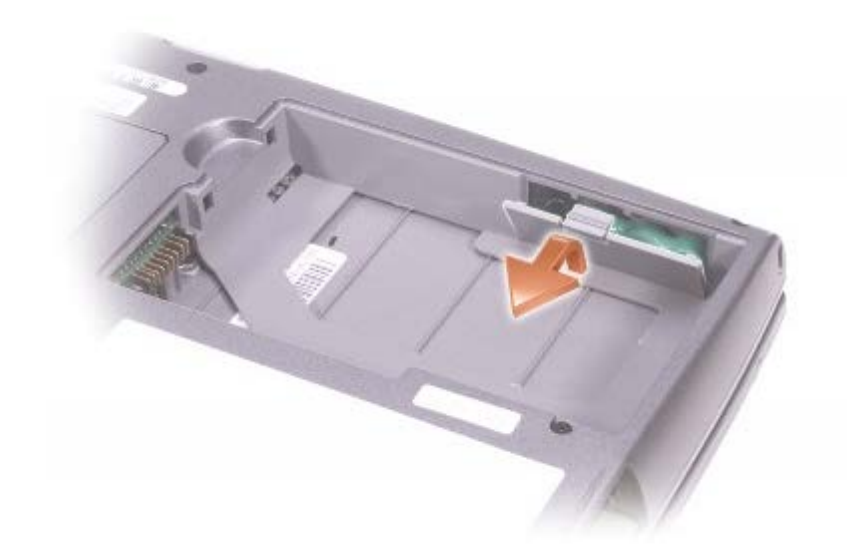

3. 예비 전지를 꺼내고 커넥터에서 예비 전지 케이블을 분리하십시오.

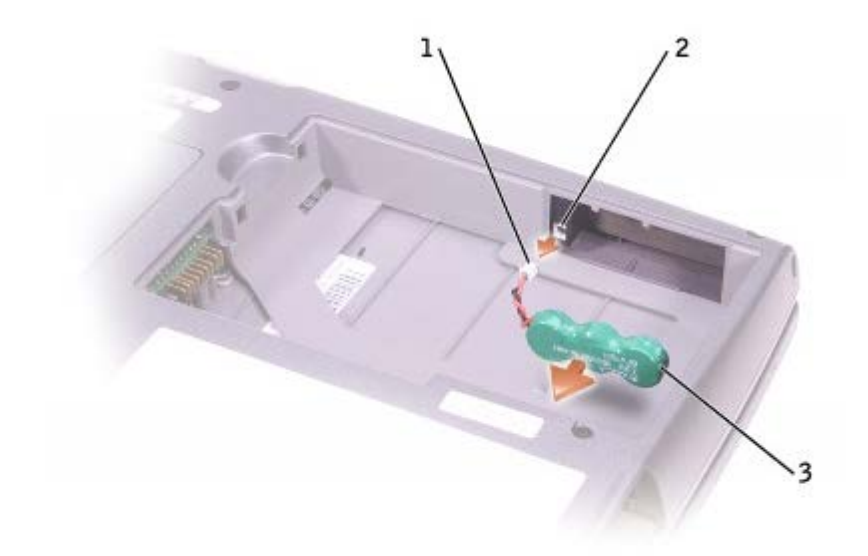

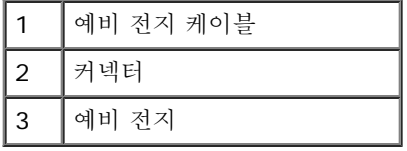

4. 예비 전지 케이블을 예비 전지를 설치할 위치의 커넥터에 연결하십시오. 5. 예비 전지를 해당 위치에 설치하고 예비 전지 덮개를 다시 끼우십시오.

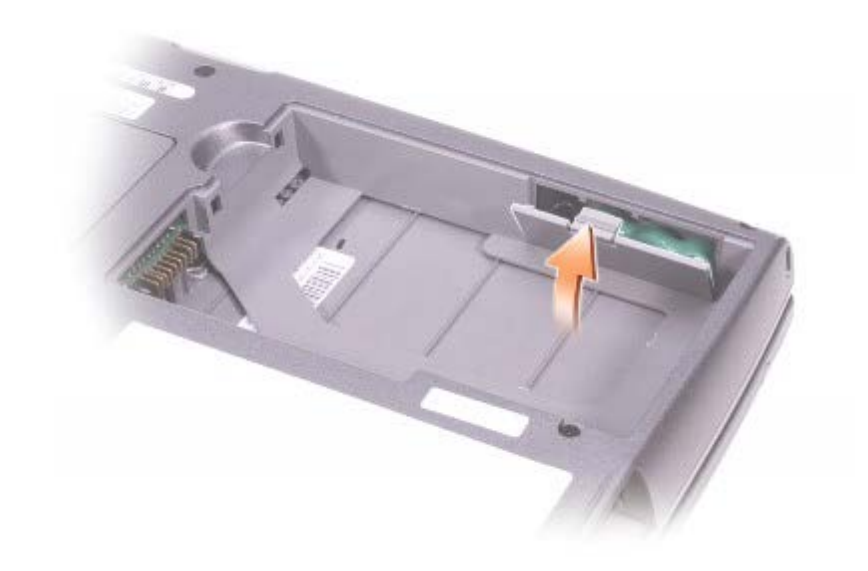

# <span id="page-61-0"></span>전지 설치

주의**:** 이 항목의 절차를 수행하기 전에 제품 정보 안내서에 있는 안전 지침을 읽고 따르십시오**.**

분리 래치에서 '딸각' 소리가 날 때까지 베이에 전지를 밀어 넣으십시오.

보조 전지 설치에 대한 자세한 내용은 "[모듈](#page-77-0) [베이](#page-77-0) [사용](#page-77-0)"을 참조하십시오.

# <span id="page-61-1"></span>전지 보관

컴퓨터를 장기간 사용하지 않을 경우에는 컴퓨터에서 전지를 분리하십시오. 전지를 장기간 보관하면 전지가 방전됩니다. 전지를 장기간 동안 보 관했을 경우, 사용하기 전에 완전히 <u>[전지를](#page-56-2) 재충전</u>하십시오.

# 디스플레이 사용

- [밝기](#page-62-0) [조정](#page-62-0)
- [비디오](#page-62-1) [이미지](#page-62-1) [전환](#page-62-1)
- [디스플레이](#page-62-2) [해상도](#page-62-2) [설정](#page-62-2)

## <span id="page-62-0"></span>밝기 조정

Dell™ 컴퓨터를 전지로 작동하는 경우, 적절한 [디스플레이용](#page-65-0) [키보드](#page-65-0) [단축키](#page-65-0)를 사용하여 전력을 가장 적게 소모하도록 밝기 설정을 조정할 수 있 습니다.

Dell QuickSet 밝기 측정기에는 현재 밝기 설정이 표시됩니다. 작업 표시줄에서 レジ 아이콘을 마우스 오른쪽으로 클릭하면 화면의 밝기 측정 기를 활성화하거나 비활성화할 수 있습니다.

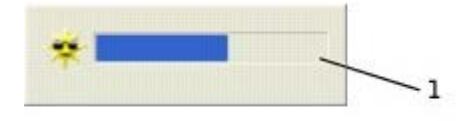

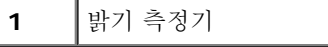

참고**:** 밝기 측정기는 디스플레이 하단부 우측에 기본적으로 표시됩니다. 측정기를 클릭하여 다른 위치로 드래그하면 이후에는 항상 옮긴 Ø 위치에 나타납니다.

참고**:** 밝기 키보드 단축 키는 휴대용 컴퓨터의 디스플레이에만 적용되며 휴대용 컴퓨터나 도킹 장치에 연결한 모니터에는 사용할 수 없습 Ø 니다. **CRT** 전용모드에서 컴퓨터의 밝기 레벨을 변경하려고 하면, 밝기 측정기가 나타나기는 하지만 모니터의 밝기 레벨은 변경되지 않 습니다.

QuickSet 작업 표시줄 메뉴에서 밝기 측정기를 활성화하거나 비활성화할 수 있습니다. 측정기를 활성화하면 다음 키를 눌러 밝기를 조정할 수 있습니다.

- <Fn>과 상향 화살표 키를 누르면 내장형 디스플레이의 밝기만 증가합니다(외장형 모니터에는 안됨).
- <Fn>과 하향 화살표 키를 누르면 내장형 디스플레이의 밝기만 감소합니다(외장형 모니터에는 안됨).

QuickSet에 관한 자세한 내용은 마우스 오른쪽 단추로 작업 표시줄에 있는 ██ 아이콘을 클릭한 다음 도움말을 클릭하십시오.

## <span id="page-62-1"></span>비디오 이미지 전환

외장형 장치(외장형 모니터 또는 프로젝터)를 연결하고 전원이 켜진 상태로 컴퓨터를 부팅한 경우, 디스플레이 또는 외장형 장치에 이미지가 나 타날 수 있습니다.

<Fn><F8>을 눌러 비디오 이미지를 각각 내장형 디스플레이만, 내장형 디스플레이와 외장형 CRT 모니터로 동시에, 외장형 CRT 모니터만, 내장형 디스플레이와 외장형 DVI 모니터로 동시에, 외장형 DVI 모니터만 전환할 수 있습니다.

참고**:** <Fn><F8>을 사용하여 내장형 디스플레이와 외장형 S-Video 장치 간에 비디오 이미지를 전환할 수 있습니다. Ø

<span id="page-62-2"></span>디스플레이 해상도 설정

특정 해상도로 프로그램을 표시하려면 [비디오](#page-69-1) 컨트롤러와 디스플레이가 모두 프로그램을 지원해야 하며 필요한 <u>비디오 [드라이버도](#page-69-1) [설치되어](#page-69-1) [있](#page-69-1)</u> [어야](#page-69-1) [합니다](#page-69-1)[.](#page-69-1)

디스플레이 기본 설정을 변경하기 전에 나중에 참조할 수 있도록 기본 설정값을 기록해 두십시오.

참고**:** Dell에서 설치한 비디오 드라이버만 사용하십시오. Dell에서 설치한 드라이버는 Dell에서 설치한 운영 체제와 최적으로 작동하도 록 제작된 것입니다.

디스플레이에서 지원하는 색상이나 해상도보다 높은 값을 선택하면 가장 근접한 값으로 자동 설정됩니다.

**■** 참고: 해상도를 높게 설정할수록 아이콘과 텍스트가 작게 나타납니다.

디스플레이에서 지원하는 해상도보다 높은 해상도를 지정하면 컴퓨터가 팬 모드로 전환합니다. 팬 모드에서는 화면이 완전히 표시되지 않습니 다. 즉, 바탕 화면 하단에 일반적으로 나타나는 작업 표시줄이 보이지 않을 수 있습니다. 화면의 나머지 부분을 보려면, 터치패드를 사용하여 팬 을 상하좌우로 이동하십시오.

알림**:** 지원되지 않는 재생 빈도를 사용하면, 외장형 모니터가 손상될 수 있습니다. 외장형 모니터의 재생 빈도를 조절하기 전에 모니터 O 사용자 설명서를 참조하십시오.

#### **Microsoft**®**Windows**® **XP**

1. 시작 단추를 클릭하고 제어판을 클릭하십시오.

2. 종류 선택에서 모양 및 테마를 클릭하십시오.

3. 작업 선택**...**에서 변경하려는 영역을 클릭하거나 제어판 아이콘 선택에서 디스플레이를 클릭하십시오.

4. 색품질과 화면 해상도를 다르게 설정하십시오.

#### **Windows 2000**

1. 시작 단추를 클릭하고 설정을 지정한 다음 제어판을 클릭하십시오 2. 디스플레이 아이콘을 더블 클릭한 다음, 설정 탭을 클릭하십시오. 3. 색과 해상도를 다르게 설정하십시오.

# 키보드 및 터치패드 사용

- $\bullet$  [숫자](#page-64-0) [키패드](#page-64-0)
- [키보드](#page-64-1) [단축](#page-64-1) [키](#page-64-1)
- [터치패드](#page-66-0)
- [터치패드](#page-67-0) [사용자](#page-67-0) [정의](#page-67-0)

<span id="page-64-0"></span>숫자 키패드

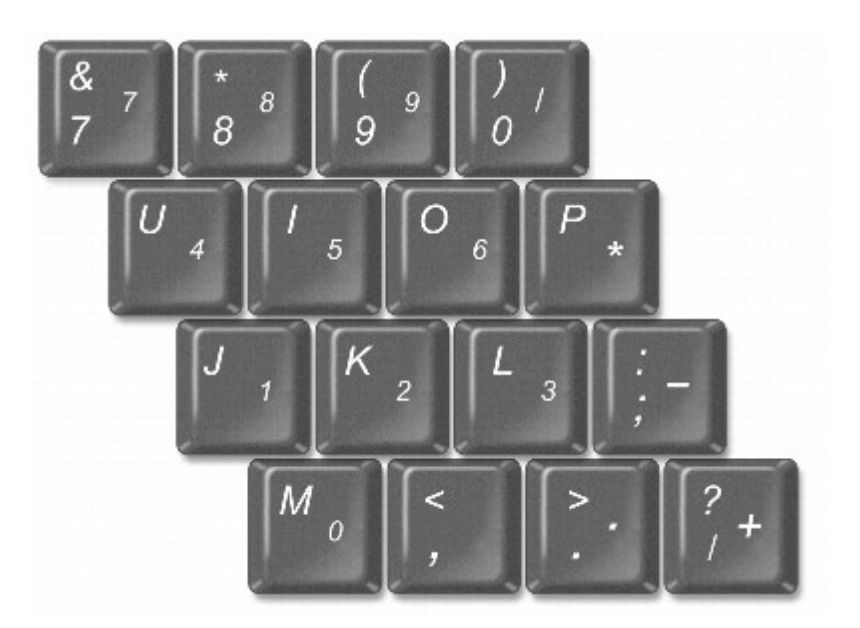

**24 참고: 외장형 키보드나 키패드를 컴퓨터에 연결할 때 키패드는 비활성 상태입니다.** 

숫자 키패드 기능은 외장형 키보드에 있는 숫자 키패드의 기능과 유사합니다. 키패드의 각 키에는 여러가지 기능이 있습니다. 키패드 숫자 및 기 호들은 키패드 키 오른쪽에 청색으로 표시되어 있습니다. 번호 또는 기호를 입력하려면 키패드를 활성화하고, <Fn>를 누른 상태에서 원하는 키 를 누르십시오.

- 키패드를 실행하려면 <Num Lk> 단추를 누릅니다. <sup>161</sup> 불빛이 키패드가 활성화되었음을 표시합니다.
- 키패드 실행을 중지하려면 <Num Lk> 단추를 한 번 더 누릅니다.

## <span id="page-64-1"></span>키보드 단축 키

## 시스템 기능

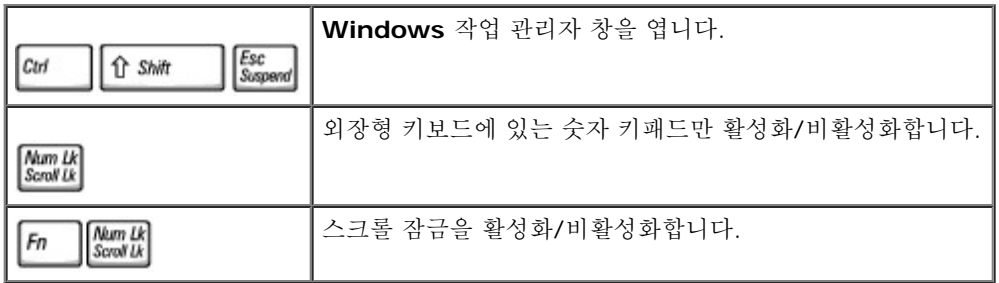

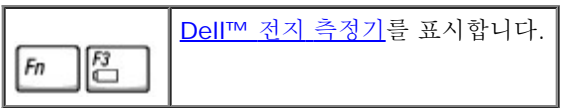

# **CD** 또는 **DVD** 트레이

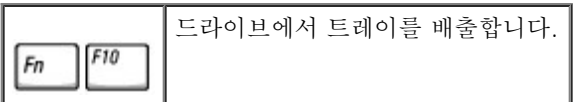

# <span id="page-65-0"></span>디스플레이 기능

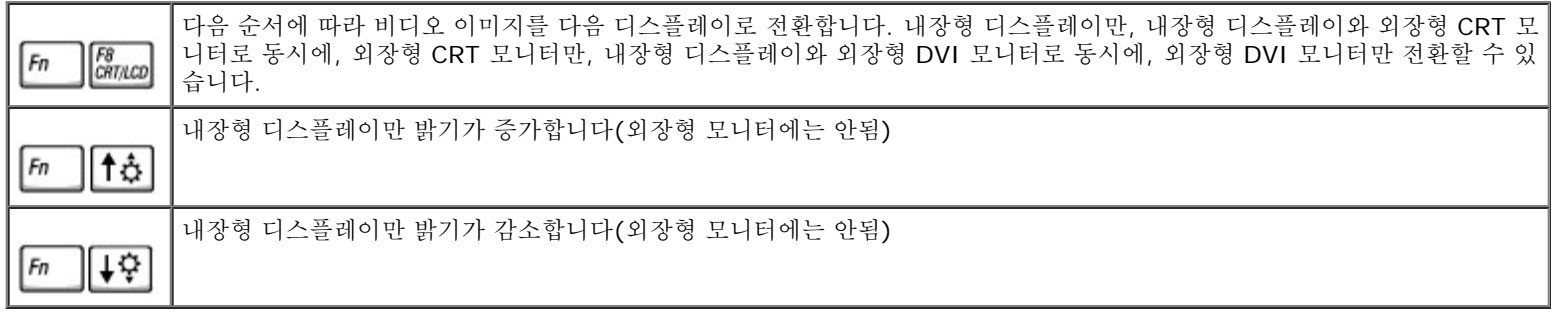

# 라디오 **(**무선 네트워킹 및 **Bluetooth™** 포함**)**

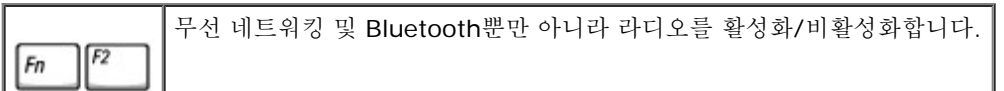

## 전원 관리

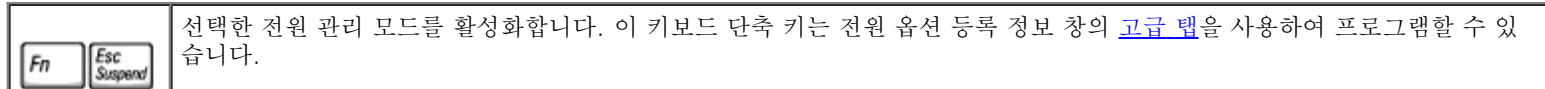

# 스피커 기능

스피커에서 소리가 나지 않으면 <Fn><End> 단추를 눌러 볼륨을 조정하십시오.

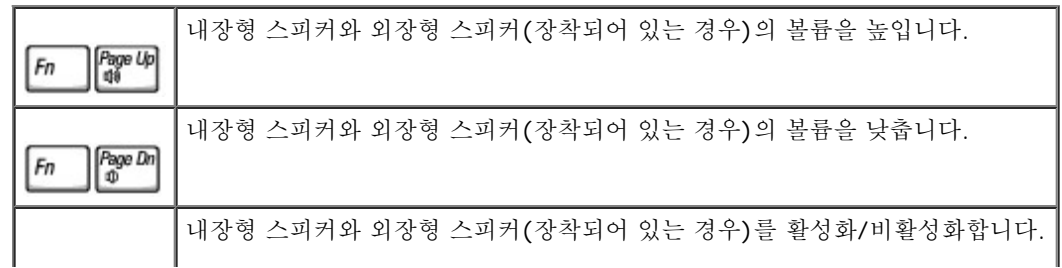

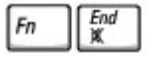

## **Microsoft® Windows**® 로고 키 기능

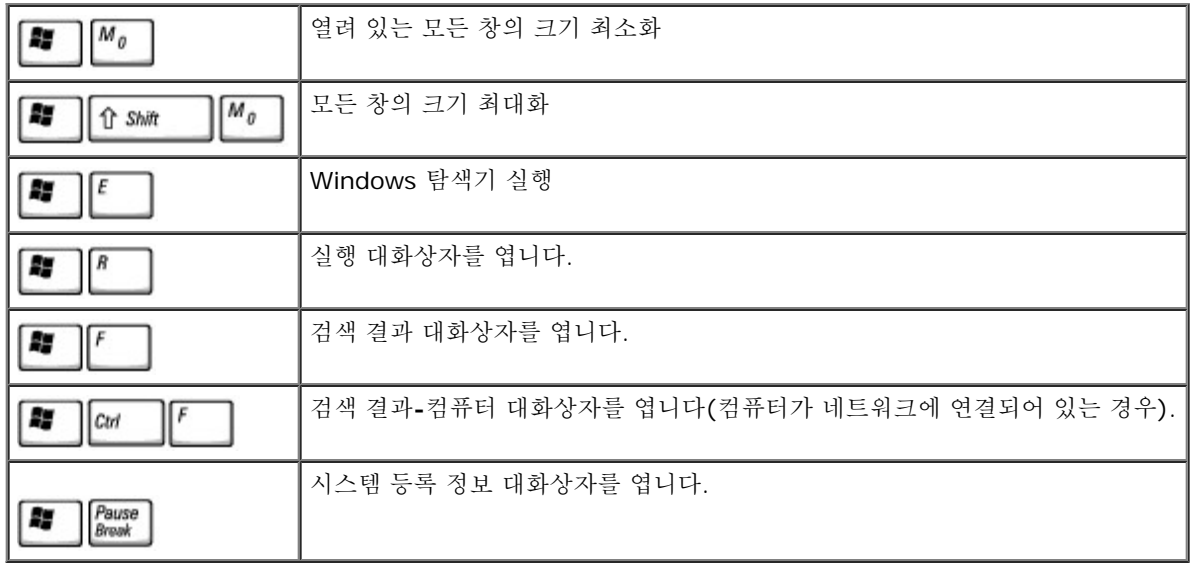

문자 반복 속도와 같은 키보드 작동을 조정하려면 제어판을 열고, 프린터 및 기타 하드웨어를 클릭한 후 키보드(*Windows XP*의 경우)를 클릭하 거나 키보드 아이콘(*Windows 2000*의 경우)를 더블 클릭하십시오.

# <span id="page-66-0"></span>터치패드

터치패드는 손가락의 압력과 움직임을 감지하여 화면상의 커서를 움직입니다. 터치패드 및 터치패드 단추를 마우스처럼 사용할 수 있습니다.

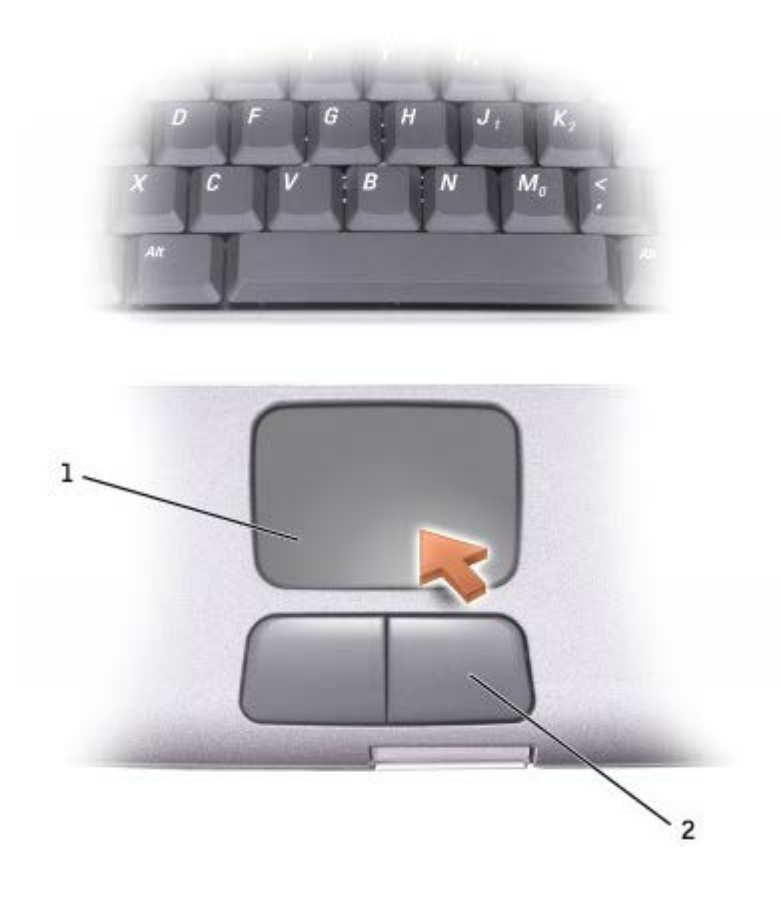

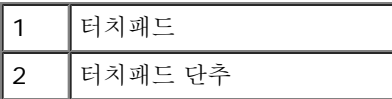

- 커서를 움직이려면 손가락을 센서 영역에서 부드럽게 미십시오.
- 개체를 선택하려면 터치패드 표면을 한 번 가볍게 치거나 엄지 손가락으로 터치패드 단추 왼쪽을 누르십시오.
- 개체를 선택하여 움직이려면 커서를 개체에 놓고 터치패드의 위 아래로 두드리십시오. 두 번째로 아래쪽으로 움직일 때에는 터치패드에 서 손가락을 떼지 말고 밀면서 선택한 개체를 움직이십시오.
- 개체를 더블 클릭하려면 개체 위에 커서를 놓고 터치패드를 두 번 두드리거나 엄지 손가락으로 터치패드 단추 왼쪽을 두 번 누르십시오.

# <span id="page-67-0"></span>터치패드 사용자 정의

마우스 등록 정보 창에서 터치패드를 비활성화하거나 설정을 조정할 수 있습니다.

1. *Windows XP*의 경우 제어판을 열고 프린터 및 기타 하드웨어를 클릭한 다음 마우스를 클릭하십시오.

*Windows 2000*의 경우 제어판을 열고 마우스 아이콘을 더블 클릭하십시오.

2. 마우스 등록 정보 창에서 다음을 수행하십시오:

- 장치 선택 탭을 클릭하여 터치패드를 비활성화하십시오.
- 포인터 탭을 클릭하여 터치패드 설정을 조정하십시오.

3. 원하는 설정을 선택한 다음 적용을 클릭하십시오.

4. 확인을 클릭하여 설정 내용을 저장하고 창을 닫으십시오.

# <span id="page-69-0"></span>소프트웨어 재설치

- [드라이버](#page-69-1) [및](#page-69-1) [유틸리티](#page-69-1) [재설치](#page-69-1)
- [소프트웨어](#page-71-0) [및](#page-71-0) [하드웨어](#page-71-0) [비호환성](#page-71-0) [해결](#page-71-0)
- [Microsoft® Windows®](#page-72-0) [시스템](#page-72-0) [복원](#page-72-0) [사용](#page-72-0)
- **Windows® XP** [재설치](#page-74-0)
- [Windows 2000](#page-75-0) [재설치](#page-75-0)

# <span id="page-69-1"></span>드라이버 및 유틸리티 재설치

Dell은 필요한 드라이버와 유틸리티를 설치하여 제공합니다. 추가로 설치하거나 구성하지 않아도 됩니다.

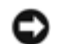

알림**:** *Drivers and Utilities* CD에는 컴퓨터에 설치되어 있지 않은 운영 체제용 드라이버가 포함되어 있을 수 있습니다. 설치하려는 소 프트웨어가 해당 운영 체제에 맞는 것인지 확인하십시오.

무선 통신, DVD 드라이브와 같은 장치 옵션용 드라이버를 재설치하려면 장치와 함께 제공된 소프트웨어 CD와 설명서를 참조하십시오.

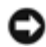

알림**:** Dell 지원 웹사이트 **support.dell.com**과 *Drivers and Utilities* CD로 Dell™ 컴퓨터에 해당하는 승인된 드라이버가 제공됩니 다. 다른 웹사이트나 CD에서 드라이버를 설치하면 컴퓨터가 올바르게 작동하지 않을 수도 있습니다.

참고**:** Drivers and Utilities CD는 선택사양이며 일부 컴퓨터에 제공됩니다.

*Drivers and Utilities* CD에서 드라이버나 유틸리티를 재설치하려면

1. 열려있는 모든 파일을 저장하고 닫은 다음 프로그램을 종료하십시오.

2. *Drivers and Utilities* CD를 넣으십시오.

대부분의 경우 CD가 자동으로 시작됩니다. 자동으로 시작되지 않는 경우 Microsoft® Windows® 탐색기를 시작하고 CD 드라이브 디 렉토리를 클릭하여 CD 내용을 표시한 다음 **autorcd.exe** 파일을 더블 클릭하십시오. 처음 CD를 실행하는 경우 설치 파일을 설치하라 는 메시지가 나타날 수 있습니다. **OK**를 클릭하고 화면의 지침에 따라 계속 진행하십시오.

3. 도구 모음줄에 있는 **Language(**언어**)** 드롭 다운 메뉴에서 원하는 드라이버 또는 유틸리티의 원하는 언어를 선택하십시오(해당되는 경 우).

시작 화면이 나타납니다.

4. **Next(**다음**)**을 클릭하십시오. CD가 자동으로 하드웨어를 검색하여 컴퓨터에서 사용하는 드라이버와 유틸리티를 감지합니다.

CD가 하드웨어 검색을 완료한 후, 기타 드라이버 및 유틸리티를 검색할 수도 있습니다. **Search Criteria(**검색 조건**)** 아래의 **System Model(**시스템 모델**)**, **Operating System(**운영 체제**)**, **Topic(**항목**)** 드롭다운 메뉴에서 해당 범주를 선택하십시오.

컴퓨터에서 사용하는 특정 드라이버나 유틸리티에 해당하는 링크가 나타납니다.

5. 설치하려는 드라이버나 유틸리티에 대한 정보를 표시하려면 특정 드라이버나 유틸리티 링크를 클릭하십시오.

6. **Install(**설치**)** 단추(있는 경우)를 클릭하여 드라이버나 유틸리티를 설치하십시오. 시작 화면의 지침에 따라 설치를 완료하십시오.

**Install** 단추가 없는 경우, 자동 설치를 선택할 수 없습니다. 설치 지침을 보려면 다음 부절의 해당 지침을 참조하거나 **Extract(**압축 해 제**)**를 클릭하여 압축된 지침사항을 풀고 readme 파일을 읽어보십시오.

드라이버 파일을 탐색하도록 지시되면 드라이버 정보 창의 CD 디렉토리를 클릭하여 드라이버와 관련된 파일을 표시하십시오.

### **Windows XP**용 드라이버 수동으로 재설치

1. 앞에서 설명한 하드 드라이브에 드라이버 파일의 압축을 풀고, 시작 단추를 클릭하고 설정을 지정한 다음 제어판을 클릭하십시오. 시작 단추를 클릭한 다음 마우스 오른쪽 단추로 내 컴퓨터를 클릭하십시오.

2. 등록 정보를 클릭하십시오.

□□□ 하드웨어 탭을 클릭한 다음 장치 관리자를 클릭하십시오.

4. 설치할 드라이버에 해당하는 장치 유형을 더블 클릭하십시오(예를 들면, 모뎀 또는 적외선 장치).

5. 설치할 드라이버에 해당하는 장치명을 더블 클릭하십시오.

6. 드라이버 탭을 클릭한 다음 드라이버 업데이트를 클릭하십시오.

7. 설치**(**고급**)**를 선택하고 다음을 클릭하십시오.

8. 찾아보기를 클릭하여 이전에 압축을 푼 드라이버 파일의 위치를 찾아보십시오.

9. 해당 드라이버 이름이 나타나면 다음을 클릭하십시오.

10. 마침을 클릭하고 컴퓨터를 다시 시작하십시오.

### **Windows XP** 장치 드라이버 롤백 사용

시스템이 불안정해질 수 있는 새 장치 드라이버를 설치한 경우, Windows XP 장치 드라이버 롤백 기능을 사용하여 새 장치 드라이버를 이전에 설치한 장치 드라이버 버전으로 교체할 수 있습니다. 장치 드라이버 롤백 기능을 사용하여 이전 드라이버를 다시 설치할 수 없는 경우에는, 새 장치 드라이버를 설치하기 전의 작동 상태로 운영 체제를 복원하려면 [시스템](#page-72-0) [복원](#page-72-0) 기능을 사용하십시오. 장치 드라이버 롤백을 사용하려면

1. 시작 단추를 클릭한 다음 마우스 오른쪽 단추로 내 컴퓨터를 클릭하십시오.

2. 등록 정보를 클릭하십시오.

□□□ 하드웨어 탭을 클릭한 다음 장치 관리자를 클릭하십시오.

4. 장치 관리자 창에서 마우스 오른쪽 단추로 새 드라이버가 설치된 장치를 클릭하고 등록 정보를 클릭하십시오.

5. 드라이버 탭을 클릭하십시오.

6. 드라이버 롤백을 클릭하십시오.

#### **Windows 2000**용 드라이버 수동으로 재설치

참고**:** 적외선 드라이버를 다시 설치하는 경우, 드라이버 설치를 계속 진행하기 전에 먼저 시스템 설치 프로그램에서 적외선 센서를 활성 Ø 화해야 합니다.

1. 앞에서 설명한 하드 드라이브에 드라이버 파일의 압축을 풀고, 시작 단추를 클릭하고 설정을 지정한 다음 제어판을 클릭하십시오.

2. 시스템 아이콘을 더블 클릭하십시오.

3. 하드웨어 탭을 클릭하십시오.

4. 장치 관리자를 클릭하십시오.

5. 설치할 드라이버에 해당하는 장치 유형을 더블 클릭하십시오(예를 들면, 모뎀 또는 적외선 장치).

6. 장치명을 더블 클릭하십시오.

7. 드라이버 탭을 클릭한 다음 드라이버 업데이트를 클릭하십시오.

8. 다음을 클릭하십시오.

9. 장치에 적합한 드라이버 검색**(**권장**)**이 선택되어 있는지 확인하고 다음을 클릭하십시오.

10. 위치 지정 확인 상자가 선택되어 있는지 확인하고 다른 확인 상자의 선택을 모두 해제한 후 다음을 클릭하십시오.

11. 찾아보기를 클릭하여 이전에 압축을 푼 드라이버 파일의 위치를 찾아보십시오.

12. 해당 드라이버 이름이 나타나면 다음을 클릭하십시오.

13. 마침을 클릭하고 컴퓨터를 다시 시작하십시오.

### <span id="page-71-0"></span>소프트웨어 및 하드웨어 비호환성 해결

Microsoft® Windows® XP와 Windows 2000 운영 체제인 경우, 운영 체제를 설치하는 동안 장치가 검색되지 않거나 검색된 장치가 제대로 구성되어 있지 않을 경우에는 IRQ 충돌이 발생합니다. 시스템에서 IRQ 충돌을 점검하려면 사용자의 운영 체제에 해당하는 다음 부절을 참조하 십시오.

#### **Windows XP**

1. 시작 단추를 클릭하고 제어판을 클릭하십시오.

2. 성능 및 유지 관리를 클릭하고 시스템을 클릭하십시오.

□□□ 하드웨어 탭을 클릭한 다음 장치 관리자를 클릭하십시오.

4. 장치 관리자 목록에서 다른 장치와 충돌하는지 점검하십시오.

장치가 비활성화되어 있는 경우에는 충돌하는 장치 또는 적색 X 옆에 황색 느낌표(!)가 충돌을 의미합니다.

5. 목록에서 충돌하는 장치를 더블 클릭하여 등록 정보 창을 열면, 장치 관리자에서 재구성되거나 제거되어야 하는 장치를 확인할 수 있습니 다.

6. 특정 장치를 점검하기 전에 이러한 충돌을 해결하십시오.

7. 장치 관리자 목록에서 오작동하는 장치 유형을 더블 클릭하십시오.

8. 확장 목록에서 특정 장치에 대한 아이콘을 더블 클릭하십시오.

등록 정보 창이 나타납니다.

IRQ 충돌이 발생하는 경우, 등록 정보 창의 장치 상태 영역은 다른 장치가 충돌이 발생한 장치의 IRQ를 공유하고 있음을 보고합니다. □□□ IRQ 충돌을 모두 해결하십시오.

Windows XP 하드웨어 문제 해결사도 사용할 수 있습니다. 문제 해결사를 사용하려면, 시작 단추를 클릭하고 도움말 및 지원을 클릭하십시오. 검색 필드에 하드웨어 문제 해결사를 입력한 다음, 화살표를 클릭하여 검색을 시작하십시오. 검색 결과 목록에서 하드웨어 문제 해결사를 클릭 하십시오. 하드웨어 문제 해결사 목록에서 컴퓨터의 하드웨어 충돌을 해결해야 합니다를 클릭하고, 다음을 클릭하십시오.

#### **Windows 2000**

1. 시작 단추를 클릭하고 설정을 지정한 다음 제어판을 클릭하십시오

2. 시스템 아이콘을 더블 클릭하십시오.

3. 하드웨어 탭을 클릭하십시오.

4. 장치 관리자를 클릭하십시오.

5. 보기를 클릭하고 장치**(**연결별**)**를 클릭하십시오.
6. IRQ 할당을 보려면 인터럽트 요청**(IRQ)**을 더블 클릭하십시오.

장치가 비활성화되어 있는 경우에는 충돌하는 장치 또는 적색 X 옆에 황색 느낌표(!)가 충돌을 의미합니다.

□□□ 목록에서 충돌하는 장치를 더블 클릭하여 등록 정보 창을 열면, 장치 관리자에서 재구성되거나 제거되어야 하는 장치를 확인할 수 있습니 다. 특정 장치를 점검하기 전에 이러한 충돌을 해결하십시오.

8. 장치 관리자 목록에서 오작동하는 장치 유형을 더블 클릭하십시오.

9. 확장 목록에서 특정 장치에 대한 아이콘을 더블 클릭하십시오.

등록 정보 창이 나타납니다.

IRQ 충돌이 발생하는 경우, 등록 정보 창의 장치 상태 영역은 다른 장치가 충돌이 발생한 장치의 IRQ를 공유하고 있음을 보고합니다.

10. IRQ 충돌을 모두 해결하십시오.

Windows 2000 하드웨어 문제 해결사도 사용할 수 있습니다. 문제 해결사를 사용하려면, 시작 단추를 클릭하고 도움말을 클릭하십시오. 목차 탭에서 문제 해결 및 관리를 클릭하고 **Windows 2000** 문제 해결 기능을 클릭한 다음, 하드웨어를 클릭하십시오. 하드웨어 문제 해결사 목록 에서 컴퓨터의 하드웨어 충돌을 해결해야 합니다**.**를 클릭하고 다음을 클릭하십시오.

### <span id="page-72-0"></span>**Microsoft**® **Windows**® 시스템 복원 사용

Microsoft Windows XP 운영 체제는 컴퓨터의 하드웨어, 소프트웨어 (새 하드웨어 또는 프로그램 설치 포함) 또는 시스템 설정이 원하지 않는 상태로 변경되었을 때 이전 운영 상태로 되돌릴 수 있는 시스템 복원 기능을 제공합니다. 마지막 시스템 복원의 실행을 취소할 수도 있습니다.

시스템 복원은 자동으로 복원 지점을 작성합니다. 또한 수동으로 복원 지점을 작성할 수 있습니다. 제한된 하드 디스크 용량을 초과한 경우, 기 존 복원 지점이 자동으로 지워집니다.

운영 체제 문제를 해결하려면 이전 운영 상태로 컴퓨터를 되돌리기 위해 안전 모드 또는 표준 모드에서 시스템 복원을 사용할 수 있습니다.

시스템을 복원해도 내 문서 폴더에 저장된 개인 파일, 데이터 파일 또는 전자 우편 메시지는 손실되지 않습니다. 프로그램을 설치하기 전의 운영 상태로 컴퓨터를 복원하면 프로그램의 데이터 파일은 손실되지 않지만 프로그램은 다시 재설치해야 합니다.

알림**:** 데이터 파일을 정기적으로 백업해 두는 것이 중요합니다. 시스템 복원 기능은 데이터 파일이 변경되거나 복원되었는지 조사하지 않습니다. 하드 디스크에 있는 기존 데이터를 실수로 삭제하거나 덮어쓴 경우 또는 하드 디스크 고장으로 인해 데이터를 읽을 수 없는 경 우에는 백업 파일을 사용하여 지워지거나 손상된 데이터를 복구하십시오.

새 컴퓨터에서 시스템 복원 기능은 활성화되어 있습니다. 그러나 Windows XP를 재설치할 때 사용 가능한 하드 디스크 용량이 200MB 이하인 경우에는 시스템 복원 기능은 자동으로 비활성화됩니다. 시스템 복원 기능을 사용하기 전에 활성화되어 있는지 확인하십시오.

1. 시작 단추를 클릭하고 제어판을 클릭하십시오.

2. 성능 및 유지 관리를 클릭하십시오.

3. 시스템을 클릭하십시오.

4. 시스템 복원 탭을 클릭하십시오.

5. 시스템 복원 끄기의 선택 표시가 해제되었는지 확인하십시오.

### 복원 지점 작성

Windows XP의 경우, 시스템 복원 마법사를 사용하거나 수동으로 복원 지점을 작성할 수 있습니다.

#### 시스템 복원 마법사 사용

시스템 복원 마법사를 사용하려면 시작 단추를 클릭하고, 도움말 및 지원 시스템 복원을 차례로 지정한 다음 시스템 복원 마법사 창에 나타난 지 침을 수행하십시오. 컴퓨터 관리자나 관리자 권한이 있는 사용자로 로그온한 경우 복원 지점을 작성하고 이름을 지정할 수 있습니다.

#### 수동으로 복원 지점 작성

1. 시작 단추를 클릭하고 모든 프로그램®보조 프로그램®시스템 도구를 차례로 지정한 다음 시스템 복원을 클릭하십시오.

□□□ 복원 지점 작성을 클릭하십시오.

3. 다음을 클릭하십시오.

□□□ 복원 지점 설명 필드에 새 복원 지점 이름을 입력하십시오.

현재 날짜와 시간이 자동으로 새 복원 지점의 설명에 추가됩니다.

5. 만들기를 클릭하십시오.

6. 확인을 클릭하십시오**.**

### 이전 작동 상태로 컴퓨터 복원

[장치](#page-70-0) [드라이버](#page-70-0)를 설치한 후 문제가 발생하면 먼저 <u>장치 드라이버 [롤백](#page-70-0)</u> 기능을 사용해 보십시오. 장치 드라이버 롤백 기능으로 문제를 해결할 수 없는 경우에는 시스템 복원 기능을 사용하십시오.

알림**:** 컴퓨터를 이전 작동 상태로 복원하기 전에 열려있는 모든 파일을 닫고 프로그램을 종료하십시오. 시스템 복원이 완료될 때까지 파 일 또는 프로그램을 고치거나 열거나 삭제하지 마십시오.

1. 시작 단추를 클릭하고 모든 프로그램®보조 프로그램®시스템 도구를 차례로 지정한 다음 시스템 복원을 클릭하십시오.

2. 이전 시점으로 내 컴퓨터 복원이 선택되어 있는지 확인하고 다음을 클릭하십시오.

□□□ 컴퓨터를 복원할 달력 날짜를 클릭하십시오.

복원 지점 선택 화면에는 복원 지점을 확인하고 선택할 수 있는 달력이 제공됩니다. 사용 가능한 복원 지점이 있는 모든 달력 날짜는 굵은 체로 표시됩니다.

4. 복원 지점을 선택하고 다음을 클릭하십시오.

달력 날짜에 한 개의 복원 지점만 있는 경우에는 복원 지점이 자동으로 선택됩니다. 두 개 이상의 복원 지점을 이용할 수 있는 경우에는 사용하려는 복원 지점을 클릭하십시오.

알림**:** 열려 있는 모든 파일을 저장하고 닫은 다음 모든 프로그램을 종료하십시오. 시스템 복원이 완료될 때까지 파일 또는 프로그램을 고 C 치거나 열거나 삭제하지 마십시오.

5. 다음을 클릭하십시오.

Windows XP의 경우 시스템 복원이 데이터 수집을 완료하면 복원 완료 화면이 나타나고 컴퓨터가 자동으로 다시 시작됩니다. 6. 컴퓨터가 다시 시작되면 확인을 클릭하십시오.

복원 지점을 변경하려면 다른 복원 지점을 사용하여 단계를 반복 수행하거나 복원 실행을 취소할 수 있습니다.

### 마지막 시스템 복원 실행 취소

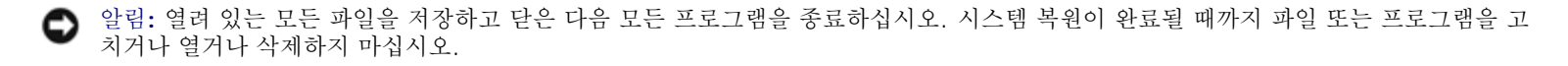

1. 시작 단추를 클릭하고 모든 프로그램®보조 프로그램® 시스템 도구를 차례로 지정한 다음 시스템 복원을 클릭하십시오.

2. 마지막 복원 실행 취소를 선택하고 다음을 클릭하십시오.

알림**:** 열려 있는 모든 파일을 저장하고 닫은 다음 모든 프로그램을 종료하십시오. 시스템 복원이 완료될 때까지 파일 또는 프로그램을 고 치거나 열거나 삭제하지 마십시오.

3. 다음을 클릭하십시오.

시스템 복원 화면이 나타난 다음 컴퓨터가 자동으로 다시 시작됩니다.

4. 컴퓨터가 다시 시작되면 확인을 클릭하십시오.

### **Windows® XP** 재설치

Microsoft® Windows® XP 운영 체제 문제를 해결하려면 다시 설치하기 전에 Windows [시스템](#page-72-0) [복원](#page-72-0) 기능을 사용하여 문제를 해결해 보십시 오.

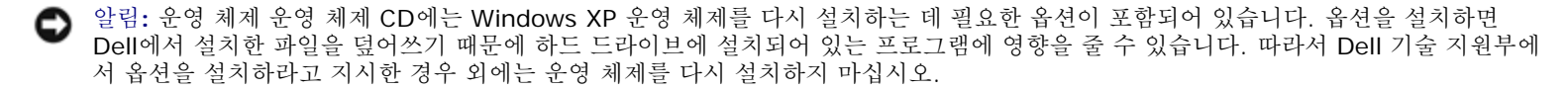

참고**:** 운영 체제 CD는 선택사양이며 일부 컴퓨터에 제공됩니다.

□□□ 운영 체제 CD를 넣으십시오.

2. 컴퓨터를 껐다 다시 켜십시오.

3. 화면에 Press any key to boot from CD라는 메시지가 나타나면 아무 키나 누르십시오.

4. **Windows XP** 설치 화면이 나타나면 <Enter>를 눌러 **Windows** 지금 설치를 선택하십시오.

5. 라이센스 동의 창의 내용을 읽은 다음 <F8>을 눌러 라이센스 계약서에 동의하십시오.

000 컴퓨터에 이미 Windows XP가 설치되어 있는 경우, 현재 Windows XP 데이터를 복구하려면 r을 입력하여 복구 옵션을 선택한 다음 [15](#page-75-0) 단계로 이동하십시오.

새로운 Windows XP 복사본을 설치하려면, <Esc> 를 눌러 새로운 복사본 옵션을 선택하고 다음 화면에서 <Enter>를 눌러 강조 표시 된 부분을 선택하십시오(권장). 그런 다음 화면의 지시사항에 따르십시오.

**Windows XP** 설치 화면이 나타나고 Windows XP가 파일을 복사하여 장치를 설치하기 시작합니다. 컴퓨터는 추가 입력을 위해 자동으 로 여러 번 다시 시작됩니다.

7. **Microsoft** 시작 화면이 나타납니다. 계속 진행하려면 화면 하단에 있는 녹색 화살표 아이콘을 클릭하십시오. 화면의 지시사항에 따라 설치를 완료하십시오.

8. 지역 설정 화면이 나타나면 해당 설정값을 선택하고 다음을 클릭하십시오.

9. 소프트웨어 개별화 화면에 이름과 회사를 입력하고 다음을 클릭하십시오.

10. *Windows XP Home Edition*을 다시 설치하는 경우에는 컴퓨터 이름 창이 나타나면 컴퓨터 이름을 입력하고 다음을 클릭하십시오.

*Windows XP Professional*을 다시 설치하는 경우에는 컴퓨터 이름 및 관리자 암호 창이 나타나면 컴퓨터 이름과 암호를 입력하고 다 음을 클릭하십시오.

11. 모뎀이 설치된 경우에는 모뎀 전화 걸기 정보 화면이 나타납니다. 요청한 내용을 입력한 후 다음을 클릭하십시오.

12. 날짜 및 시간 설정 창에서 날짜, 시간, 시간대를 입력하고 다음을 클릭하십시오.

13. 컴퓨터에 네트워크 어댑터가 있으면 해당 네트워크 설정을 선택하십시오. 컴퓨터에 네트워크 어댑터가 없으면 이 옵션은 보이지 않습니 다.

Windows XP는 구성요소를 설치하고 컴퓨터를 구성하기 시작합니다. 컴퓨터가 자동으로 다시 시작됩니다.

14. **Microsoft** 시작 화면이 나타납니다. 계속 진행하려면 화면 하단에 있는 녹색 화살표 아이콘을 클릭하십시오. 화면의 지시사항에 따라 설치를 완료하십시오.

<span id="page-75-0"></span>15. 드라이브에서 CD를 꺼내십시오.

16. 해당 드라이버를 다시 설치하십시오.

17. 바이러스 방지 소프트웨어를 다시 설치하십시오.

### **Windows 2000** 재설치

알림**:** 운영 체제 CD에는 Windows 2000 운영 체제를 다시 설치하는 데 필요한 옵션이 포함되어 있습니다. 옵션을 설치하면 Dell에서 설치한 파일을 덮어쓰기 때문에 하드 드라이브에 설치되어 있는 프로그램에 영향을 줄 수 있습니다. 따라서 Dell 기술 지원부에서 옵션 을 설치하라고 지시한 경우 외에는 운영 체제를 다시 설치하지 마십시오.

참고**:** 운영 체제 CD는 선택사양이며 일부 컴퓨터에 제공됩니다.

1. Dell 기술 지원부 또는 다음 설명대로 컴퓨터를 끄고 시스템 설치 프로그램을 시작하십시오.

□□□ 컴퓨터를 종료하십시오.

b. 컴퓨터를 Windows로 부팅하기 전에 <F2> 를 눌러 시스템 설치 프로그램을 시작하십시오.

c. <Alt><P>를 눌러 **Boot** 메뉴로 이동합니다.

참고**:** 운영 체제 CD는 선택사양이며 일부 컴퓨터에 제공됩니다.

d. 시스템 설치 프로그램의 **Boot** 메뉴에서 화면의 지시사항에 따라 CD 또는 DVD 드라이브가 제일 먼저 부팅되도록 부팅 순서를 변경하십시오. 운영 체제 CD를 드라이브에 넣으십시오.

e. <Esc>를 눌러 변경사항을 저장하고 시스템 설치 프로그램을 종료하십시오.

f. CD로 컴퓨터를 부팅하려면 아무 키나 누르십시오.

2. **Windows 2000** 설치 창이 나타나면 **Win2000**을 지금 설치하려면 **ENTER**를 누르십시오**.**가 지정되어 있는지 확인하십시오. 그런 다음 <Enter>를 누르십시오.

3. 사용권 계약 창의 내용을 읽고, <F8>를 눌러 계속 진행하십시오.

- 4. **Windows 2000 Professional** 설치 창이 나타나면 화살표 키를 눌러 원하는 Windows 2000 파티션 옵션을 선택하십시오. 그런 다 음 선택한 파티션 옵션의 키를 누르십시오.
- 5. **Windows 2000 Professional** 설치 창이 나타나면 화살표 키를 눌러 Windows 2000 에서 사용할 파일 시스템 종류를 선택한 다음 <Enter>를 누르십시오.

6. <Enter>를 한 번 더 누르면 컴퓨터가 다시 시작됩니다.

7. **Windows 2000** 설치 마법사 시작 창이 나타나면 다음을 클릭하십시오.

8. 지역 설정 창이 나타나면 해당 설정값을 선택하고 다음을 클릭하십시오.

9. 소프트웨어 개별화 화면에 이름과 회사를 입력하고 다음을 클릭하십시오.

10. 컴퓨터에 부착된 Microsoft 레이블에 인쇄된 Windows product key를 입력하십시오. 다음을 클릭하십시오.

11. 컴퓨터 이름 및 관리자 암호 창이 나타나면, 원하는 이름과 암호를 입력하십시오. 다음을 클릭하십시오. 12. 날짜 및 시간 설정 창에 날짜와 시간을 입력하고 다음을 클릭하십시오.

Windows 2000은 구성요소를 설치하고 컴퓨터를 구성합니다.

13. **Windows 2000** 설치 마법사 완료창이 나타나면, 드라이브에서 CD를 꺼내고 마침을 클릭하십시오.

컴퓨터가 자동으로 다시 시작됩니다.

## 최대 절전 모드 시작

1. 시작 단추를 클릭하고 설정으로 가서, 제어판을 클릭하십시오.

2. 전원 관리 아이콘을 더블 클릭하십시오.

3. 최대 절전 탭을 클릭하십시오.

4. 최대 절전 지원 활성화가 선택되어 있는지 확인하고 적용을 클릭하십시오.

5. 확인을 클릭하여 제어판을 닫으십시오.

# 모듈 베이 사용

- [모듈](#page-77-0) [베이](#page-77-0) [정보](#page-77-0)
- [보조](#page-77-1) [전지](#page-77-1) [충전](#page-77-1) [상태](#page-77-1) [점검](#page-77-1)
- [컴퓨터를](#page-78-0) [끈](#page-78-0) [상태에서](#page-78-0) [장치](#page-78-0) [분리](#page-78-0) [및](#page-78-0) [설치](#page-78-0)
- [컴퓨터를](#page-80-0) [실행하는](#page-80-0) [상태에서](#page-80-0) [장치](#page-80-0) [분리](#page-80-0) [및](#page-80-0) [설치](#page-80-0)
- [CD](#page-84-0) [또는](#page-84-0) [DVD](#page-84-0) [사용](#page-84-0)

# <span id="page-77-0"></span>모듈 베이 정보

주의**:** 이 항목의 절차를 수행하기 전에 제품 정보 안내서에 있는 안전 지침을 읽고 따르십시오**.**

모듈 베이에 플로피 드라이브, CD 드라이브, CD-RW 드라이브, DVD 드라이브, CD-RW/DVD 드라이브, DVD+RW, 보조 전지 또는 보조 하 드 드라이브와 같은 장치를 설치할 수 있습니다.

**■ 참고: 모듈을 보호할 목적으로 컴퓨터 안쪽에 고정시키지 않을 경우에는 장치 나사를 설치할 필요가 없습니다.** 

Dell™ 컴퓨터에는 모듈 베이에 광학 드라이브가 설치되어 있습니다. 그러나 장치 나사는 광학 드라이브에 설치되어 있지 않고 별도로 포장되어 제공됩니다. 장치를 모듈 베이에 설치할 때, 장치 나사를 사용하십시오.

# <span id="page-77-1"></span>보조 전지 충전 상태 점검

보조 전지를 설치하기 전에 전지 충전 표시기에 있는 상태 단추를 눌러 충전 단계 표시등을 켜십시오. 각 표시등은 전체 전지 충전량의 약 20%를 나타냅니다. 예를 들어, 전지 충전량이 80% 정도 남아 있는 경우 4개의 표시등이 켜집니다. 아무 표시등도 켜지지 않으면 전지가 충전 되어 있지 않은 것입니다.

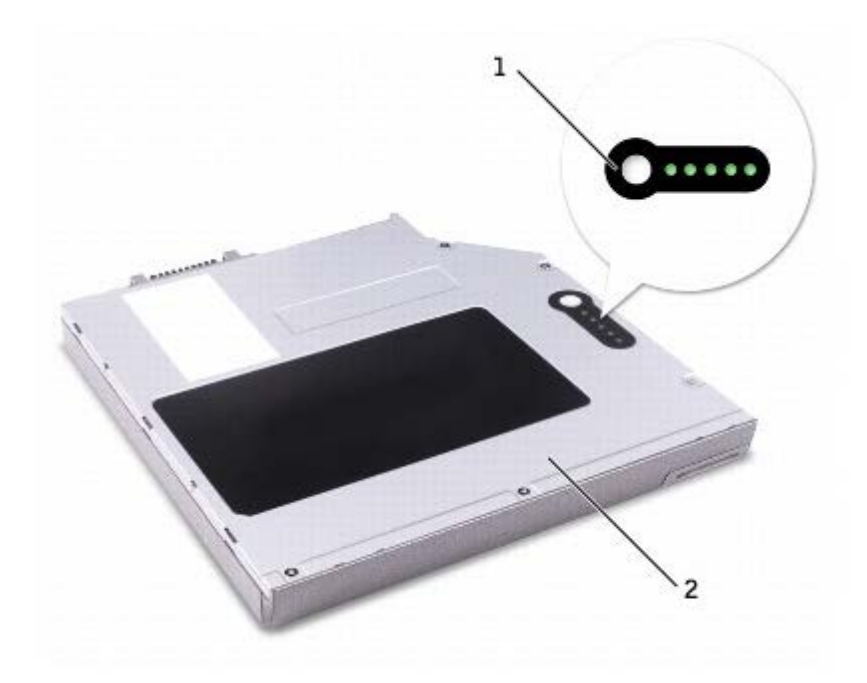

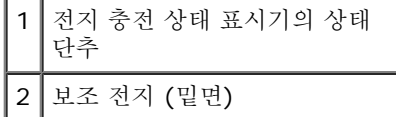

# <span id="page-78-0"></span>컴퓨터를 끈 상태에서 장치 분리 및 설치

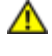

주의**:** 이 항목의 절차를 수행하기 전에 제품 정보 안내서에 있는 안전 지침을 읽고 따르십시오*.*

참고**:** 장치 나사가 설치되어 있지 않은 경우, 컴퓨터가 도킹 장치에 연결되어 있고 [컴퓨터를](#page-80-0) [실행하는](#page-80-0) [상태에서](#page-80-0) [장치를](#page-80-0) [분리하고](#page-80-0) 설치할 Ø 수 있습니다.

본 컴퓨터에는 모듈 베이에 광학 드라이브가 설치되어 있습니다. 그러나 장치 나사는 광학 드라이브에 설치되어 있지 않고 별도로 포장되어 제공 됩니다. 장치를 모듈 베이에 설치할 때, 장치 나사를 사용하십시오.

**▲ 참고: 모듈을 보호할 목적으로 컴퓨터 안쪽에 고정시키지 않을 경우에는 장치 나사를 설치할 필요가 없습니다.** 

## 장치 나사를 설치하지 않은 경우

**●** 알림: 컴퓨터에 장치를 설치하지 않았을 경우, 장치의 손상을 방지하려면 장치를 안전한 곳에 두고 습기가 없는 곳에 보관하십시오. 압력 을 가하거나 장치 위에 무거운 물건을 올려 놓지 마십시오.

1. 장치 분리 래치를 누르면 분리 래치가 튀어 나옵니다.

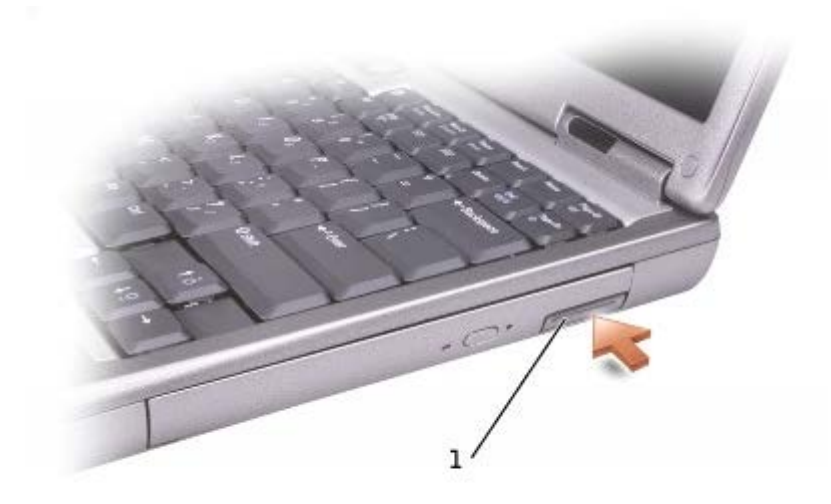

1 | 장치 분리 래치

2. 분리 래치를 당기면 모듈 베이에서 장치가 나옵니다.

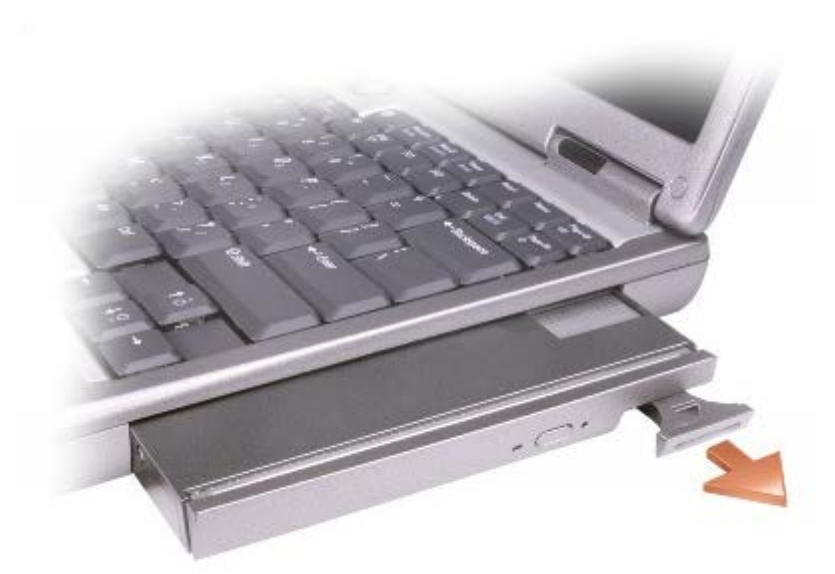

3. 새 장치를 '딸각' 소리가 날 때까지 베이에 밀어 넣고, 장치 분리 래치를 눌러 컴퓨터에 고정시키십시오.

# 장치 나사를 설치한 경우

1. 열려 있는 파일을 저장한 후 닫고, 프로그램을 종료한 다음 컴퓨터를 종료합니다.

2. 컴퓨터가 도킹 장치에 연결되어 있는 경우(도킹된 경우) 도킹을 해제합니다. 도킹 장치와 함께 제공된 지시사항 문서를 참조하십시오.

알림**:** 컴퓨터에 장치를 설치하지 않았을 경우, 장치의 손상을 방지하려면 장치를 안전한 곳에 두고 습기가 없는 곳에 보관하십시오. 압력 0 을 가하거나 장치 위에 무거운 물건을 올려 놓지 마십시오.

3. 디스플레이를 닫고 컴퓨터를 뒤집으십시오.

4. #1 Phillips 드라이버를 사용하여 컴퓨터 밑면에 있는 장치 나사를 분리하십시오.

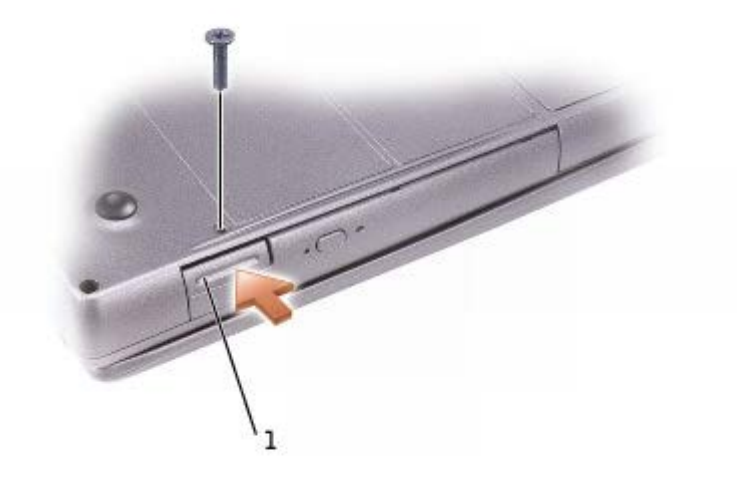

1 장치 분리 래치

5. 장치 분리 래치를 누르면 분리 래치가 튀어 나옵니다.

6. 분리 래치를 당기면 모듈 베이에서 장치가 나옵니다.

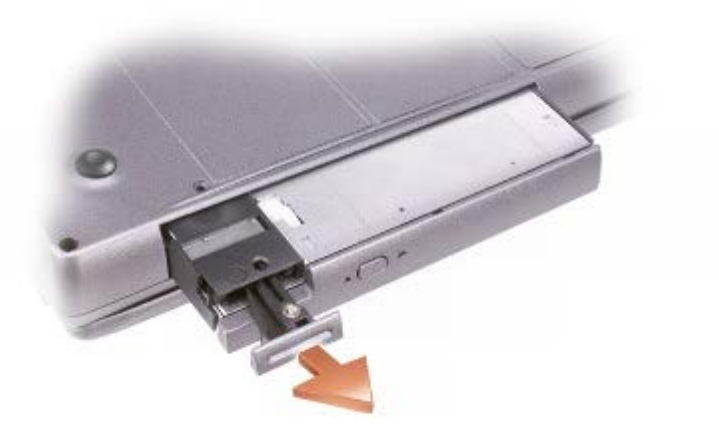

7. 새 장치를 '딸각' 소리가 날 때까지 베이에 밀어 넣고, 장치 분리 래치를 눌러 컴퓨터에 고정시키십시오.

8. 장치 나사를 다시 끼우십시오.

9. 컴퓨터를 켜십시오.

# <span id="page-80-0"></span>컴퓨터를 실행하는 상태에서 장치 분리 및 설치

주의**:** 이 항목의 절차를 수행하기 전에 제품 정보 안내서에 있는 안전 지침을 읽고 따르십시오**.**

본 컴퓨터에는 모듈 베이에 광학 드라이브가 설치되어 있습니다. 그러나 장치 나사는 광학 드라이브에 설치되어 있지 않고 별도로 포장되어 제공 됩니다. 장치를 모듈 베이에 설치할 때, 장치 나사를 사용하십시오.

**<u>∥</u> 참고: 모듈을 보호할 목적으로 컴퓨터 안쪽에 고정시키지 않을 경우에는 장치 나사를 설치할 필요가 없습니다.** 

# 장치 나사를 설치하지 않은 경우

#### **Microsoft® Windows® XP**

1. 작업 표시줄에 있는 하드웨어 안전 분리 아이콘을 더블 클릭하십시오.

2. 중지를 클릭하고 장치 중지가 확인될 때까지 운영 체제를 기다리십시오.

3. 꺼내려는 장치를 클릭하십시오.

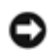

알림**:** 컴퓨터에 장치를 설치하지 않았을 경우, 장치의 손상을 방지하려면 장치를 안전한 곳에 두고 습기가 없는 곳에 보관하십시오. 압력 을 가하거나 장치 위에 무거운 물건을 올려 놓지 마십시오.

4. 장치 분리 래치를 누르면 분리 래치가 튀어 나옵니다.

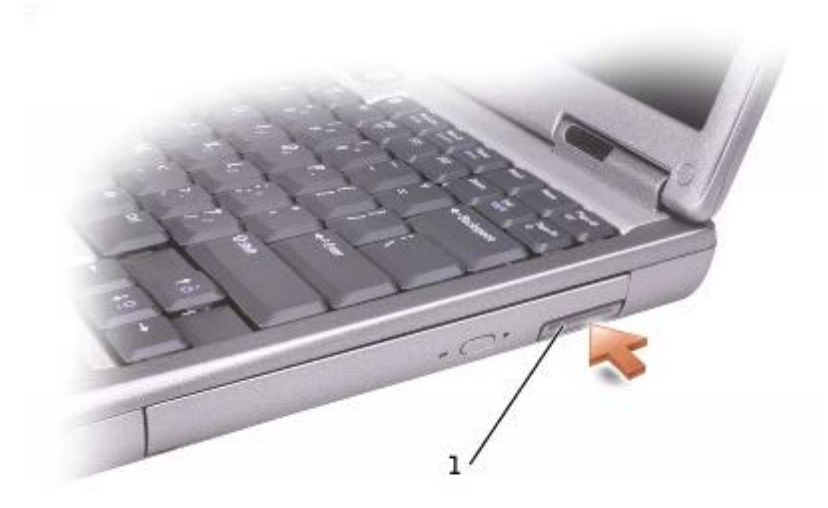

┃1 ┃ 장치 분리 래치

5. 분리 래치를 당기면 모듈 베이에서 장치가 나옵니다.

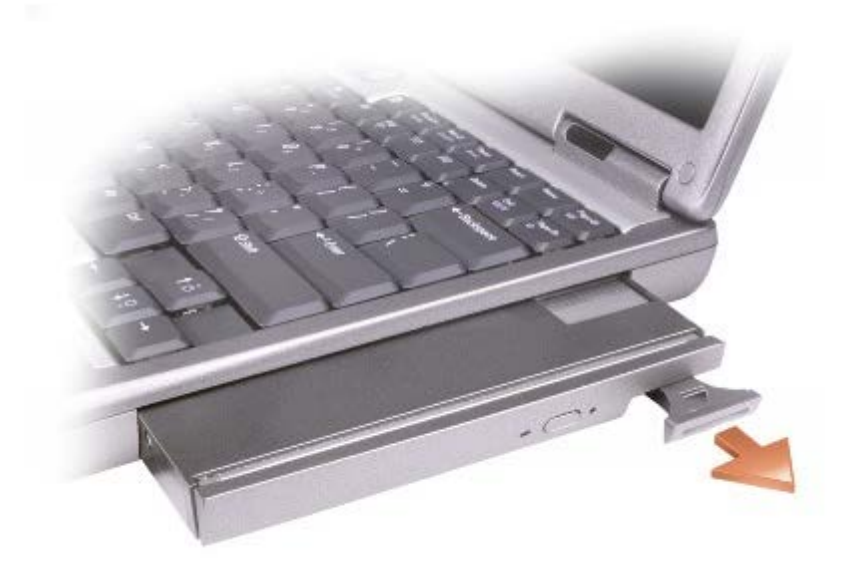

6. 새 장치를 '딸각' 소리가 날 때까지 베이에 밀어 넣고, 장치 분리 래치를 눌러 컴퓨터에 고정시키십시오. Windows XP가 새 장치를 자동 으로 인식합니다.

7. 필요한 경우, 암호를 입력하여 컴퓨터의 잠금을 해제하십시오.

### **Windows 2000**

1. 작업 표시줄에 있는 하드웨어 분리 또는 꺼내기 아이콘을 클릭하십시오.

2. 꺼내려는 장치를 클릭한 다음 중지를 클릭하십시오.

3. 장치 분리 래치를 누르면 분리 래치가 튀어 나옵니다.

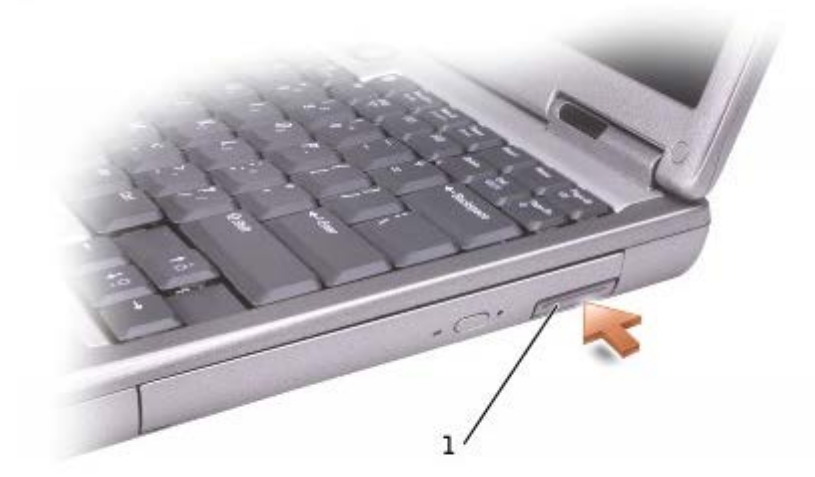

1 장치 분리 래치

4. 분리 래치를 당기면 모듈 베이에서 장치가 나옵니다.

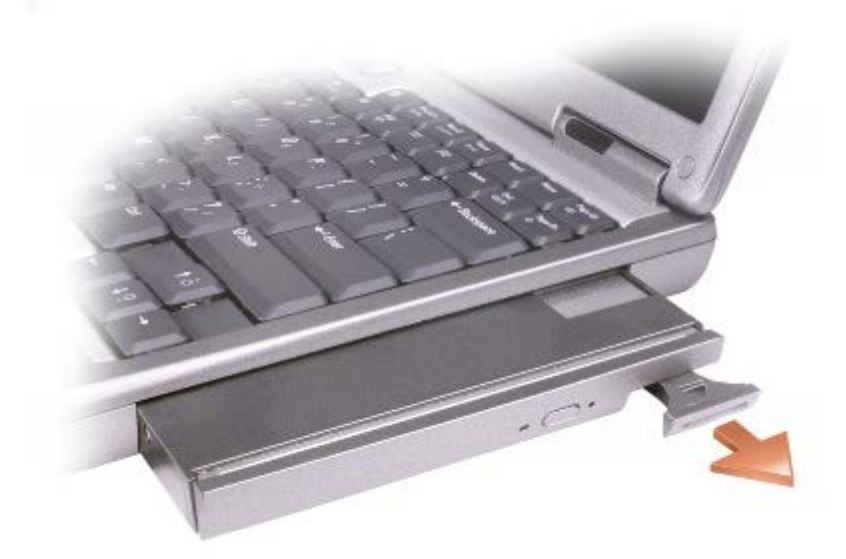

5. 새 장치를 '딸각' 소리가 날 때까지 베이에 밀어 넣고, 장치 분리 래치를 눌러 컴퓨터에 고정시키십시오. 6. 운영 체제가 새 장치를 감지하면 닫기를 클릭하십시오.

## 장치 나사를 설치한 경우

### **Windows XP**

1. 작업 표시줄에 있는 하드웨어 안전 분리 아이콘을 더블 클릭하십시오.

2. 꺼내려는 장치를 클릭하십시오.

3. 컴퓨터가 도킹 장치에 연결되어 있는 경우(도킹된 경우) 도킹을 해제합니다. 도킹 장치와 함께 제공된 지시사항 문서를 참조하십시오.

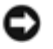

알림**:** 컴퓨터에 장치를 설치하지 않았을 경우, 장치의 손상을 방지하려면 장치를 안전한 곳에 두고 습기가 없는 곳에 보관하십시오. 압력 을 가하거나 장치 위에 무거운 물건을 올려 놓지 마십시오.

4. #1 Phillips 드라이버를 사용하여 컴퓨터 밑면에 있는 장치 나사를 분리하십시오.

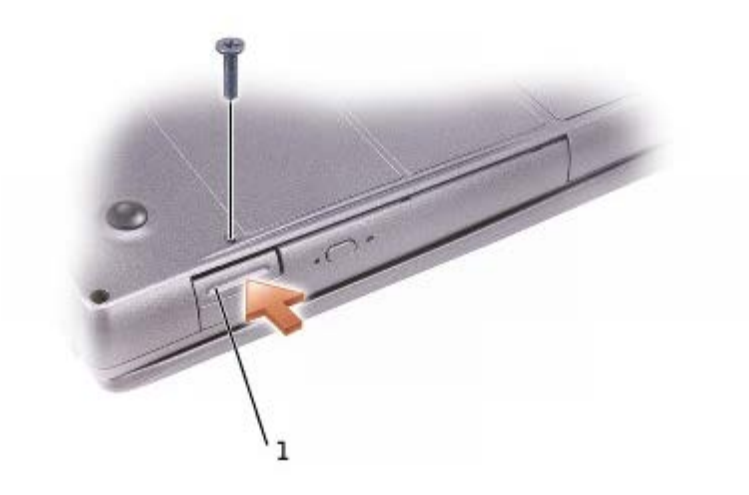

1 장치 분리 래치

5. 장치 분리 래치를 누르면 분리 래치가 튀어 나옵니다. 6. 분리 래치를 당기면 모듈 베이에서 장치가 나옵니다.

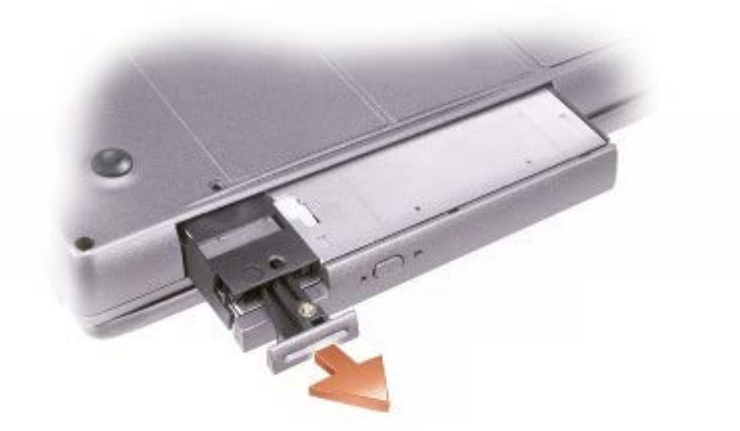

7. 새 장치를 '딸각' 소리가 날 때까지 베이에 밀어 넣고, 장치 분리 래치를 눌러 컴퓨터에 고정시키십시오. Windows XP가 새 장치를 자동 으로 인식합니다.

8. 필요한 경우, 암호를 입력하여 컴퓨터의 잠금을 해제하십시오.

#### **Windows 2000**

1. 작업 표시줄에 있는 하드웨어 분리 또는 꺼내기 아이콘을 클릭하십시오.

2. 꺼내려는 장치를 클릭한 다음 중지를 클릭하십시오.

# **CD** 또는 **DVD** 트레이 사용

# <span id="page-84-0"></span>**CD** 또는 **DVD** 사용

8. 운영 체제가 새 장치를 감지하면 닫기를 클릭하십시오.

7. 새 장치를 '딸각' 소리가 날 때까지 베이에 밀어 넣고, 장치 분리 래치를 눌러 컴퓨터에 고정시키십시오.

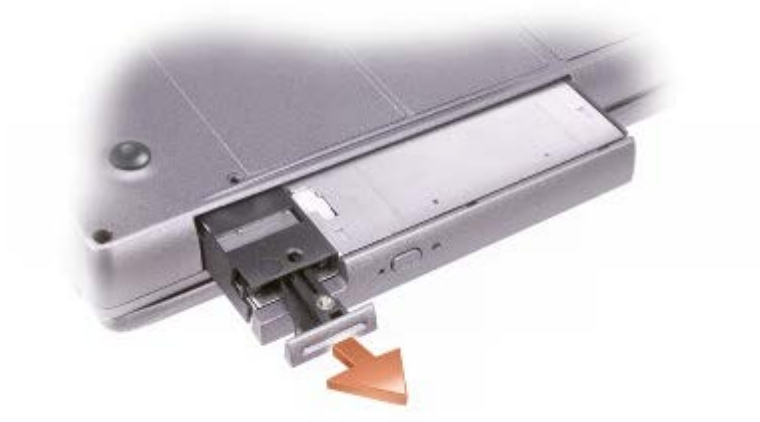

5. 장치 분리 래치를 누르면 분리 래치가 튀어 나옵니다. 6. 분리 래치를 당기면 모듈 베이에서 장치가 나옵니다.

1 장치 분리 래치

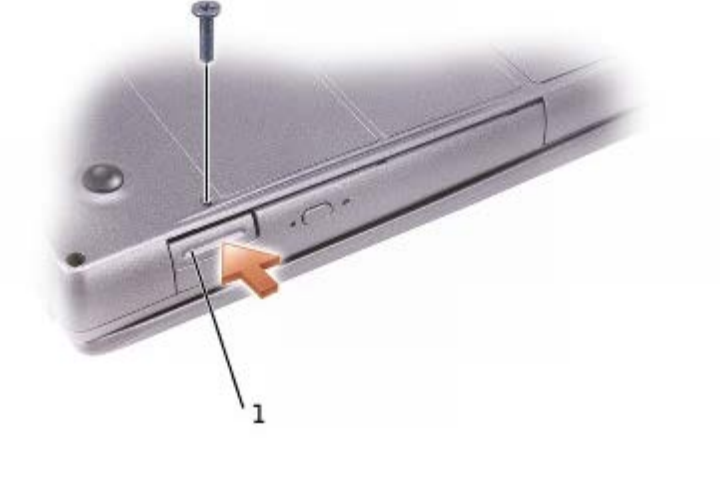

3. 컴퓨터가 도킹 장치에 연결되어 있는 경우(도킹된 경우) 도킹을 해제합니다. 도킹 장치와 함께 제공된 지시사항 문서를 참조하십시오. 4. #1 Phillips 드라이버를 사용하여 컴퓨터 밑면에 있는 장치 나사를 분리하십시오.

알림**:** 드라이브 트레이를 열거나 닫을 때 압력을 가하지 마십시오. 드라이브를 사용하지 않을 때에는 트레이를 닫아 놓으십시오.

알림**:** CD나 DVD를 재생하고 있을 때는 컴퓨터를 이동시키지 마십시오.

1. 드라이브 전면에 있는 배출 단추를 누르십시오.

2. 트레이를 잡아 당기십시오.

3. 디스크는 레이블이 있는 면을 위로 하여 트레이 중앙에 놓으십시오.

알림**:** 디스크가 회전판에 끼워졌는지 확인하십시오. 끼워져 있지 않으면 드라이브 트레이가 손상될 수 있으며 CD 또는 DVD가 제대로 작동하지 않습니다.

4. 디스크를 회전판 위에 끼우십시오.

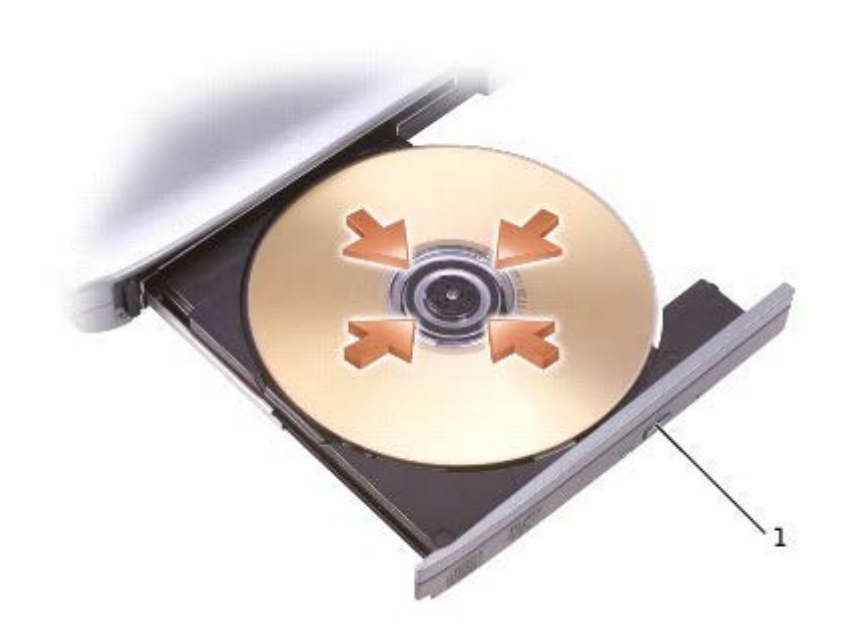

1 배출 단추

5. 트레이를 드라이브 쪽으로 밀어 넣으십시오.

참고**:** 다른 컴퓨터에 설치된 모듈을 사용할 경우, DVD를 재생하거나 데이터를 기록할 때 필요한 드라이버와 소프트웨어를 설치해야 합 Ø 니다. 자세한 내용은 *Drivers and Utilities* CD를 참조하십시오.

컴퓨터에 DVD 드라이브 또는 CD-RW/DVD 콤보 드라이브가 설치된 경우, 컴퓨터에서 DVD를 재생할 수 있습니다. 컴퓨터에 CD-RW 또는 CD-RW/DVD 콤보 드라이브가 설치된 경우, CD-R/CD-RW에 데이터를 기록할 수 있습니다.

CD나 DVD 재생에 대한 자세한 내용을 보려면 CD 플레이어나 DVD 플레이어(사용가능한 경우)에 있는 도움말을 클릭하십시오.

### 볼륨 조정

참고**:** 스피커가 음소거로 설정되면, CD 또는 DVD가 재생될 때 소리가 나지 않습니다.

1. 시작 단추를 클릭하고 모든 프로그램® 보조 프로그램® 엔터테인먼트 (또는 멀티미디어)를 차례로 지정한 다음 볼륨 조절을 클릭하십시 오.

2. 볼륨 조절 창에서 볼륨 조절 부분의 막대를 상하로 드래그하여 볼륨을 올리거나 낮추십시오.

볼륨 조절 옵션에 대한 자세한 내용을 보려면 볼륨 제어 창의 도움말(Help)을 클릭하십시오.

볼륨 측정기는 음소거뿐만 아니라 컴퓨터의 현재 볼륨 레벨을 표시해 줍니다. 화면의 볼륨 측정기를 활성화하거나 비활성화하려면 작업 표시줄 의 아이콘을 마우스 오른쪽으로 클릭하거나 볼륨 조절 단추를 누르십시오.

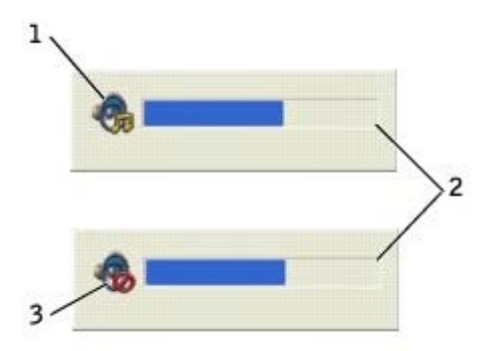

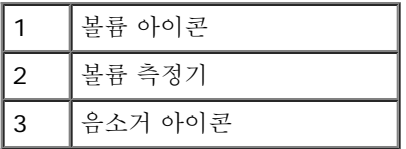

참고**:** 볼륨 측정기는 디스플레이 하단부 우측에 기본적으로 표시됩니다. 측정기를 클릭하여 다른 위치로 드래그하면 이후에는 항상 옮긴 위치에 나타납니다.

측정기가 활성화되면 볼륨 조절 단추 또는 다음 키를 눌러 볼륨을 조절하십시오.

- <Fn><Page Up>을 눌러 볼륨을 올리십시오.
- <Fn><Page Down>을 눌러 볼륨을 내리십시오.
- <Fn><End>를 눌러 음을 소거하십시오.

QuickSet에 관한 자세한 내용은 마우스 오른쪽 단추로 작업 표시줄에 있는 ██ 아이콘을 클릭한 다음 도움말을 클릭하십시오.

### 화면 조정

현재의 해상도와 색상 수로 인해 너무 많은 메모리를 사용하여 DVD 재생이 어렵다는 오류 메시지가 나타나면 디스플레이 등록 정보에서 설정을 변경하십시오.

#### **Windows XP**

1. 시작 단추를 클릭하고 제어판을 클릭하십시오.

2. 종류 선택에서 모양 및 테마를 클릭하십시오.

3. 작업 선택**...**에서 화면 해상도 변경을 클릭하십시오.

4. 디스플레이 등록 정보 창에서 설정을 **1024 x 768** 픽셀로 변경하려면 화면 해상도의 막대를 클릭하여 드래그하십시오.

5. 색 품질에서 드롭다운 메뉴를 클릭하고, 중간**(16**비트**)**을 클릭하십시오.

6. 확인을 클릭하십시오.

### **Windows 2000**

1. 시작 단추를 클릭하고 설정을 지정한 다음 제어판을 클릭하십시오. 2. 디스플레이 아이콘을 더블 클릭한 다음, 설정 탭을 클릭하십시오. 3. 설정을 **1024 x 768** 픽셀로 변경하려면 해상도의 막대를 클릭하여 드래그하십시오. 4. 색품질에서 드롭다운 메뉴를 클릭하고, 하이 컬러**(16**비트**)**를 클릭하십시오. 5. 적용을 클릭하십시오. 6. 확인을 클릭하여 설정 내용을 저장하고 창을 닫으십시오.

# 컴퓨터 청소

- $9$  [컴퓨터](#page-88-0) [및](#page-88-0) [키보드](#page-88-0)
- 디스플레이
- $\bullet$  터치패드
- 플로피 드라이브
- 광학 매체

# <span id="page-88-0"></span>컴퓨터 및 키보드

1. 컴퓨터를 종료하고 연결되어 있는 장치를 모두 분리한 다음 전원 콘센트에서 분리하십시오.

□□□ [설치되어](#page-58-0) [있는](#page-58-0) [전지를](#page-58-0) [모두](#page-58-0) [분리하십시오](#page-58-0).

3. 솔이 달린 진공 청소기를 사용하여 컴퓨터에 있는 슬롯과 구멍 및 키보드와 키 사이에 있는 먼지를 제거하십시오.

알림**:** 컴퓨터나 디스플레이가 손상되지 않도록 하려면 디스플레이에 직접 청소용 세제를 뿌리지 마십시오. 청소할 때는 LCD 전용 청소 Θ 제품만 사용하고 제품 설명서의 지침을 따르십시오.

□□□ 보풀이 없는 부드러운 천에 물이나 LCD 세정제를 묻혀 컴퓨터와 키보드를 닦으십시오. 천에 물을 많이 적시면 터치패드 사이와 손목 받 침대 주변에 물기가 흘러 내릴 수 있으므로 주의하십시오.

# 디스플레이

알림**:** 컴퓨터나 디스플레이가 손상되지 않도록 하려면 디스플레이에 직접 청소용 세제를 뿌리지 마십시오. 청소할 때는 LCD 전용 청소 O 제품만 사용하고 제품 설명서의 지침을 따르십시오.

1. 컴퓨터를 종료하고 연결되어 있는 장치를 모두 분리한 다음 전원 콘센트에서 분리하십시오.

2. [설치되어](#page-58-0) [있는](#page-58-0) [전지를](#page-58-0) [모두](#page-58-0) [분리하십시오](#page-58-0).

3. 보풀이 없는 부드러운 천에 물이나 LCD 세정제를 묻혀 디스플레이를 닦으십시오.

# 터치패드

1. 컴퓨터를 종료하고 연결되어 있는 장치를 모두 분리한 다음 전원 콘센트에서 분리하십시오.

□□□ [설치되어](#page-58-0) [있는](#page-58-0) [전지를](#page-58-0) [모두](#page-58-0) [분리하십시오](#page-58-0).

3. 보풀이 없는 부드러운 천에 물을 묻혀 터치패드 표면을 부드럽게 닦으십시오. 천에 물을 많이 적시면 터치패드 사이와 손목 받침대 주변 에 물기가 흘러 내릴 수 있으므로 주의하십시오.

# 플로피 드라이브

플로피 드라이브 청소용으로 시중에서 판매하는 청소 키트만 사용하십시오. 청소용 키트에는 정상적으로 작동하는 동안 오염 물질을 제거해 주 는 사전 처리된 플로피 디스크가 들어 있습니다.

# 광학 매체

알림**:** 항상 압착 공기를 사용하여 드라이브의 렌즈를 닦고 반드시 사용 지침을 따르십시오. 드라이브의 렌즈를 절대로 손으로 만지지 마 O 십시오.

CD나 DVD 재생 상태가 좋지 않은 경우(예: 튕김), 디스크를 세척하십시오. 1. 디스크를 잡을 때는 바깥쪽 테두리를 잡으십시오. 중앙 부분의 구멍 모서리를 잡아도 됩니다.

알림**:** 디스크를 원을 그리면서 닦으면 표면이 손상되므로 주의하십시오.

2. 부드럽고 마른 천을 사용하여 디스크 밑면(레이블이 없는 쪽)을 중앙에서 바깥쪽을 향해 직선 방향으로 부드럽게 닦으십시오.

시중에서 판매하는 제품을 사용하여 디스크를 청소하고 먼지, 지문, 긁힘 등을 방지할 수도 있습니다. CD 청소 제품은 DVD에 사용해도 안전합 니다.

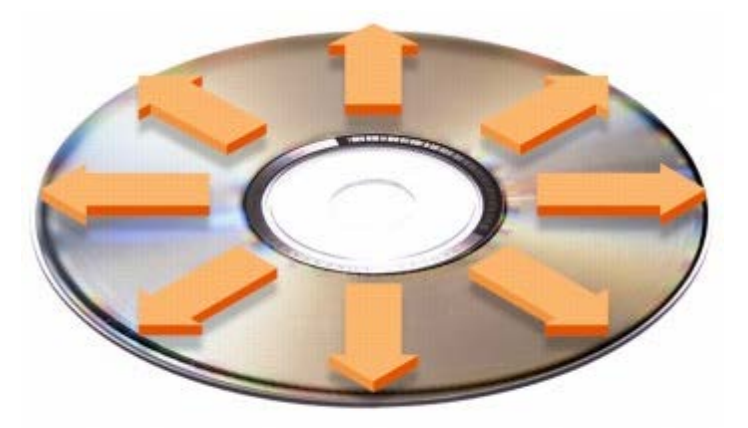

# **PC** 카드 사용

- **[PC](#page-90-0) [카드](#page-90-0) [종류](#page-90-0)**
- [확장](#page-90-1) [PC](#page-90-1) [카드](#page-90-1)
- [PC](#page-90-2) [카드](#page-90-2) [설치](#page-90-2)
- $\bullet$  [PC](#page-91-0) [카드](#page-91-0) [분리](#page-91-0)

주의**:** 아래와 같은 항목의 절차를 수행하기 전에 제품 정보 안내서에 있는 안전 지침을 따르십시오*.*

# <span id="page-90-0"></span>**PC** 카드 종류

지원되는 PC 카드 종류에 대한 내용은 "사양"을 참조하십시오.

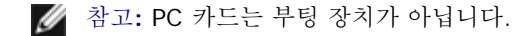

PC 카드 슬롯에는 단일 유형 I 또는 유형 II 카드 1개를 지원하는 1개의 커넥터가 있습니다. PC 카드 슬롯에는 CardBus 기술 및 확장 PC 카드 를 사용할 수 있습니다. "유형"은 카드의 기능이 아닌 두께에 따라 분류한 것입니다.

# <span id="page-90-1"></span>확장 **PC** 카드

예를 들어 무선 네트워크 어댑터같은 확장 PC 카드는 표준 PC 카드보다 길기 때문에 컴퓨터 외부로 돌출됩니다. 확장 PC 카드 사용시 다음 지침 을 준수하십시오:

- 설치한 카드 끝으로 나온 부분을 보호하십시오. 카드 끝을 치면 시스템 보드가 손상될 수 있습니다.
- 컴퓨터를 운송 상자에 넣어 운반하는 경우, 반드시 확장 PC 카드를 분리하십시오.
- 상단 PC 카드 커넥터에 확장 카드를 설치하면 두 번째 PC 카드도 설치할 수 있습니다.

# <span id="page-90-2"></span>**PC** 카드 설치

시스템이 실행 중인 경우에도 컴퓨터에 PC 카드를 설치할 수 있습니다. 컴퓨터가 자동으로 카드를 감지합니다.

PC 카드에는 일반적으로 슬롯에 넣는 방향을 표시해 주는 기호가 있습니다(삼각형 또는 화살표 등). 카드는 잘못 넣지 못하도록 제작되었습니 다. 카드의 방향을 모르는 경우, 카드와 함께 제공된 설명서를 참조하십시오.

PC 카드를 설치하려면

1. 카드를 잡을 때는 방향 표시가 슬롯쪽을 향하게 하고 카드 윗면이 보이도록 하십시오. 카드를 삽입하기 전에 래치를 "안쪽" 위치에 오도 록 해야 합니다.

2. 카드가 커넥터에 완전히 장착될 때까지 슬롯 안쪽으로 카드를 밀어 넣으십시오.

카드가 잘 들어가지 않을 경우, 카드를 강제로 넣지 마십시오. 카드 방향을 확인하고 다시 해 보십시오.

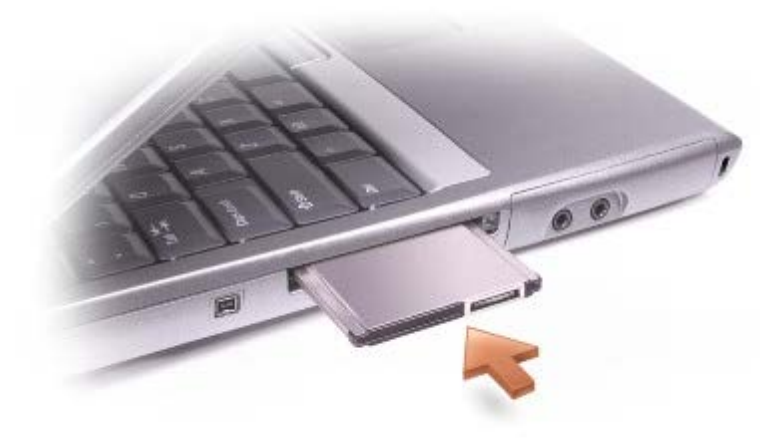

컴퓨터는 대부분의 PC 카드를 인식하고 해당 장치 드라이버를 자동으로 로드합니다. 구성 프로그램이 제조업체의 드라이버를 로드하도록 표시 하는 경우, PC 카드와 함께 제공된 플로피 디스크나 CD를 사용하십시오.

# <span id="page-91-0"></span>**PC** 카드 분리

 $\bullet$ 알림**:** 컴퓨터에서 PC 카드를 제거하기 전에 작업 표시줄의 아이콘을 클릭하여 카드의 작동을 중지하십시오. 구성 유틸리티에서 카 드를 중지시키지 않으면 데이터가 유실될 수 있습니다. 케이블이 연결되어 있는 경우 카드를 꺼낼 때 케이블을 잡아 당기지 마십시오.

1. 배출 단추를 누르십시오.

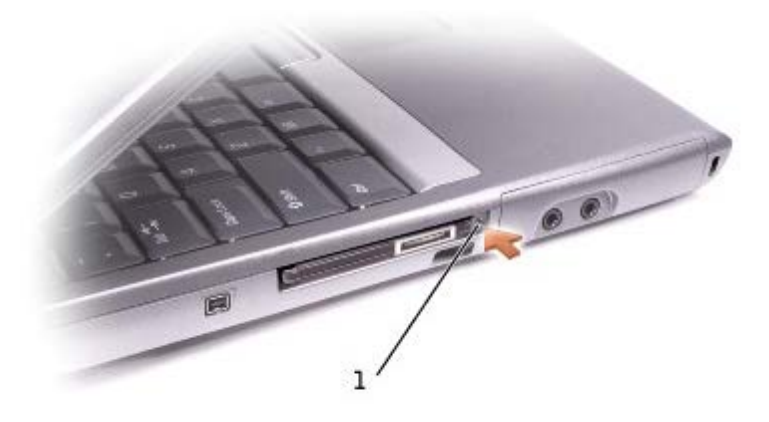

1 배출 단추

2. 배출 단추를 살짝 누르십시오.

3. 카드를 조심스럽게 분리하십시오.

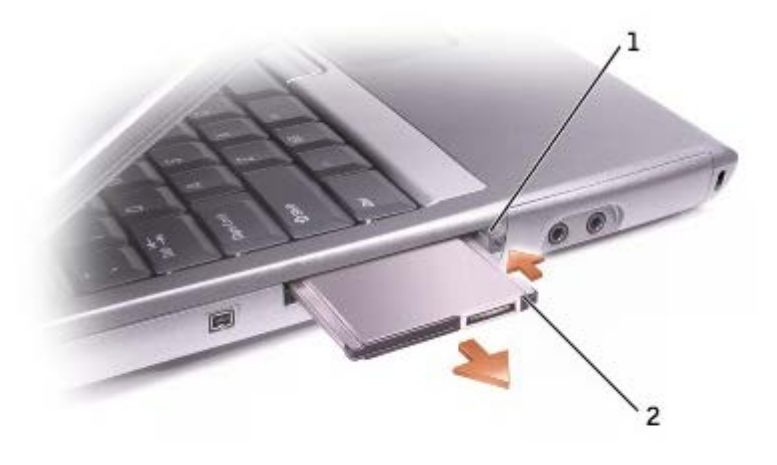

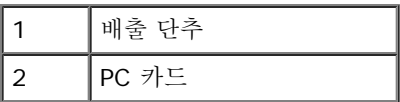

# **Microsoft® Windows® XP** 정보

- [도움말](#page-93-0) [및](#page-93-0) [지원](#page-93-0) [센터](#page-93-0)
- [클래식](#page-93-1) [보기로](#page-93-1) [전환](#page-93-1)
- [바탕](#page-94-0) [화면](#page-94-0) [정리](#page-94-0) [마법사](#page-94-0)
- [파일](#page-94-1) [및](#page-94-1) [설정](#page-94-1) [전송](#page-94-1) [마법사](#page-94-1)
- [프로그램](#page-94-2) [호환성](#page-94-2) [마법사](#page-94-2)
- [사용자](#page-95-0) [계정](#page-95-0) [및](#page-95-0) [빠른](#page-95-0) [사용자](#page-95-0) [전환](#page-95-0)
- [가정](#page-95-1) [및](#page-95-1) [기업](#page-95-1) [네트워킹](#page-95-1)
- [인터넷](#page-95-2) [연결](#page-95-2) [방화벽](#page-95-2)

# <span id="page-93-0"></span>도움말 및 지원 센터

도움말 및 지원 센터는 Windows XP 운영 체제 도움말과 다른 지원 및 교육 도구를 제공합니다. 도움말 및 지원 센터에 액세스하려면 시작 단추 를 클릭한 다음 도움말 및 지원을 클릭하십시오.

## <span id="page-93-1"></span>클래식 보기로 전환

제어판, 시작 메뉴 및 Windows 바탕 화면의 모양을 이전 운영 체제의 클래식 보기로 변경할 수 있습니다.

### 제어판

제어판은 해당 작업들로 분류해서 정보를 나타낼 수 있습니다. 아이콘들로 분류해서 예전 제어판을 사용하여 특정 작업을 수행하는 것에 익숙해 져 있는 경우 예전 아이콘 형태로 전환할 수 있습니다.

1. 시작 단추를 클릭하고 제어판을 클릭하십시오.

2. 제어판 창 왼쪽 상단 부분에 있는 클래식 보기로 전환 또는 종류별 보기로 전환을 클릭하십시오.

## 시작 메뉴

1. 작업 표시줄의 비어 있는 부분을 마우스 오른쪽으로 클릭하십시오.

2. 등록 정보를 클릭하십시오.

3. 시작 메뉴 탭을 클릭하십시오.

4. 이전 시작 메뉴를 선택하고 확인을 클릭하십시오.

### 창과 단추 형태

1. 기본 바탕 화면의 아무 곳을 마우스 오른쪽으로 클릭하고 등록 정보를 클릭하십시오.

2. 화면 배색 탭을 클릭하십시오.

3. 창 및 단추 드롭다운 메뉴에서 **Windows** 클래식 스타일을 선택하십시오.

4. 색상, 글꼴, 기타 예전의 바탕 화면 옵션을 사용자 정의하려면 고급을 클릭하십시오.

# <span id="page-94-0"></span>바탕 화면 정리 마법사

바탕 화면 정리 마법사는 컴퓨터를 처음 시작한 7일 이후에 실행되고 그 후 60일마다 실행되며 자주 사용하지 않는 프로그램을 지정된 폴더로 옮깁니다. 프로그램을 옮기면 시작 메뉴의 모양이 변경됩니다.

바탕 화면 정리 마법사를 해제하려면,

1. 바탕 화면의 비어 있는 곳을 마우스 오른쪽으로 클릭하고 등록 정보를 클릭하십시오.

2. 바탕 화면 탭을 클릭하고 바탕 화면 사용자 지정을 클릭하십시오.

3. 선택 표시를 삭제하려면 바탕 화면 정리 마법사를 **60**일 마다 실행을 클릭하십시오.

4. 확인을 클릭하십시오.

바탕 화면 정리 마법사를 아무 때나 실행하려면,

1. 바탕 화면의 비어 있는 곳을 마우스 오른쪽으로 클릭하고 등록 정보를 클릭하십시오.

2. 바탕 화면 탭을 클릭하고 바탕 화면 사용자 지정을 클릭하십시오.

3. 바탕 화면 정리 시작을 클릭하십시오.

4. 바탕 화면 정리 마법사가 나타나면 다음을 클릭하십시오.

5. 단축 키 목록에서 단축 키를 바탕 화면에 그대로 두려면 선택을 모두 해제하고 다음을 클릭하십시오.

6. 완료를 클릭하여 바로가기를 제거하고 마법사를 닫으십시오.

## <span id="page-94-1"></span>파일 및 설정 전송 마법사

파일 및 설정 전송 마법사는 구 컴퓨터가 이전의 운영 체제를 실행하고 있는 경우에도 파일과 설정사항을 한 컴퓨터에서 다른 컴퓨터로 이동시킬 때 사용합니다(새 컴퓨터를 업그레이드하는 경우 등). 수집된 데이터 양에 따라 데이터를 모으고 전송하는 데 소요되는 시간이 달라집니다. 시간 은 몇 분에서 몇 시간까지 걸릴 수 있습니다.

네트워크 또는 직접 직렬 연결을 통해 새 컴퓨터로 데이터를 전송할 수 있으며 플로피 디스크 또는 쓰기가능 CD와 같은 이동식 매체에 저장할 수 있습니다. CD 드라이브를 사용할 수 없는 경우 마법사를 이용하여 마법사 디스크를 작성하여 구 컴퓨터에서 실행할 수 있도록 해 줍니다.

자세한 내용은 [도움말](#page-93-0) [및](#page-93-0) [지원](#page-93-0) [센터](#page-93-0)를 참조하십시오.

## <span id="page-94-2"></span>프로그램 호환성 마법사

이전의 Windows 운영 체제에서 작동하도록 고안된 프로그램을 실행할 때 문제가 발생하는 경우, 프로그램 호환 마법사를 사용하여 문제를 해 결할 수 있습니다. 프로그램 호환 마법사를 사용하여 Windows 95, Windows 98, Windows Millennium Edition (Me), 서비스 팩 5를 설치 한 Windows NT® 4.0 또는 Windows 2000과 비슷한 환경에서 프로그램을 실행하도록 구성할 수 있습니다.

운영 체제 또는 기타 프로그램을 설치한 후 문제가 발생하는 경우, <u>[시스템](#page-72-0) [복원](#page-72-0)</u> 기능을 사용하여 컴퓨터를 이전의 안정적인 상태로 되돌릴 수 있 습니다.

## <span id="page-95-0"></span>사용자 계정 및 빠른 사용자 전환

빠른 사용자 전환을 사용하면 여러 사용자가 컴퓨터에 액세스할 수 있습니다. 바탕 화면 및 여러 응용프로그램을 포함한 특정 설정이 있는 컴퓨 터에 로그온하면 이전 사용자를 로그 오프하지 않고도 다른 사용자들이 컴퓨터에 로그온할 수 있습니다. 새로운 사용자가 로그온하면 기존의 사 용자 세션에서 새로운 사용자 세션으로 전환할 수 있습니다. 새로운 사용자는 새로운 바탕 화면과 응용프로그램을 기존 사용자의 개입 없이도 실 행할 수 있습니다. 기존의 사용자는 바탕 화면과 응용프로그램을 원래의 설정으로 전환할 수 있습니다. 자세한 내용은 <u>[도움말](#page-93-0) [및](#page-93-0) [지원](#page-93-0) 센터</u>를 참 조하십시오.

### 빠른 사용자 전환 사용시 특별히 고려해야 할 사항

- 낮은 메모리로 구성된 컴퓨터에서는 문제가 발생할 수 있습니다. 컴퓨터는 두 번째 사용자가 로그온하는 동안, 배경 화면에서 실행되고 있는 사용자의 프로그램을 보유하기 위해 메모리를 사용하므로 컴퓨터가 느려질 수 있습니다. 빠른 사용자 전환은 128MB 이하의 RAM인 경우 기본으로 꺼집니다.
- 컴퓨터가 도메인 구성원인 경우 Windows XP Professional에서는 빠른 사용자 전환 기능이 비활성화됩니다.

# <span id="page-95-1"></span>가정 및 기업 네트워킹

네트워크 설정 마법사에서는 가정 또는 기업 네트워크 설치에 대한 온라인 설명서 지원을 제공합니다. 새 마법사는 자동으로 개인용 방화벽을 활 성화합니다("[인터넷](#page-95-2) [연결](#page-95-2) [방화벽](#page-95-2)" 참조).

네트워크 설정 마법사에는 가정 또는 기업간 컴퓨터의 자원 (파일, 프린터, 인터넷 연결) 공유 과정을 전체적으로 안내해 주는 점검사항과 단계 가 포함되어 있습니다. 자세한 내용은 [도움말](#page-93-0) [및](#page-93-0) [지원](#page-93-0) [센터를](#page-93-0) 참조하십시오.

## <span id="page-95-2"></span>인터넷 연결 방화벽

컴퓨터가 인터넷에 연결되면 인터넷 연결 방화벽에서는 권한이 없는 액세스에 대해 기본 보호 기능을 제공해 줍니다. 네트워크 설정 마법사가 실 행되면 방화벽은 자동으로 활성화됩니다. 방화벽이 네트워크 연결용으로 활성화되어 있는 경우 제어판의 네트워크 연결 부분에 붉은색의 배경화 면이 있는 방화벽 아이콘으로 나타납니다.

인터넷 연결 방화벽을 사용해도 바이러스 점검 소프트웨어는 필요합니다.

자세한 내용은 [도움말](#page-93-0) [및](#page-93-0) [지원](#page-93-0) [센터](#page-93-0)를 참조하십시오.

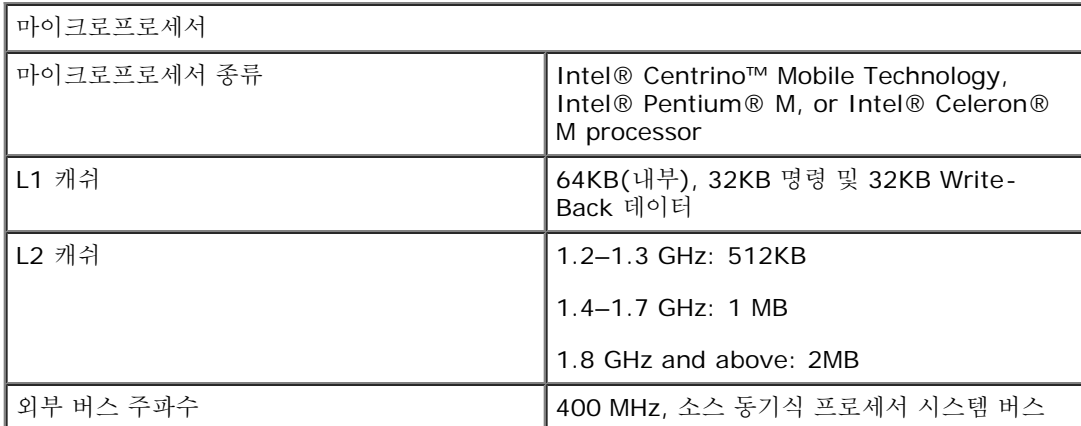

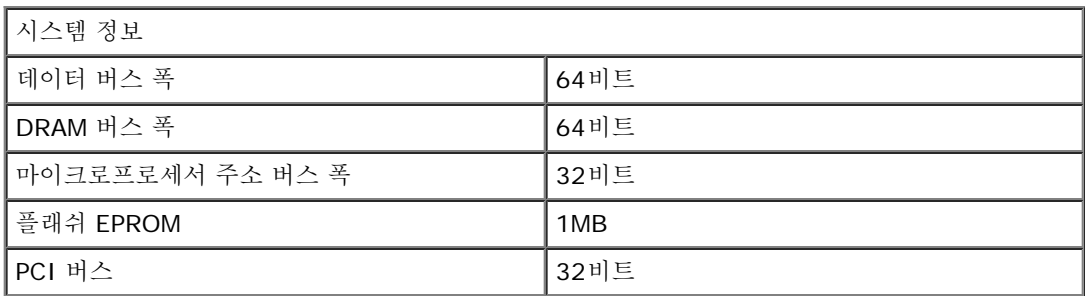

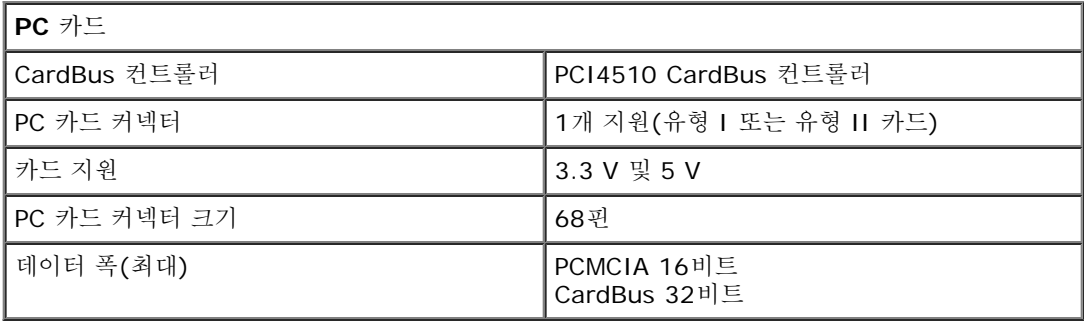

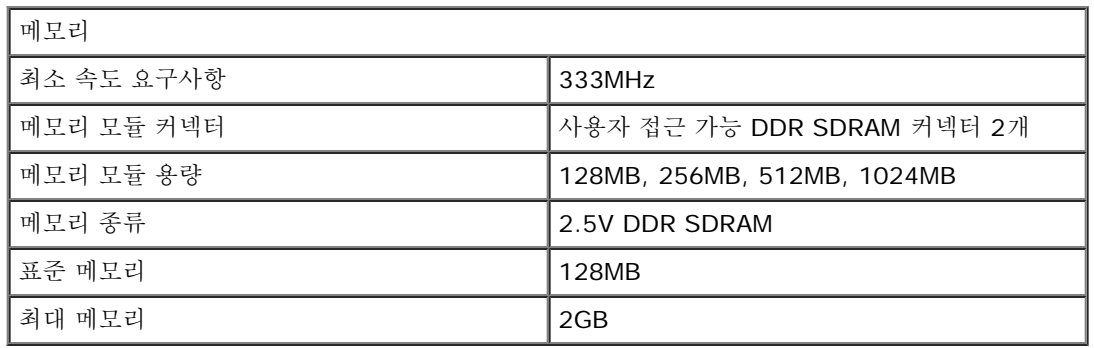

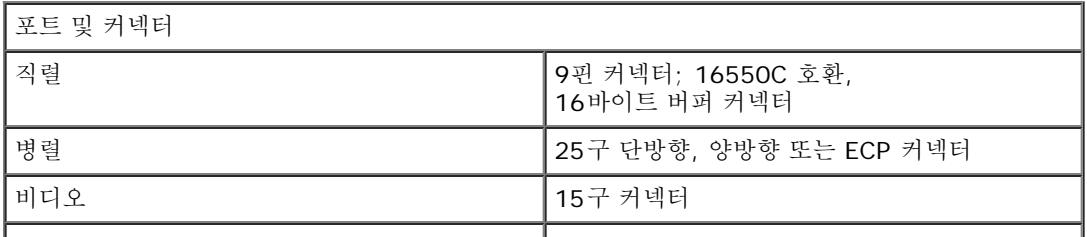

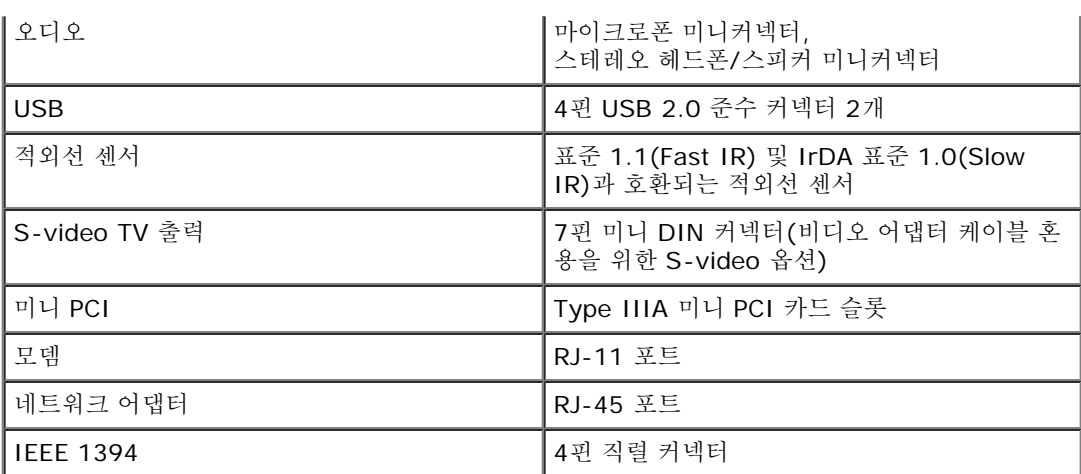

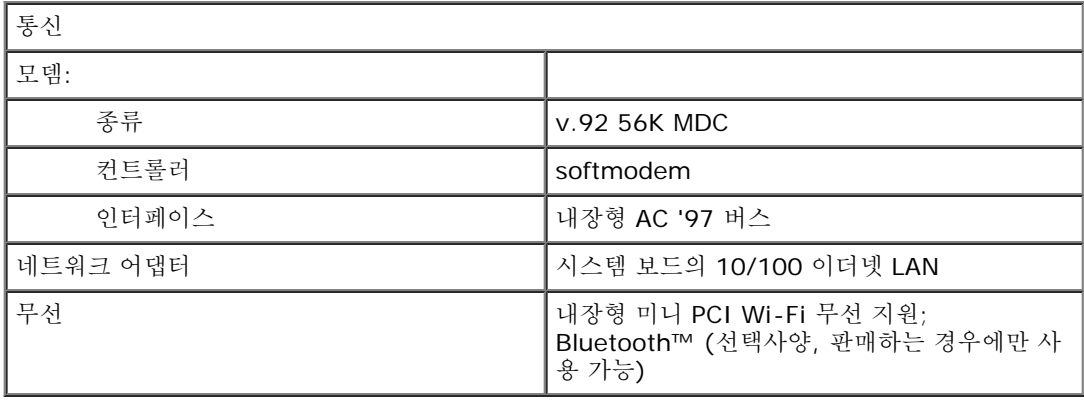

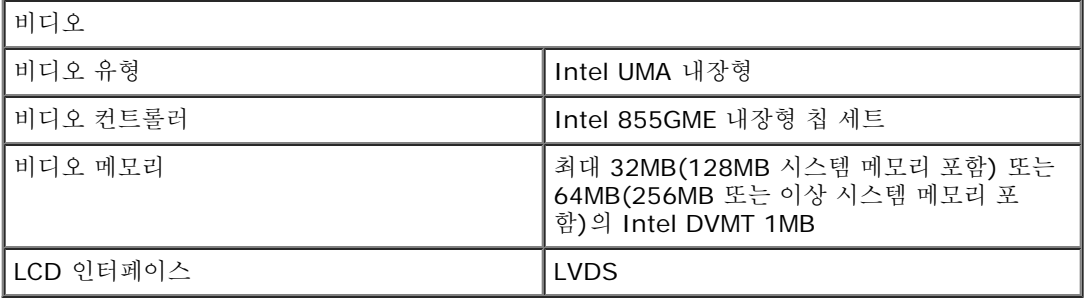

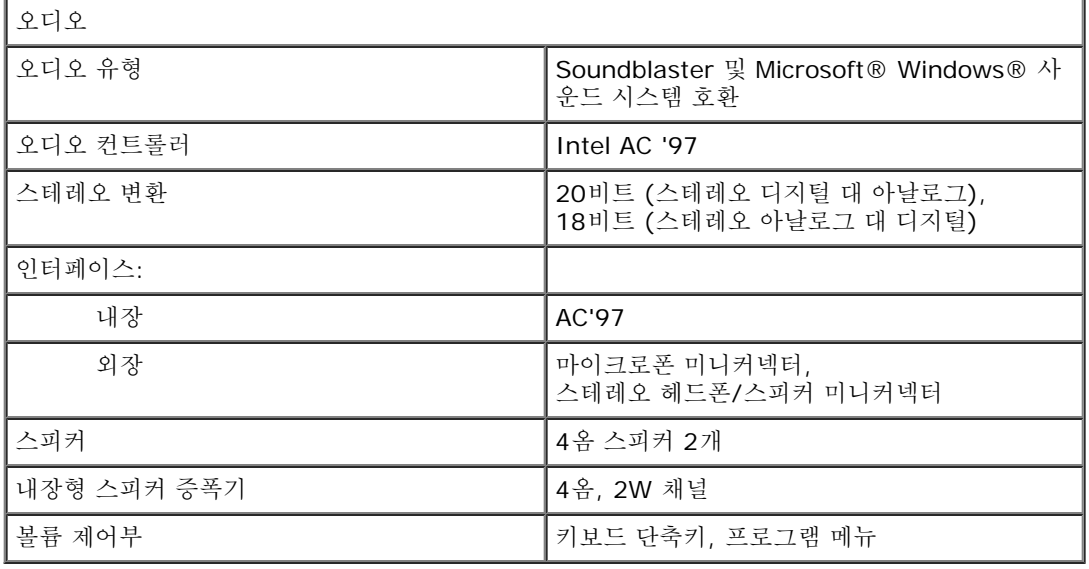

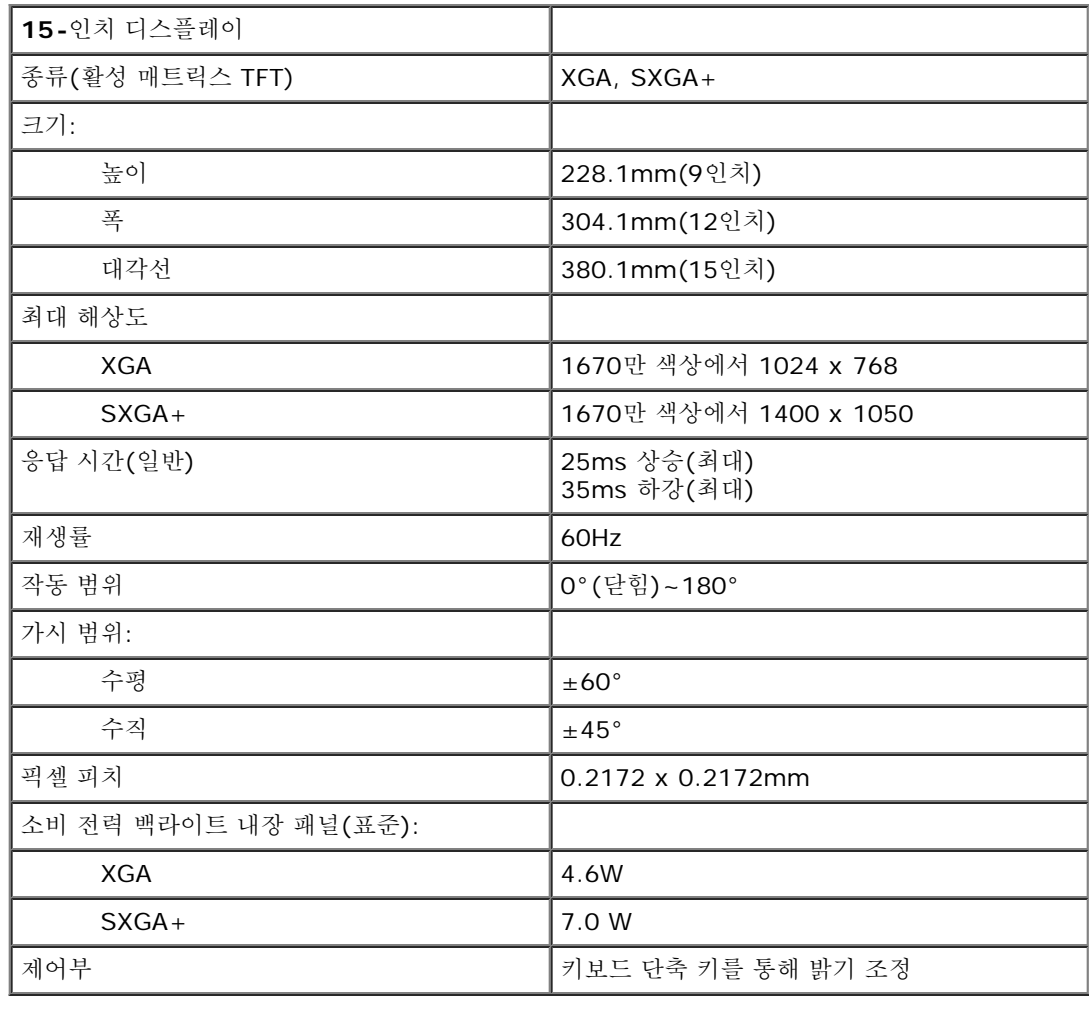

٦

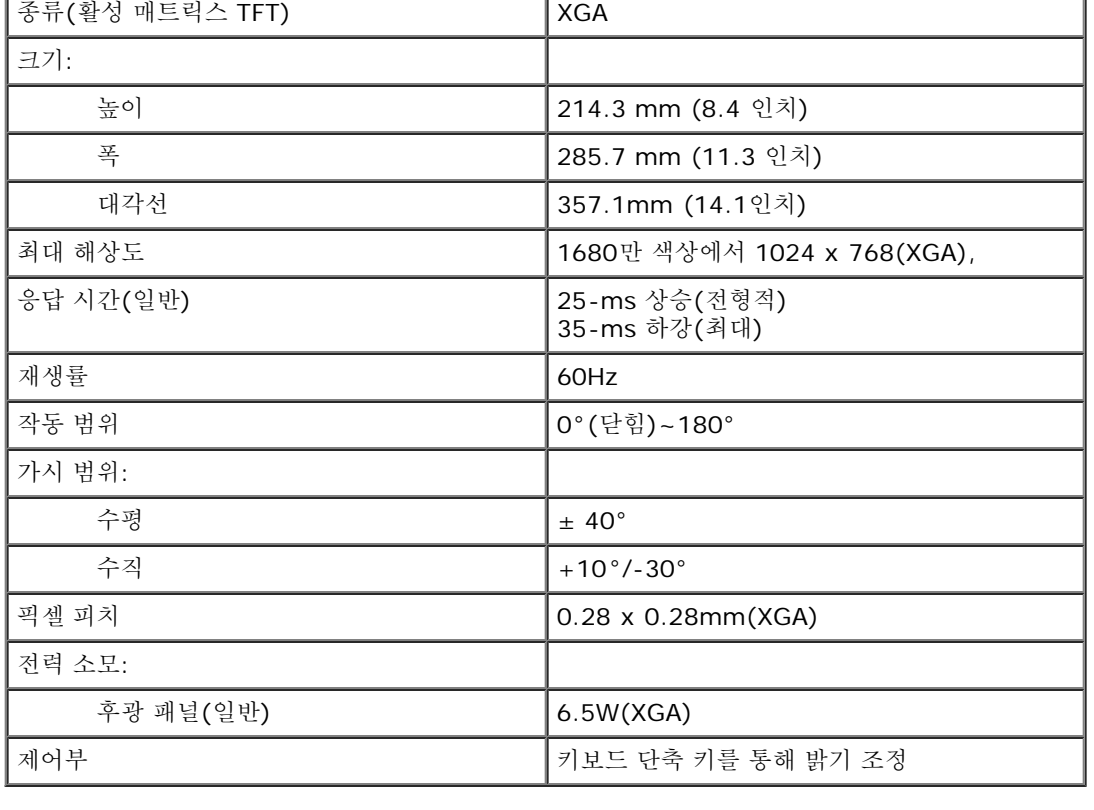

**14.1-**인치 디스플레이

Л

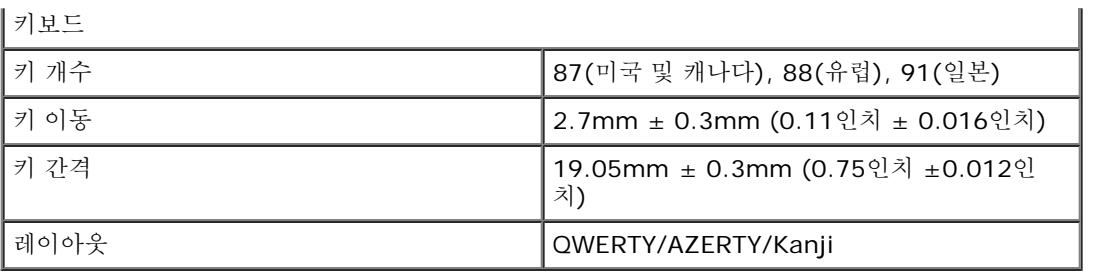

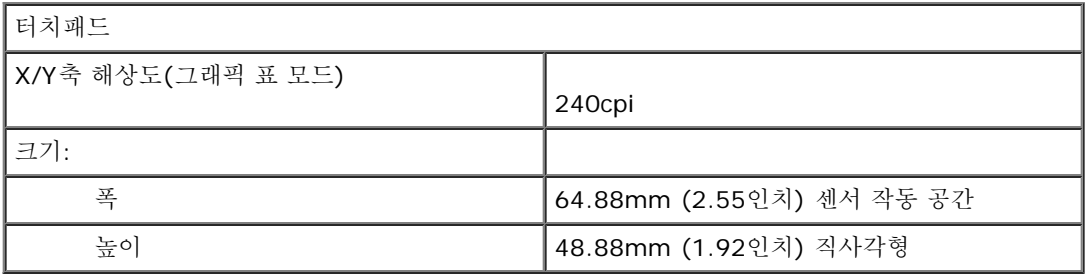

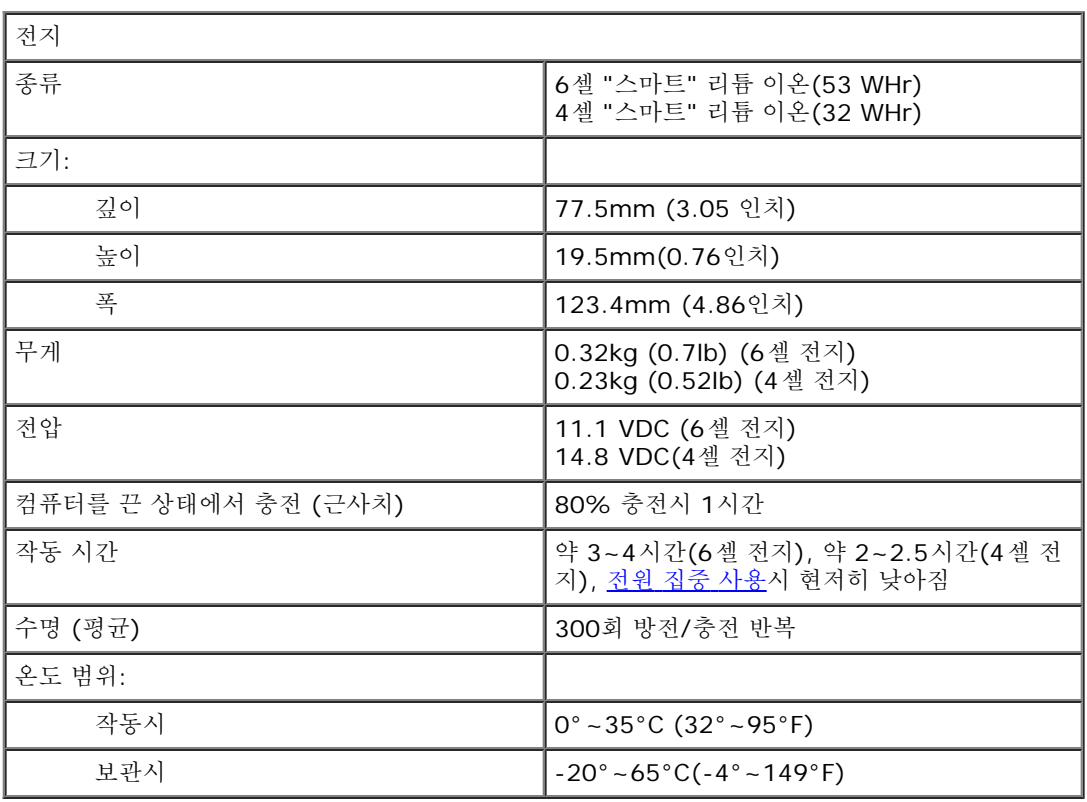

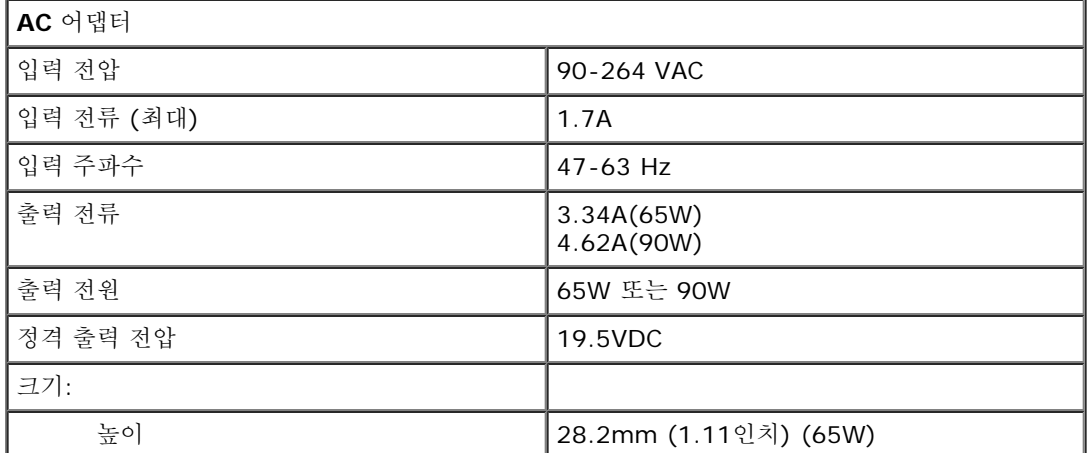

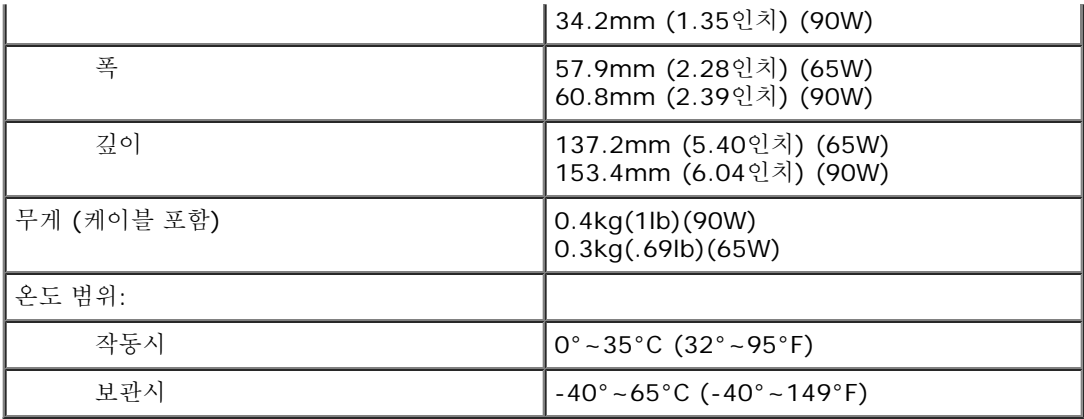

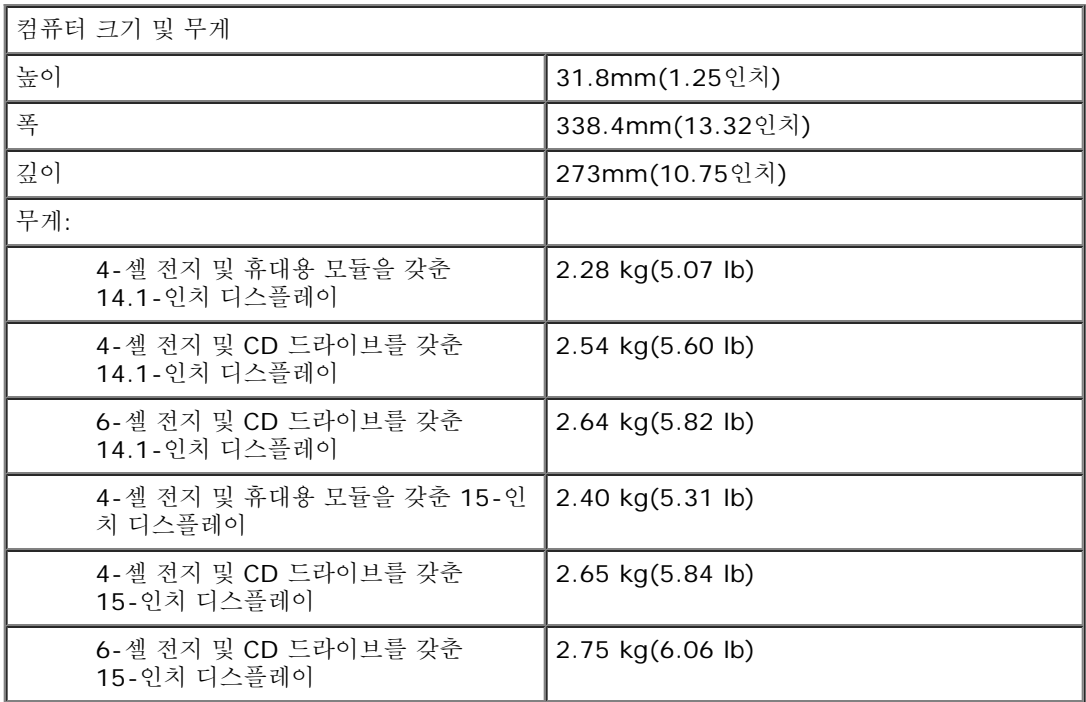

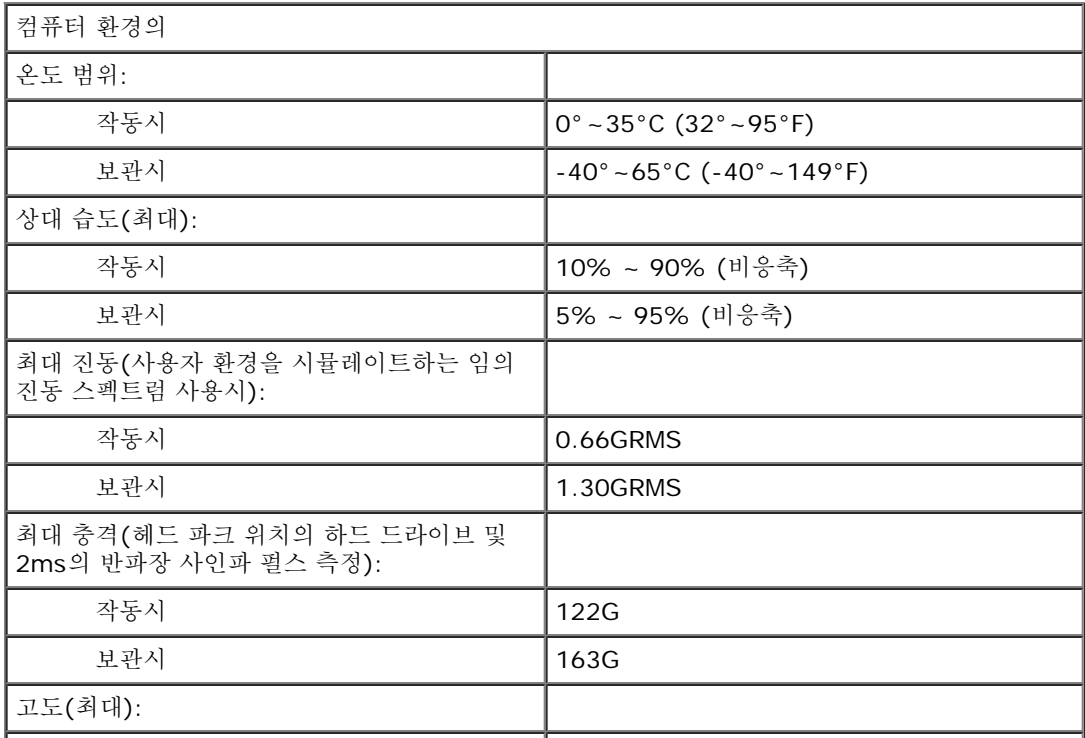

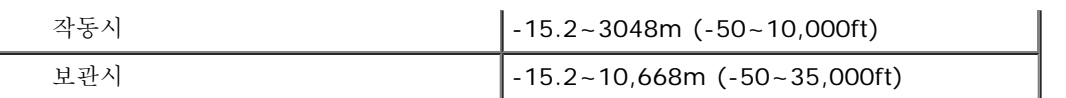